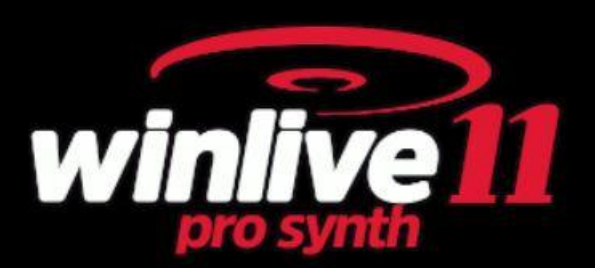

## Introduzione

Vi ringraziamo per aver scelto WINLIVE della Promusicsoftware, il primo programma per la gestione del repertorio musicale con specifiche funzioni di Karaoke di cui la prima versione risale al 6 Novembre 1994. Il desiderio del suo ideatore **Leonardo Di Pinto** era quello di racchiudere in un'unica soluzione la possibilità di utilizzare files diversi e soprattutto di gestirli in modo semplice e immediato. La versione **WINLIVE PRO SYNTH 11**, disponibile sia per Mac OSx che per Windows, è concepita per un uso professionale, ed è diventata con l'ultimo aggiornamento una delle versioni più apprezzate anche tra coloro che esercitano la professione di cantante-intrattenitore e richiedono un programma stabile per la gestione del proprio repertorio musicale, compatibilità e versatilità ma soprattutto con strumenti idonei per un utilizzo sempre più "live " delle proprie performance.

Molto apprezzato anche da tutti coloro sono appassionati di Karaoke e vogliono personalizzare le proprie esecuzioni

La versione PRO SYNTH è una delle versioni commerciali di WINLIVE pertanto ne è proibita la cessione a terzi, la copia illegittima della licenza e qualsiasi azione di pirateria informatica concernente il software.

L' implementazione di Reverse Engineering, la modifica del codice e delle risorse grafiche nonché la riproduzione anche parziale dei suoi files sono proibiti e potranno essere perseguiti a norma di legge.

Si declina ogni responsabilità circa usi impropri del programma e/o danneggiamenti del sistema operativo ovvero perdita di dati.

Per saperne di più visita il nostro sito:

www.promusicsoftware.com

**WINLIVE è un marchio della Pro Music Software**

# Installazione e requisiti

Per installare WINLIVE eseguire semplicemente il setup e proseguire seguendo le indicazioni sullo schermo.

Di norma a fine installazione il programma richiede l'inserimento di due dati: **PERSONAL ACCOUNT** e **SERIAL NUMBER** inviati via email se il programma è stato acquistato Online o su cartoncino incluso nella confezione se acquistato presso uno dei nostri punti vendita.

Si può scegliere la modalità dimostrativa qualora non si abbia la licenza in modo da scoprire tutte le funzioni del Winlive. L'utilizzo della versione DEMO, sebbene limitata alla gestione di 20 brani, è espressamente vietata in pubblico. Chiaramente la versione FULL non ha nessuna restrizione.

Per attivare il programma si necessità, comunque, di un collegamento internet da un dispositivo connesso in rete anche non propriamente dal PC stesso dove verrà installato il WINLIVE.

Se il computer è connesso ad internet:

Inserire **PERSONAL ACCOUNT**, **SERIAL NUMBER** e tutti i dati richiesti

Comparirà un **ID COMPUTER** e infine cliccare su **ATTIVA QUI LA TUA COPIA**;

Se il computer non è connesso ad internet:

installare il setup del programma, di seguito inserire **PERSONAL ACCOUNT**, **SERIAL NUMBER** e tutti i dati richiesti. A questo punto comparirà un **ID COMPUTER**:

da una postazione qualsiasi connessa ad internet collegarsi al nostro sito:

## www.promusicsoftware.com

Sezione Attivazioni  $\rightarrow$  inserire **PERSONAL ACCOUNT** e **SERIAL NUMBER** per entrare nel proprio profilo personale. Digitare **NUOVA ATTIVAZIONE** quindi inserire **ID COMPUTER** generato dal programma. Di seguito comparirà un numero di Licenza che dovrà essere copiato nell'apposita sezione del programma sul PC.

Con il software vengono forniti **120 minuti** di **ASSISTENZA REMOTA GRATUITA** (utenti versioni WINLIVE PRO 11 / WINLIVE PRO SYNTH 11) e un **SERVIZIO YOUTUBE** fino a **Febbraio 2022** Ulteriori minuti di assistenza remota si possono acquistare dal nostro sito. Viene garantita, in tutti casi, un'assistenza per email e telefonica.

Vedi il video tutorial sull'installazione del programma

https://youtu.be/KY4lNKBAdAk

(attivare i sottotitoli per la lingua italiana)

\* Configurazione consigliata Windows: Ram 2Gb, 200 Mb Spazio Libero su HD, CPU i3 o superiori

- \* Configurazione consigliata Mac: Ram 3Gb, 1200 Mb Spazio Libero su HD, CPU i3 o superiori
- \* Compatibile con Windows 7, Windows 8/8.1 e Windows 10 sia a 32 che a 64 bit

\* Compatibile con Mac (testato da High Sierra fino a Big Sur)

**Nota Bene:** la configurazione consigliata garantisce il funzionamento e l'esecuzione dei brani da parte del programma ma potrebbe essere necessario disabilitare gli effetti grafici per ottenere maggiori prestazioni, le quali potrebbero ridursi notevolmente durante la riproduzione dei file CDG o dei files VIDEO.

Il programma potrebbe funzionare anche con versioni precedenti di Windows ma non ne garantiamo il corretto funzionamento.

\* sotto la configurazione consigliata l'avvio del programma potrebbe essere più lento a causa dello swapping su HD e della lentezza del processore.

\* Alcuni antivirus possono rallentare di molto l'avvio del programma. Se questo rimane fermo a lungo su Check Antivirus, disabilitare temporaneamente l'antivirus.

# Funzionalità

WINLIVE PRO SYNTH non è soltanto un programma di Karaoke ma anche un potente riproduttore e gestore di file multimediali. Tramite il programma è possibile gestire in tempo reale la riproduzione dei suddetti file visualizzando in maniera semplice e chiara il testo e gli accordi sincronizzati eventualmente contenuti nei file. È possibile facilmente sincronizzare testi e accordi su file che non ne contengono.

WINLIVE PRO SYNTH gestisce fino a un massimo di **42 scalette**, chiamate **SONGLIST** di cui 39 in Database, 1 temporanea (F10) e 2 Song Folder List (F11 e F12 per caricamenti esterni al di fuori del database).

È possibile controllare vari parametri di un file musicale, start e stop, variarne il tempo, la tonalità (qualsiasi formato audio e video), e per alcuni file variare gli strumenti, i volumi, il pan, ecc… fino alle singole note della batteria, il tutto in tempo reale!

Grande miglioramento nell' ascolto dei Midifiles grazie al nostro **Sintetizzatore software** (Winlive Synth Orchestra) inserito all'interno del programma permettendo un suono molto reale e d'impatto.

Oltre alla modalità tradizionale (database) è stata potenziata in questa versione la modalità **Media Explorer** che permette di gestire i files direttamente dall'HD o unità esterna evitando di importarli nel database. Questa modalità la consigliamo prettamente a chi fa Karaoke e gestisce decine e decine di migliaia di file limitandosi alla gestione della tonalità e alla prenotazione del file da parte del cantante di turno.

## **Consigliamo i nostri utenti a non utilizzare copie illegali del software ricordando che non solo è penalmente perseguibile chi detiene software senza numero di registrazione ma che gli stessi software pirata contengono virus e trojan pericolosi e difficile da bloccare**

Ricordiamo, invece a tutti gli utenti registrati di **WINLIVE PRO SYNTH 11** che hanno diritto a 120 minuti di **assistenza remota gratuita** con la quale uno dei nostri operatori potrà interfacciarsi direttamente con il PC dell'utente e così dimostrare sul "campo" le innumerevoli funzioni del Winlive. Sebbene l'assistenza remota è un servizio fornito da numerose aziende molto spesso ha un costo non indifferente mentre da noi viene offerto del tutto **gratuitamente**. E' uno dei servizi più apprezzati dai nostri utenti.

Ricordiamo che l'**assistenza remota** come i **servizi YouTube** sono dedicati **esclusivamente** a chi possiede l'ultima versione aggiornata e non viene fornita quindi nelle versioni precedenti. Ribadiamo che l'**ASSISTENZA REMOTA GRATUITA** (120 minuti) e i servizi **YOUTUBE** sono attivi per questa versione fino a fine **FEBBRAIO 2022**

Si consiglia, pertanto, di aggiornare sempre all'ultima versione per stare "al passo" con le continue innovazioni del Winlive

## **Caratteristiche principali di WINLIVE PRO SYNTH 11**

(in neretto le novità rispetto alla versione precedente)

#### **Sezione PLAYER**

Riproduzione files multimediali(midi, kar, mp3, mp3+lrc, wav, cdg, cdg-zip, wmt, avi, mpg, mp4, flv, wma, lrc, txt, rtf, jpg, gif, bmp, ytb youtube, pdf)

**\* Lettura multitraccia audio fino a 16 tracce e creazione di un file unico esclusivo .wmt (Winlive Multi Track) comprensivo di eventuali file txt e pdf**

**\* Salvataggio tracce separate da midi in midi e tra midi in audio (versione synth) con possibilità di generare e salvare il click metronomico**

**\* Gestione cambio tonalità per file Midi, Audio, Multitraccia audio e Video**

**\* Assegnazione PAN alle uscite audio (possibilità di impostare le uscite su L , R o L+R). Ad es. è possibile indirizzare la base musicale al canale sinistro e il click della batteria al canale destro**

**\* Possibilità di cambiare uscita audio ai singoli canali midi del synth (solo windows)Testo a scorrimento (solo Windows)**

#### **\* Personalizzare mappatura suoni**

Testo a scorrimento (solo Windows)

Immagini come sfondo in movimento richiamabili in modalità casuale anche da una cartella immagini

Funzione Media Explorer per un accesso diretto alle basi musicali senza l'utilizzo del database

Ricerca ultra veloce nel Media Explorer anche tra centinaia di migliaia di files

Creazione delle liste personalizzate con salvataggio nel Media Explorer

Gestione 10 markers per ogni song

**\* Selezione files duplicati con nuove funzioni dedicate**

Gestione link diretti Youtube all'interno del Winlive

Equalizzatore grafico sul Synth interno

Editor degli eventi per associare eventi specifici a file midi, audio e video

Possibilità di zoommare i file PDF per una corretta visualizzazione sul monitor

Quick icons programmabili per un accesso immediato alle varie sezioni

Mixing audio anche con i files video

Import delle playlist di VanBasco con parametri di tonalità, canali muti ecc..

Modalità Winlive Dj Control con riconoscimento BMP per i files Audio con effettistica in tempo reale

Metrodrummer (batteria elettronica con ritmi preimpostati) con possibilità di sincro con i midifiles

Midi remix style utilizzando una libreria con più di 250 ritmi

#### **\* Nuovi ritmi disponibili**

Possibilità di sostituire facilmente il ritmo di un midifile e salvarlo in database

**\* Metronomo visuale**

Editor del Pan per le file audio e video

Funzione MPX per i files audio con tracce divise in left e right

Scaletta di sottofondo con partenza automatica in momenti di pausa e impostazione di secondi di attesa

Registrazione di una traccia Audio su Midi e Audio con possibilità di creare un unico file audio (es. registrare la propria voce su una base musicale e salvare il tutto in audio)

Preascolto per il file audio nel secondo device

Mixing editor evoluto con max 5 schemi diversi richiamabili in tempo reale

Prenotazione immediata con fade out o mixing tra song Audio, Midi e video

Effetti insert in tempo reale per Traccia principale e Secondaria o registrazione (Audio)

Possibilità di abbinare un midi ad un audio e viceversa oppure 2 tracce audio insieme

Supporto per doppio monitor (karaoke monitor) anche per files Video e cdg

Clone monitor del monitor principale o del karaoke monitor

Barra preview melodia

Funzione integrata riparazione/installazione codec video

Gestione sottotitoli a scorrimento nel Karaoke Monitor

Database per la catalogazione dei file e relativi settaggi

Ricerca automatica file mancanti

Evidenziazione dei file mancanti nella songlist

User sound editor per la creazione di nuovi banchi di suoni

User drumkit editor per la creazione di nuovi drumkit

Audio Samples editor per inserire in tempo reale fino a 100 samples

Gestione di Volume, Effetti, Timbro, Risonanza, Transpose, Sustain, ecc.. per ogni traccia midi

Memorizzazione fisica o virtuale dei cambiamenti apportati ai file (midi e audio)

Gestione fino a 16 device diversi per il midi Import del testo in formato TXT, RTF, PDF (modalità leggio elettronico) Supporto per windows tablet in modo portrait (verticale) Vari metodi di visualizzazione karaoke anche differente nel karaoke monitor Auto riconoscimento accordi da files midi

Visualizzazione accordi sul testo

#### **\* Barra durata accordi**

Assegnazione della melodia a qualsiasi canale midi (default canale midi 4)

Possibilità di editare le singole note della traccia di batteria

Possibilità di associare un testo, un pdf o un'immagine ad un brano Audio o Midi

Inserimento testi e accordi per Midi e Audio (memorizzati nei meta tag del file)

Compatibile con formato karaoke SongService (M-live)

Lettura MP3 con accordi della SongService (M-live)

Oltre agli accordi e il testo sarà possibile salvare anche altri parametri (volume, tonalità, equalizzazione, Gain, MFX ecc.)

Salvataggio testo karaoke Mp3 anche nel formato SYLT (compatibile con i lettori abilitati)

Salvataggio dei files video in formato Audio (wav o mp3)

Convertitore da Wave a Mp3

Sofisticato sistema di ricerca brani con diversi criteri

Estrazione e conversione da Cd in mp3 o wave

Compressore dei volumi sia per i File Audio che Midi

Inserimento di testi e accordi per file Midi ed Mp3

Inserimento di immagini come sfondo

Funzione Cover per variare il feeling dei midifiles

Import di Groove sia midi che audio

Struttura Locatori dettagliata con inserimento testi, immagini, loop, jump cambio tonalità in punti specifici Visualizzazione semplificata note su pentagramma per i midifiles

Visualizzazione delle note su tastiera pianoforte per uso didattico

Possibilità di concatenare più database

Funzioni richiamabili con tasti veloci limitando l'utilizzo del mouse

**\* App WINLIVE REMOTE CONTROL per controllare a distanza le principali funzioni del Winlive (disponibile nei prossimi aggiornamenti gratuiti)**

**\* Rinnovo funzioni Youtube disponibili solo per le versioni WINLIVE serie 11 disattivate nelle versioni precedenti**

**\* Decine di nuove funzioni suggerite dai nostri utenti**

**\* 120 minuti di assistenza remota gratuita (disponibile solo per le versioni WINLIVE PRO/PRO SYNTH 11)** Intuitivo, funzionale e performante

#### **SEZIONE SYNTH (SYNTH ORCHESTRA)**

**\* Nuovo banco sonoro interno GS/GM+ da 96 MB di alta qualità (Suoni SFX inlcusi)**

**\* Wavetable da 96 MB composta da 32 DrumKit e 344 Suoni Strumentali**

**\* Nuovi suoni sempre più performanti per incrementare sempre di più la qualità dei tuoi midifile** Implementazione dei driver WASAPI a bassa latenza

E' possibile suonare con bassa latenza una tastiera midi collegata direttamente al PC (MIDI IN)

Winlive digital piano con Synth a 4 parti

Gestione dei driver ASIO a bassa latenza

Conversione di basi midi in wave o mp3 con il testo e accordi inclusi

Volume generale , parametri di compressione ed enfatizzazione sul motore midi

Gestione dell'Effetto Delay per ciascuna traccia midi

Gestione dei multi effetti sui suoni del Synth Interno con più di 20 MFX selezionabili per ciascuna traccia midi

\* Note per la versione Mac: alcune funzioni su computer Mac potrebbero differire o non esserci rispetto alla versione PC Windows (principalmente Testo a scorrimento, abbinamento degli effetti ai suoni, esecuzione brani YouTube esterni al programma)

*Per ogni licenza si riceveranno, via email, i codici di attivazione del programma. Si possono utilizzare fino a 3 attivazioni per ogni licenza anche su computer diversi Per ulteriori attivazioni contattare Promusicsoftware*

*NB: se si sostituisce o si formatta l'hard disk si perde un' attivazione*

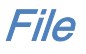

**Premessa**: WINLIVE può eseguire i suoi brani in vari modi.

- 1) Possiamo eseguire uno o più brani trascinandoli direttamente nella schermata **Performance**. In questo modo trascinando un singolo file lo potremmo ascoltare immediatamente mentre per più brani verrà creata una Songlist temporanea e di seguito selezionando il brano desiderato potremmo eseguirlo premendo il tasto invio.
- 2) Possiamo caricare un singolo brano tramite il menù File e di seguito **Load File**
- 3) Possiamo esplorare i nostri brani presenti nei nostri hard disk selezionando **Media Explorer** dal menù File. Questa modalità è ideale per chi vuole eseguire brani musicali ma con limitate funzioni di editing del brano stesso. Viene utilizzata soprattutto per performance di Karaoke *(vedi paragrafo Media Explorer)*;
- 4) L'ultima modalità per eseguire i nostri brani è l'utilizzo del **Database**. Questa modalità ha reso celebre il Winlive in tutto il mondo ed è utilizzata soprattutto da musicisti, cantanti e gruppi musicali. Con questa modalità è possibile salvare le tante opzioni che offre Winlive *(vedi paragrafo Database)*;

#### **MULTI IMPORT IN DATABASE**

È possibile selezionare i vari brani per essere importati nel **Database** *(vedi paragrafo Database)*;

#### **MEDIA EXPLORER**

Si apre una sezione dove è possibile esplorare i brani presenti nei nostri hard disk *(vedi paragrafo Media Explorer)*;

#### **LOAD FILE**

E' possibile caricare un singolo brano ed eseguirlo immediatamente.

#### **SAVE FILE**

E' possibile salvare un singolo file in varie modalità *(vedi paragrafo Save File)*;

## **GENERA SONGBOOK**

Viene generato un foglio dove sarà visualizzato il testo e gli eventuali accordi *(vedi paragrafo Genera Songbook)*;

#### **FOLDER**

Qui è possibile caricare una intera cartella di brani e associarla a songlist speciali richiamabili con i tasti F11 e F12. Questa funzione è molto utile ad esempio quando vogliamo visualizzare il contenuto di una chiavetta usb evitando di caricarla nel nostro database

#### **LOAD SONG AUDIO MULTRACK**

Questa nuova funzione permette di caricare e gestire una brano audio multitraccia composto da più tracce audio (massimo 16). Queste tracce sono racchiuse un una cartella.

Per prima cosa dobbiamo aprire la cartella e scegliere una delle tracce audio dove potremmo inserire eventualmente testi ed accordi. Tutte le altre tracce verranno caricate contemporaneamente.

Una volta caricato il brano audio multitraccia si aprirà un mixer in orizzontale (visual mixer) dove verranno visualizzate le varie tracce con possibilità di variare i volumi.

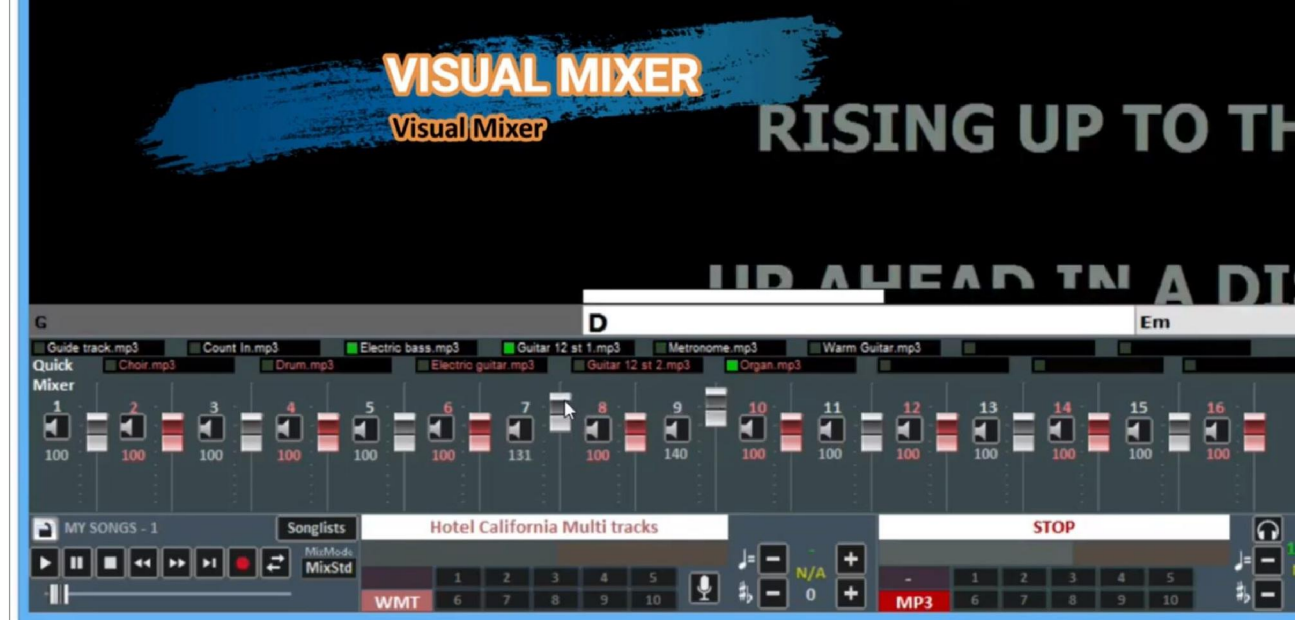

Inoltre potremmo decidere quali tracce possono subire cambi di tonalità. Ovviamente le tracce ritmiche non devono essere trasposte

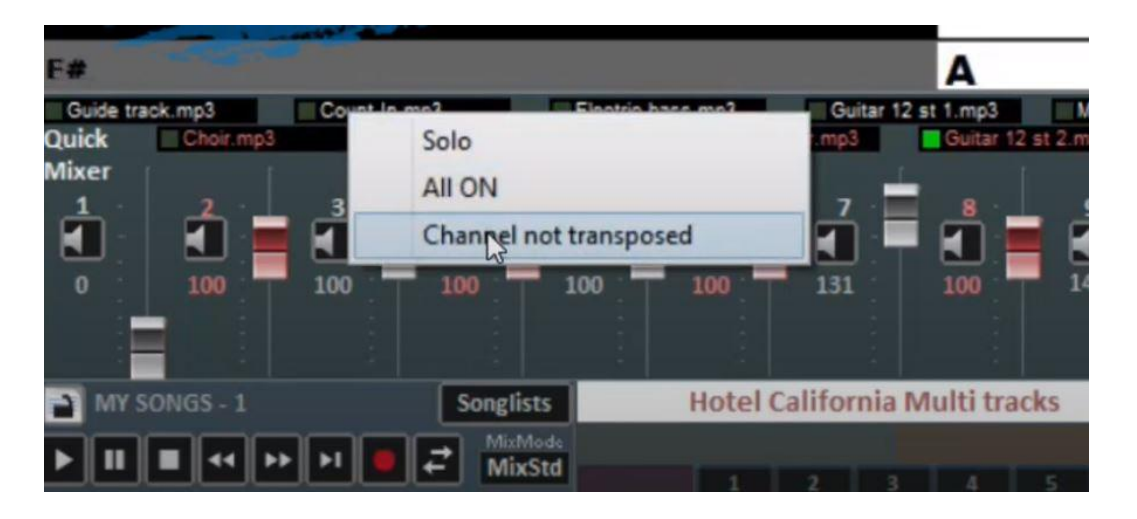

Possiamo eventualmente salvare l'interno brano multi traccia così editato in un unico file chiamato WMT (winlive multi track) cliccano su FILE->Crea o edita WMT file

In aggiunta possiamo associare un file pdf o txt (per esempio possiamo associare al brano uno spartito in pdf)

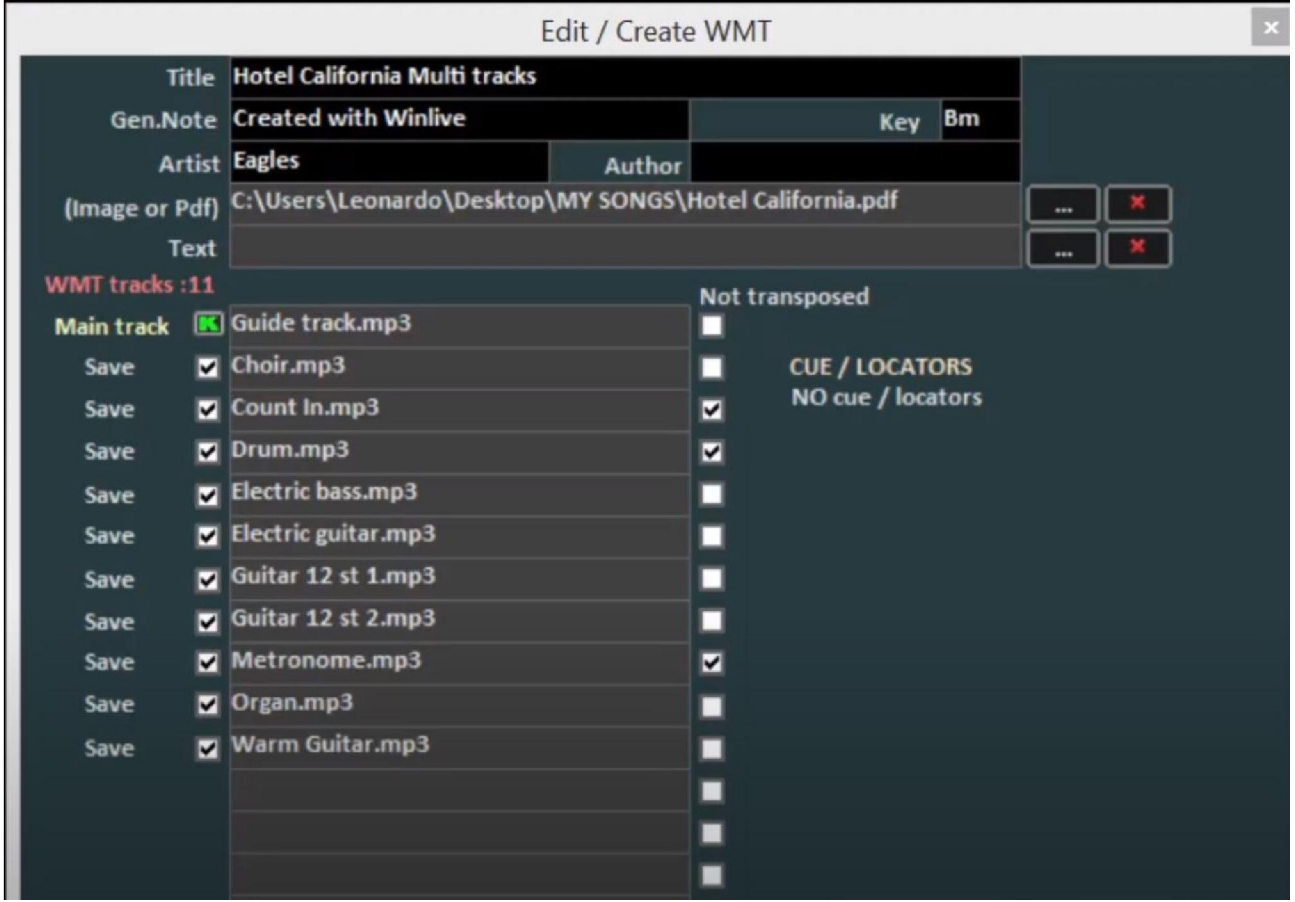

A questo punto potremmo importarlo in database ed assegnare delle uscite audio separate se abbiamo collegato al nostro PC una scheda audio multi canale

Le uscite audio separate verranno settate in Strumenti->Opzioni->Opzioni Audio e premendo il bottone mixer potremmo stabile su che canale audio ogni traccia potrebbe uscire

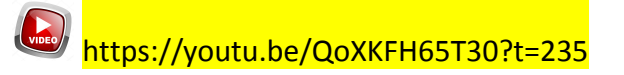

#### **LOAD LIST F10**

Cliccando su questa voce è possibile caricare quelle liste create nelle liste temporanee e richiamabili con il tasto F10. Ricordiamo che le liste temporanee vengono svuotate ogni volta che si esco dal programma.

#### **SAVE LIST F10**

Qui è possibile salvare le liste temporanee.

#### **IMPORTA IN DATABASE**

Se viene caricato un brano temporaneamente è possibile con questa funzione importarlo in Database.

## **IMPORTA IN DATABASE TUTTO F10**

Con questa funzione è possibile importare in database un'intera songlist temporanea F10.

#### **STOP ALLA FINE DI OGNI BRANO (Performance)**

Questo parametro imposta lo STOP al termine del brano a meno che non ci sia un brano prenotato

#### **STOP DELLA SONG ANCHE SE PRENOTATA**

Questo parametro imposta lo STOP al termine del brano anche se è stata prenotata una song

#### **SONG SUCCESSIVA CASUALE (Performance)**

E' possibile impostare una esecuzione casuale dei brani della songlist corrente

#### **PRECEDENZA CODIFICA MLIVE ANZICHE' KARAOKE**

Molto spesso in una song possono essere presenti più testi magari creati con programmi diversi. Abilitando questa funzione si da una priorità alla visualizzazione del testo MLIVE. La codifica MLIVE è presente nei brani songservice

#### **BLOCCA AUTOMATICAMENTE LA TASTIERA**

Con questa opzione viene bloccata la tastiera del PC. Questa funzione è molto utile quando ci si allontana dal PC cosi da evitare che qualcuno toccando la tastiera posso compromettere la nostra performance

## **RIDUCI AD ICONA**

Si riduce ad icona il programma WINLIVE per visualizzare il desktop del PC

#### **CHIUDI**

Si chiude il programma. In questo caso alcune parametri e il database vengono automaticamente salvati

# Visualizzazione

Tramite il menù **visualizzazione** è possibile scegliere la modalità operativa del programma:

**Performance** [CTRL+ALT+P]**:** (all'avvio del programma) è la modalità di riproduzione attraverso la quale controllare le varie scalette-SongList, disporre le prenotazioni delle song, controllare l'esecuzione, il mixer e il karaoke *(vedi paragrafo)*;

**Edit Mode** [CTRL+ALT+E]: è la modalità in cui è possibile modificare i vari parametri delle song, testi, accordi e locatori *(vedi paragrafo)*;

**Media Explorer** [CTRL+ALT+M]**:** è la modalità utilizzata per esplorare il contenuto dell'intero computer e hard disk collegati per eseguire file senza inserirli nel Database *(vedi paragrafo)*;

**Visual Mixer** [CTRL+X] **:** visualizza un mixer in orizzontale con il quale possiamo controllare le varie tracce dei midifile o delle song multitraccia audio

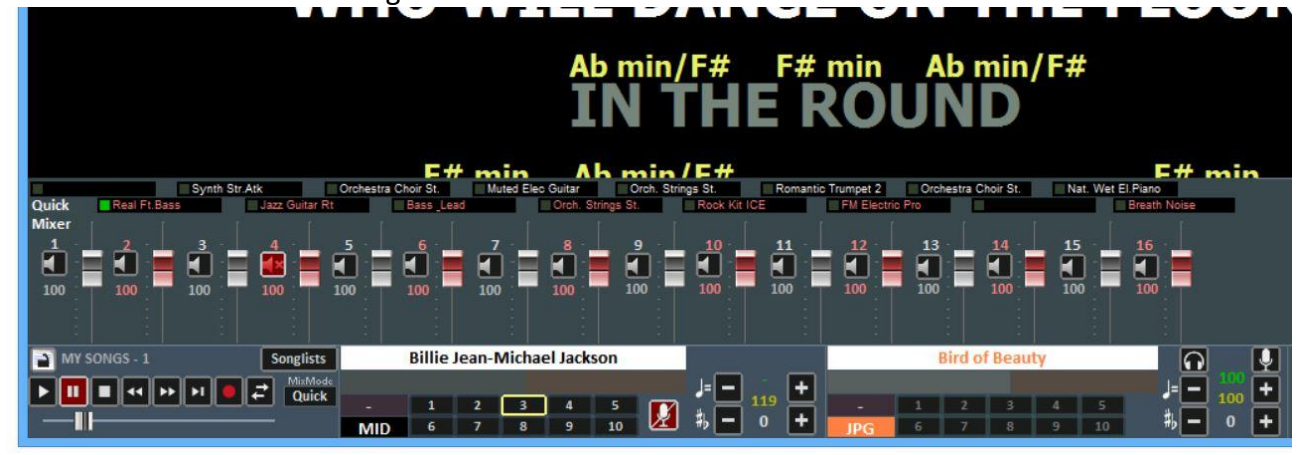

**Database** [CTRL+ALT+D]: è la modalità per organizzare e catalogare i propri brani.

Il database tiene traccia dei percorsi delle song, dei loro parametri, delle modifiche e della disposizione delle eventuali immagini di sfondo, testi o pdf associati a ciascuna song *(vedi paragrafo)*;

**Winlive Digital Piano** [CTRL+ALT+W]**:** disponibile un synth virtuale a 4 parti con il quale (con opportune schede a bassa latenza) è possibile suonare in tempo reale tramite una tastiera musicale esterna *(vedi paragrafo)*;

**Metrodrummer** [CTRL+ALT+B]**:** batteria elettronica con più di 220 ritmi preimpostati con possibilità di sincro con i midifiles o utilizzabile da sola come una vera e propria batteria elettronica da tavolo *(vedi paragrafo)*;

**Winlive DJ Control** [CTRL+ALT+J]**:** sezione con modalità tipica dei DJ's con riconoscimento BPM per i files Audio, effettistica in tempo reale e vari tools disponibili *(vedi paragrafo)*;

**YouTube Songs** [CTRL+ALT+Y]**:** sezione dove è possibile ricercare file video direttamente su YouTube ed eventualmente inserirlo nelle proprie SongList (attenersi alle condizioni di utilizzo di YouTube). Chiaramente questa modalità richiede una connessione internet *(vedi paragrafo);*

**YouTube Songslist** [CTRL+ALT+L]**:** è una selezione, aggiornata settimanalmente, di collegamenti a brani YouTube. Anche questa modalità necessita di una connessione internet e di accettare le condizioni imposte da YouTube *(vedi paragrafo);*

**Gestione Eventi** [CTRL+ALT+V]**:** questa funzione permette di inserire degli eventi, suoni o funzioni in associazione ad un file midi, audio o video. Per esempio è possibile inserire, in un punto preciso del brano, un cambio tonalità, un'immagine o pdf, un sample, un cambio pagina di un pdf e così via in modo da poter personalizzare ancora di più la propria performance musicale *(vedi paragrafo)*.

## **KARAOKE MONITOR**

È possibile attivare il secondo monitor cliccando sul menu "Visualizzazione" -> "Karaoke Monitor" oppure [CTRL+K] da tastiera.

Verrà aperta una seconda finestra di Winlive, che è possibile trascinare sul secondo monitor; facendo doppio click sulla stessa verrà impostata a schermo intero.

Cliccando con il tasto destro sullo schermo del monitor principale è possibile modificare il carattere e la modalità del Karaoke Monitor, è possibile scegliere tra:

- Karaoke multilinea a scorrimento (solo su Microsoft Windows);
- Winlive Classic: 2 righe;
- Modern Style: 4 righe;
- $\bullet$  Modalità Leggio: 4 righe + 1;
- Karaoke modalità Zoom
- Nessun Karaoke

**Nota Bene:** per far si che questa funzionalità operi correttamente occorre dalle importazioni di Windows selezionare il secondo monitor in modalità Desktop Esteso. Fare riferimento al manuale della scheda video.

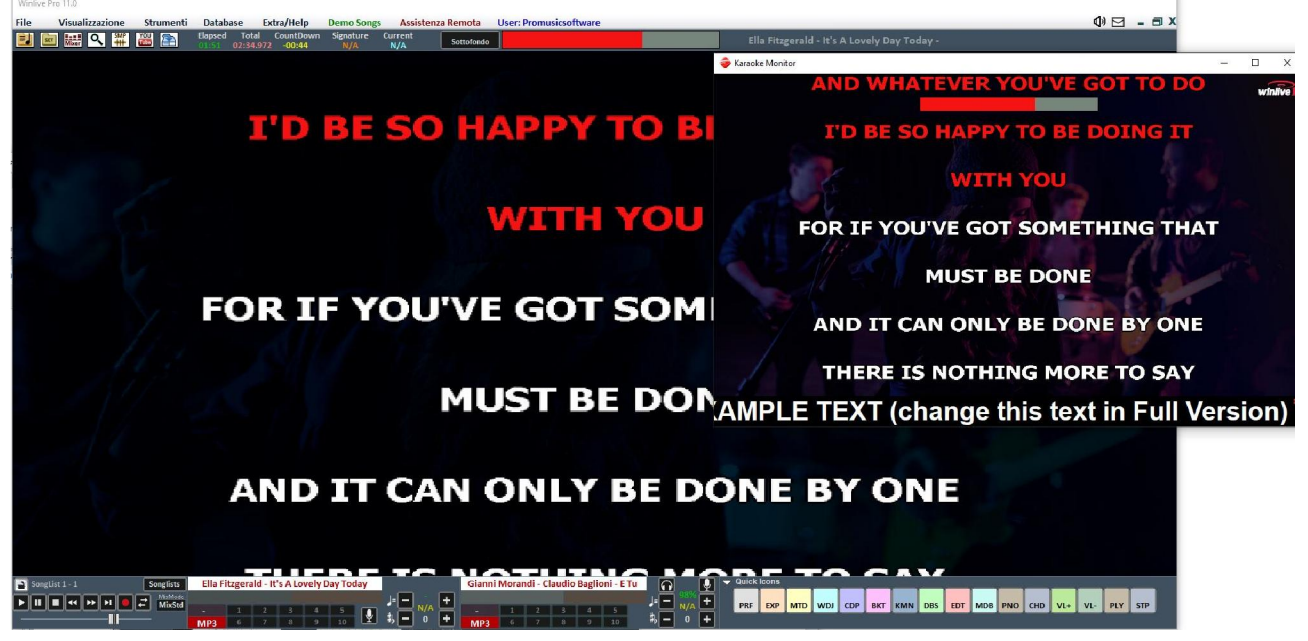

## **CLONE MONITOR**

È possibile attivare il clone monitor cliccando sul menu "Visualizzazione" -> "Clone Monitor" oppure [CTRL+J] da tastiera.

Con il **clone monitor** è possibile clonare il monitor principale o il karaoke monitor in modo da poterlo visualizzare su un eventuale terzo monitor.

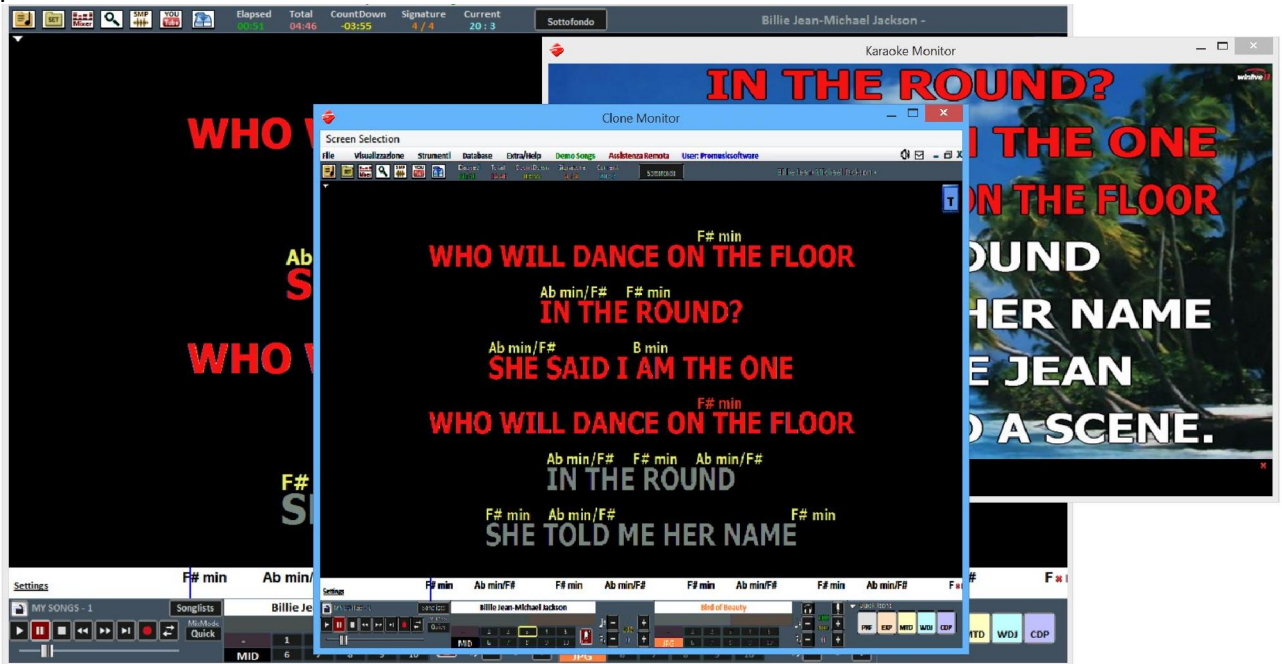

Per cambiare la sorgente di visualizzazione in Clone Monitor cliccare su **Screen Selection**

## **MELODY BAR**

Viene attivata e disattivata tramite il menu "Visualizzazione" -> Melody Bar oppure pigiando il comando veloce MDB oppure tramite il tasto lettera [E]. Consigliamo vivamente come ribadiremo più volte l'utilizzo dei tasti della tastiera del PC al posto del mouse.

Con una sola pressione verrà visualizzata la schermata, come quella di seguito, che visualizza accordi e posizione delle note della melodia. Ovviamente questo solo per i midifile.

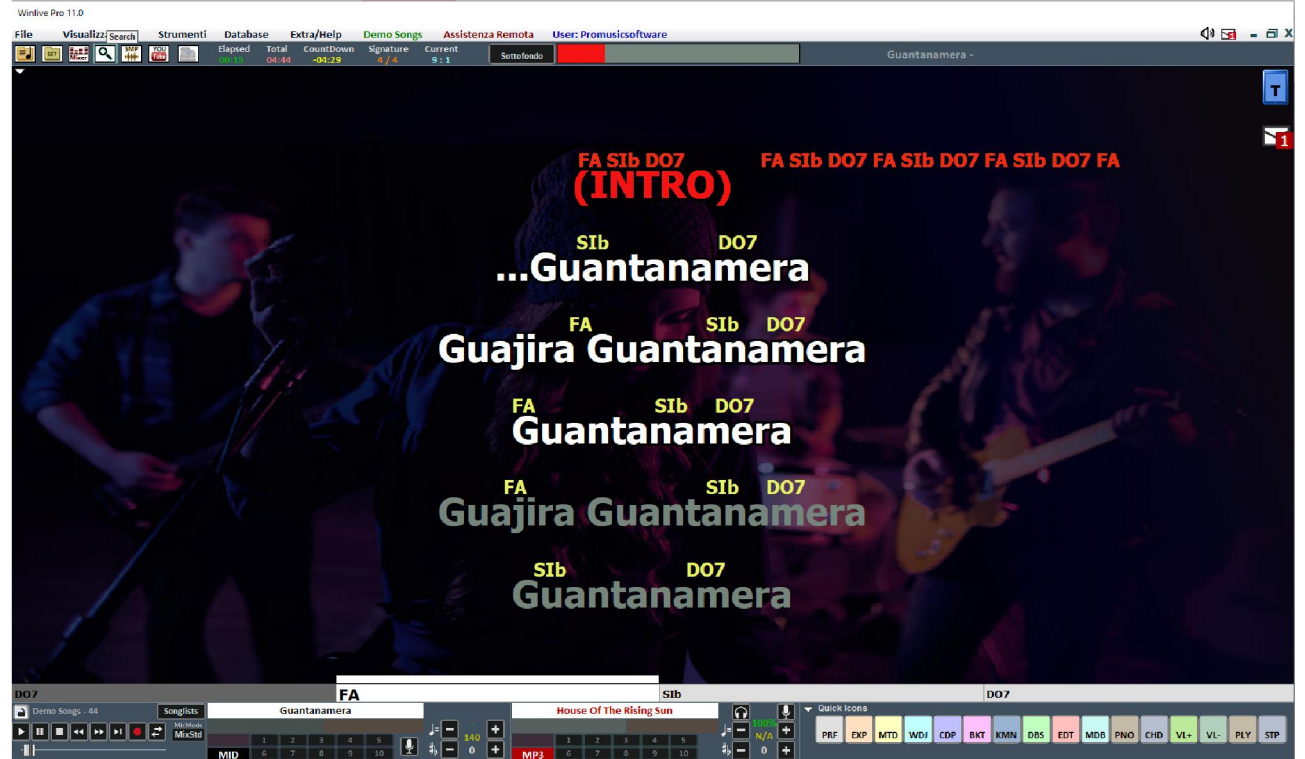

Una seconda pressione consente di visualizzare solo la grafica dell' andamento e il timing della melodia (traccia 4 nel caso di midi, basata sul testo nel caso dell' mp3), in modo da aiutare chi canta ad andare a tempo con la base. Questa funzionalità è molto apprezzata soprattutto per serate Karaoke.

È possibile impostare la melody bar fissa o a scorrimento (vedi capitolo Opzioni).

Nel caso in cui fosse impostata fissa, il cambio pagina avverrebbe in corrispondenza della linea rossa (in genere ogni 40 secondi).

## **BARRA DEGLI ACCORDI**

Viene attivata tramite il menu "Visualizzazione" -> "Chord Bar" oppure l'icona veloce CHD oppure tramite il tasto lettera [C].

Visualizza gli accordi scorrendoli contemporaneamente alla song durante l'esecuzione. Per quanto riguarda i midifile WINLIVE permette il calcolo degli accordi in tempo reale o di visualizzare gli accordi scritti all'interno del midifile

Per i file audio permette la visualizzazione degli accordi solo se sono scritti all'interno del file audio.

Ricordiamo che gli accordi possono essere visualizzati sia in notazione anglosassone (A,B,C,D,ecc) che in notazione italiana (Do,Re,Mi, ecc)

Le relative opzioni degli accordi possiamo trovarle in Strumenti $\rightarrow$ Opzioni $\rightarrow$ Accordi e testo

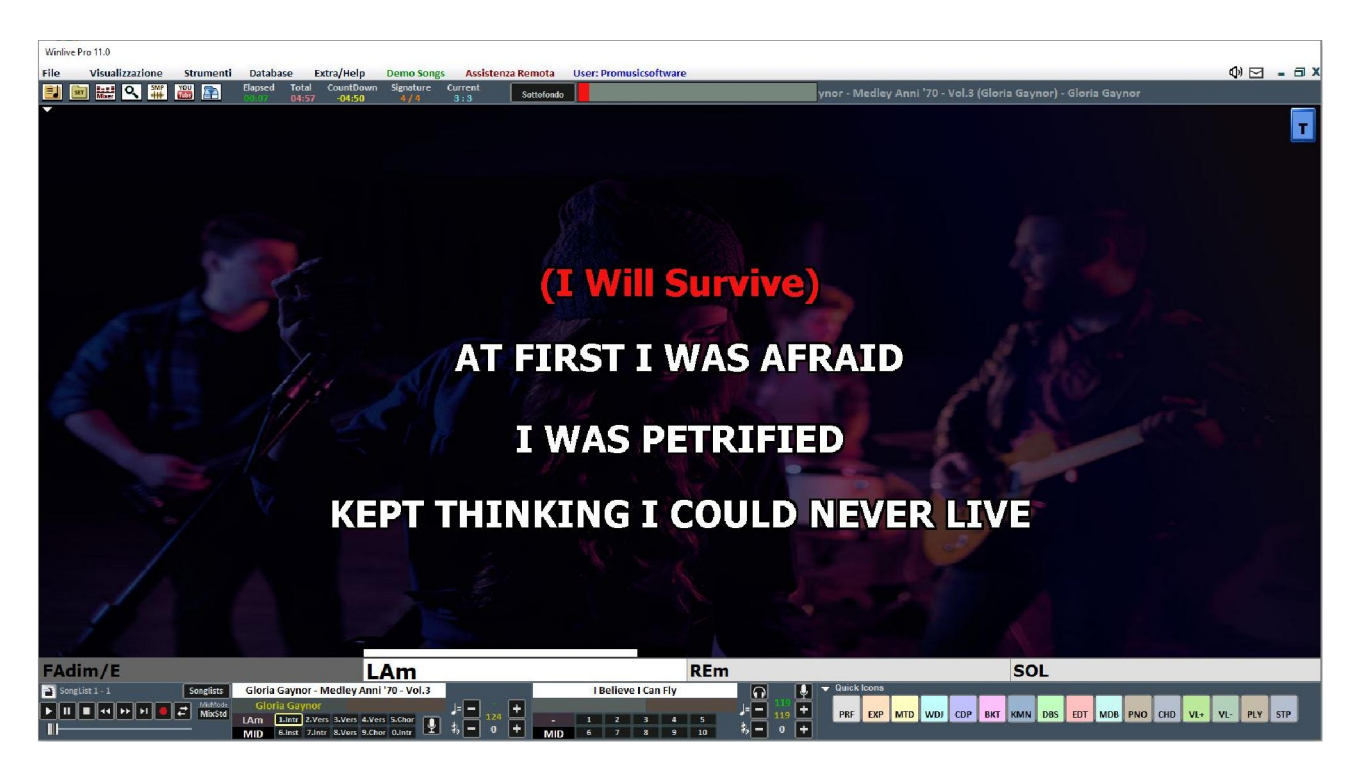

Oltre alla Chord Bar puoi visualizzare gli accordi direttamente sul testo cliccando con il tasto destro del mouse sullo schermo principale -> "Modalità Karaoke" -> "Leggio con gli accordi".

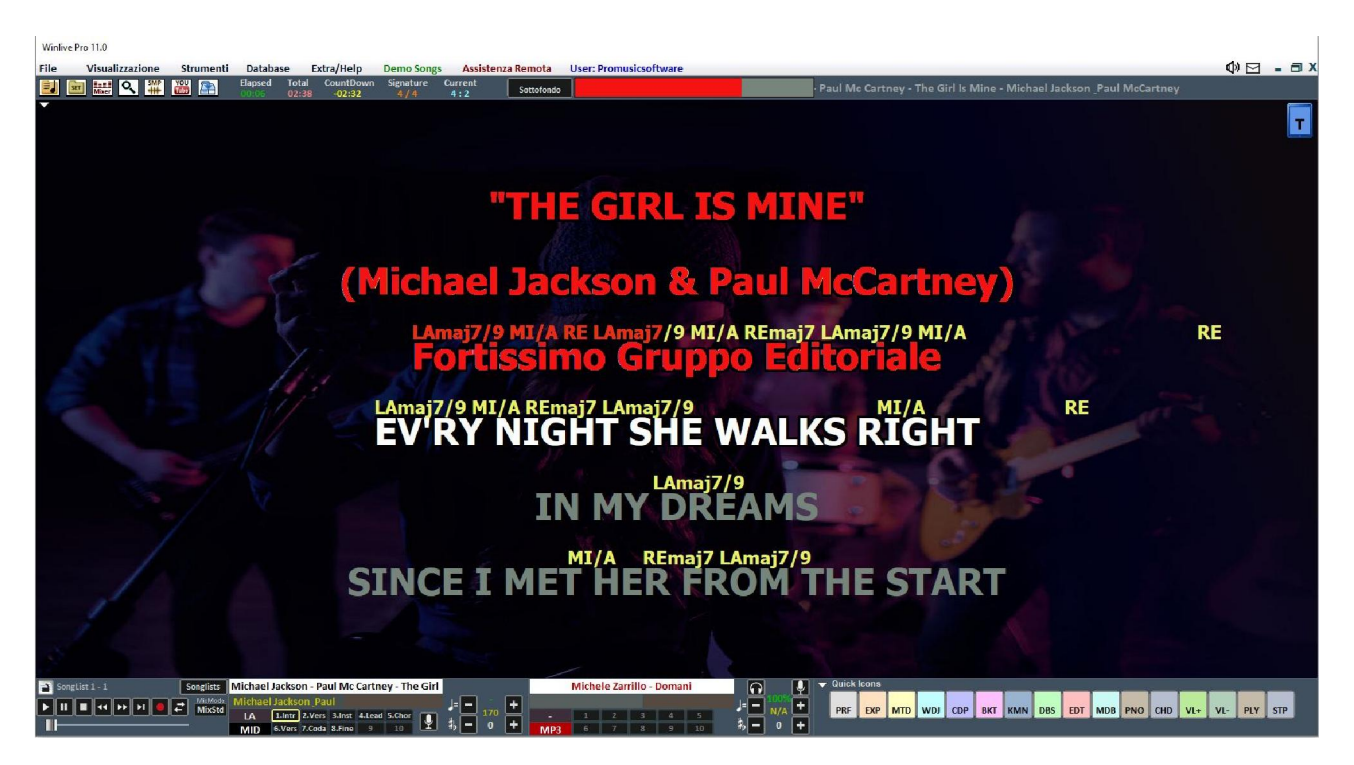

E infine è anche possibile visualizzare gli accordi a scorrimento nella Melody Bar selezionando "SHOW ONLY CHORDS" in Settings

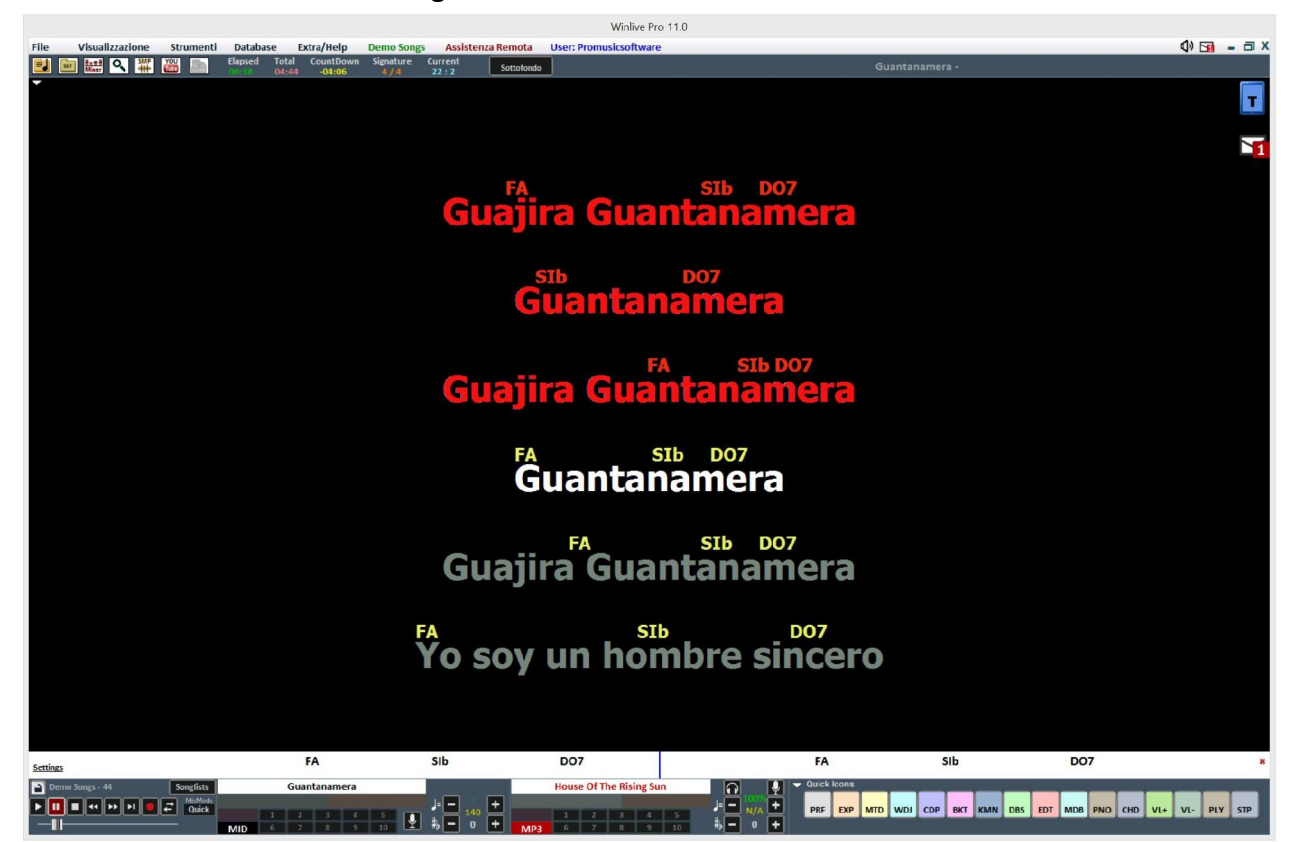

## **SAMPLE PLAYER**

Tramite il bottone è possibile accedere all'Sample Player oppure premendo il tasto [S]

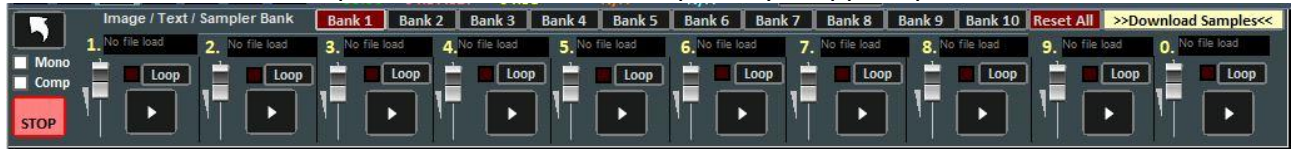

Con questa funzione è possibile riprodurre al volo, anche durante l'esecuzione di una song, degli effetti sonori, immagini, pdf, testi o Loop Audio

È possibile avere a disposizione 10 Banchi da 10 Campioni ciascuno, per un totale di 100 campioni. Per caricare i campioni, occorre cliccare sul riquadro in corrispondenza di ogni campione (quando non è caricato alcun campione compare "No file Loaded") e scegliere il file dalla finestra di dialogo. Per ogni campione si può regolare il volume. È possibile riprodurre in Polifonia i campioni, oppure, spuntando l'opzione **Mono**, riprodurli in Monofonia (cioè se un campione è in esecuzione, e si richiama un altro, il campione in esecuzione viene terminato).

L'opzione **Comp** permette, se spuntata, di attivare un compressore generale sui campioni, che uniforma automaticamente il loro volume.

Durante la Performance, è possibile accedere in maniera rapida al campionatore con il tasto [S] poi premendo i tasti da [1] a [0] sulla tastiera. Per interrompere in modo forzato la riproduzione dei campioni occorre premere il tasto [\]

E' possibile scaricare ulteriori samples audio cliccando su **Download Samples**

## **Chord bar nel Karaoke Monitor**

Con questa funzione è possibile visualizzare gli accordi anche nel karaoke monitor funzione molto utile soprattutto per le band che vogliono visualizzare gli accordi in un secondo monitor

## **Piano Key** [CTRL+H]

Cliccando su questa funzione viene mostrata a schermo un tastiera tipo pianoforte dove verranno visualizzate le note corrispondenti alla traccia midi.

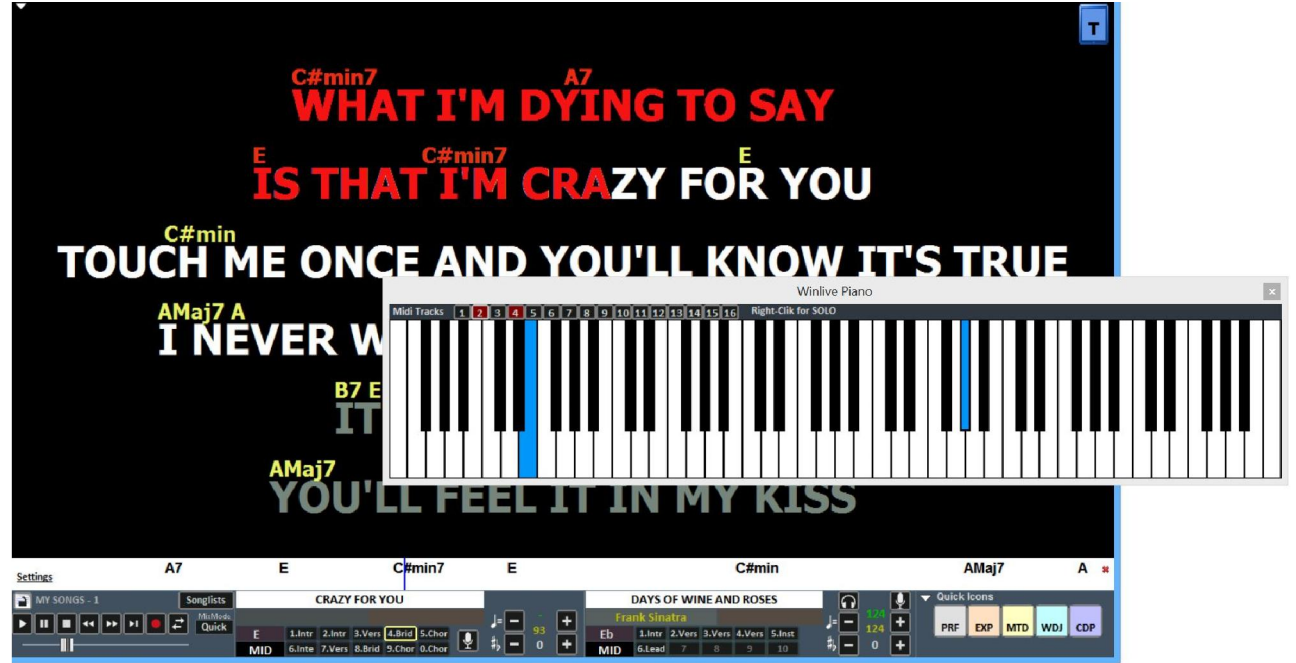

Ovviamente questa funzione è disponibile solo per i midifile.

## **SOTTOTITOLI KARAOKE MONITOR**

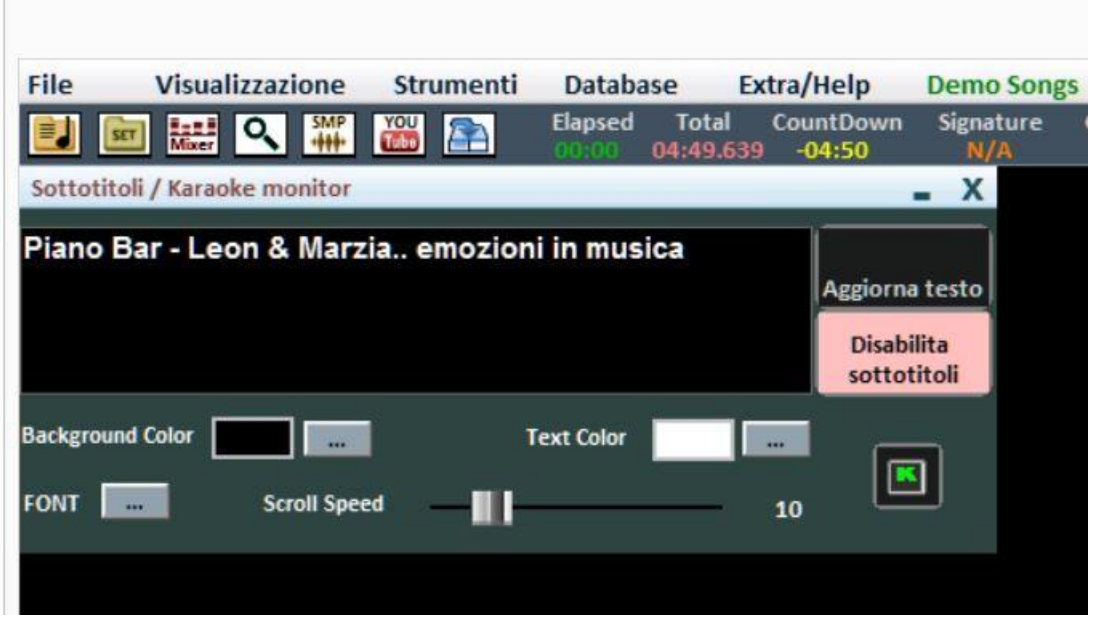

Questa impostazione ti permette di inserire un sottotitolo scorrevole nella parte inferiore del karaoke monitor permettendoti di settare il colore, carattere, sfondo, dimensione e velocità di passaggio del sottotitolo.

Utile quando si vogliono lanciare messaggi rivolti al pubblico in combinazione con il karaoke

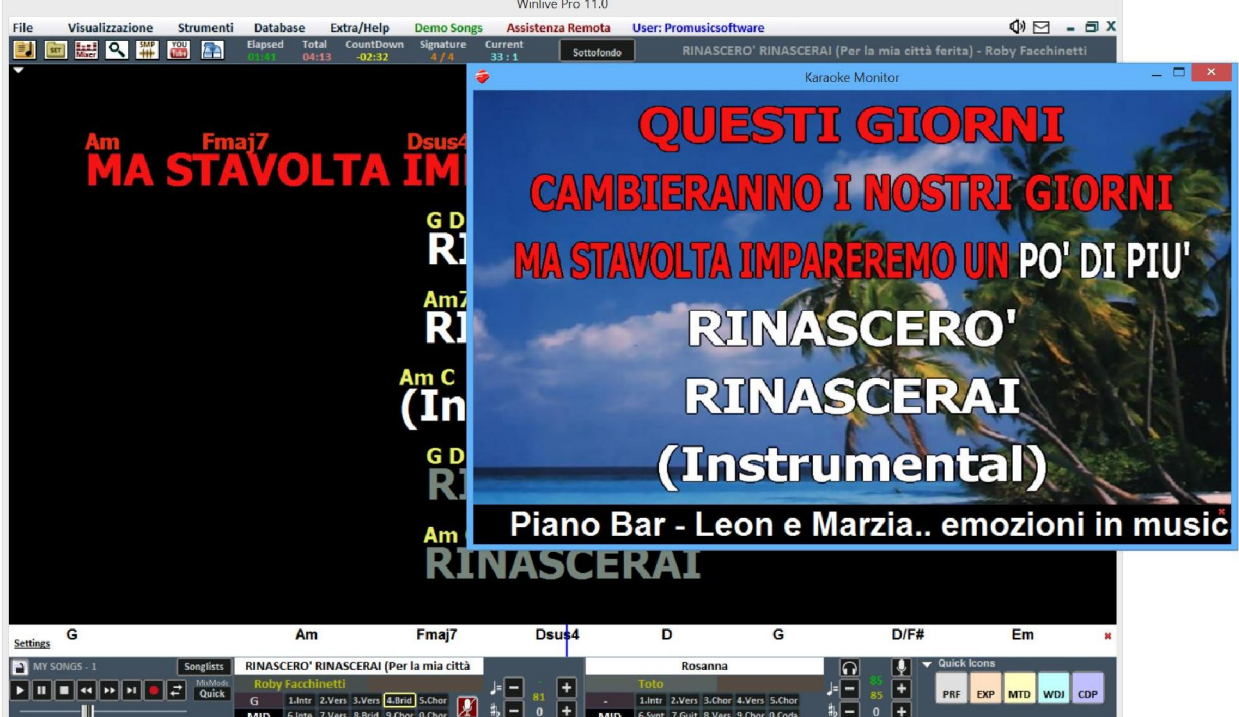

#### **NOTEPAD WINDOWS**

Permette di visualizzare in vari formati un piccolo Notepad dove scrivere appunti durante le nostre esecuzioni. Cliccando su CLS possiamo cancellare l'intero contenuto del Notepad

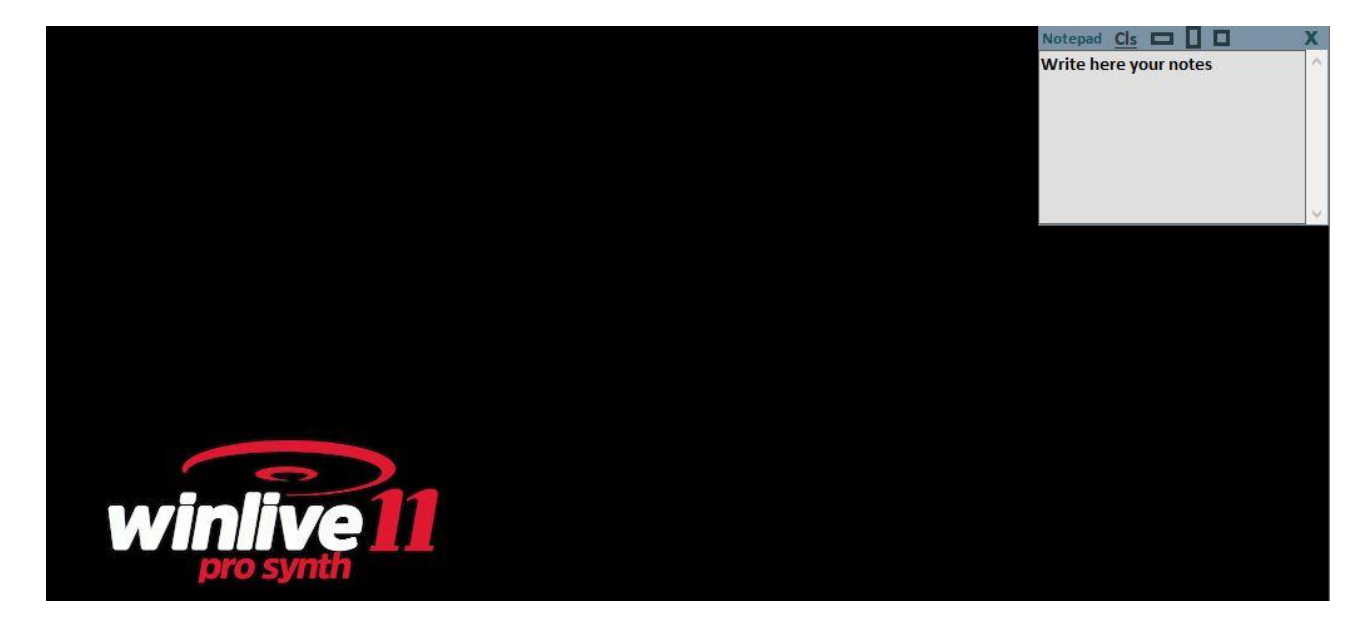

Viene selezionata da Visualizzazione > Finestra Appunti [CTRL+N]

## **METRONOMO VISUALE**

Abilitando questa funzione entra in funzione un METRONOMO VISUALE adatto ai batteristi che voglio andare a tempo ma che vogliono un riferimento visivo anziché audio

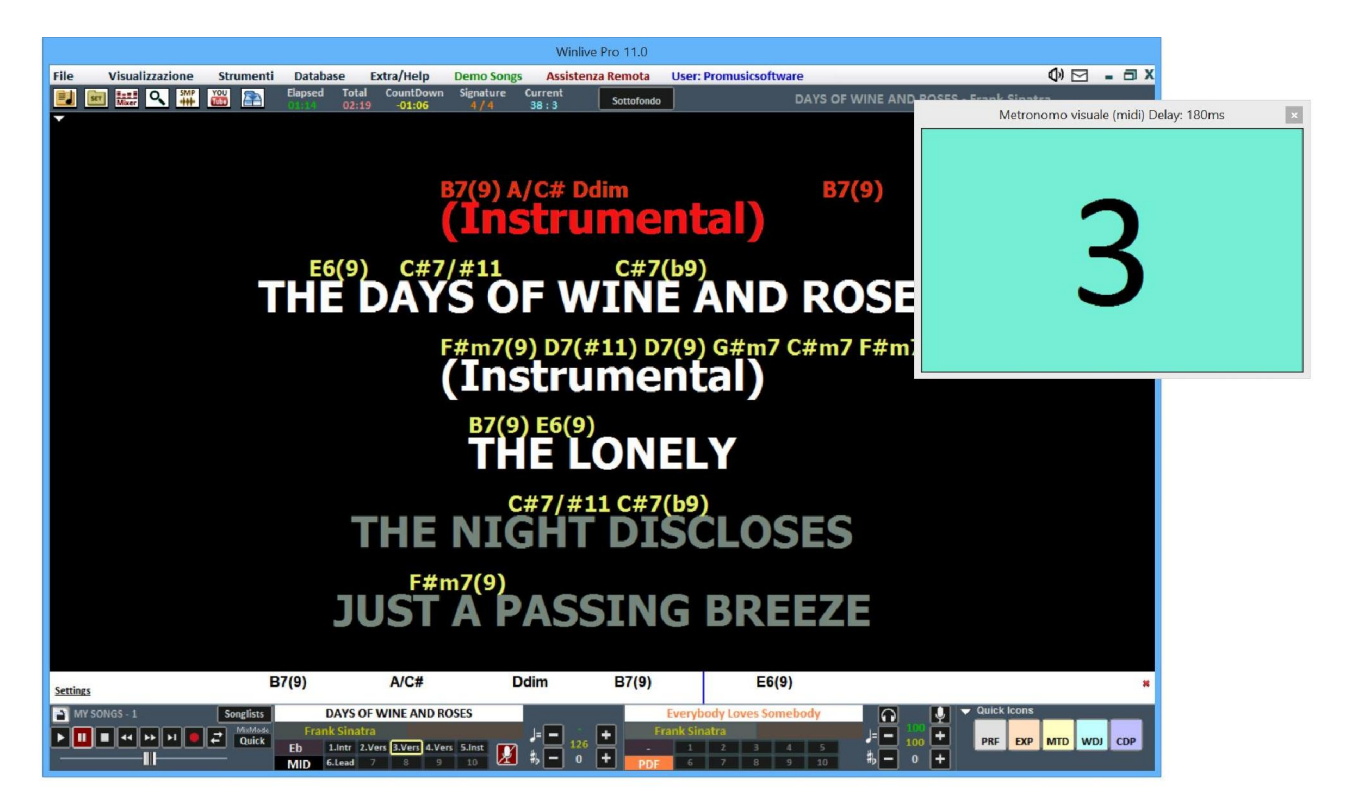

Questa funzione è possibile al momento solo per i midifile

E possibile "tarare" la visualizzazione dei movimenti cliccando nel riquadro del Metronomo visuale e premendo il tasto destro del mouse.

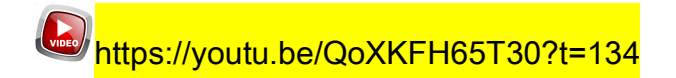

## **Strumenti**

## **OPZIONI**

In questa funzione e nei sottomenu è possibile personalizzare il programma secondo le proprie esigenze. Ricordiamo che WINLIVE leader nella sua categoria da più di 27 anni ha raccolto le richieste e ha ascoltato le esigenze di migliaia di musicisti e cantanti in tutto il mondo cosi da poter adattare il programma in maniera personalizzata. *(vedi paragrafo)*

#### **SONGLIST EDITOR**

È possibile accedere al SongList Editor tramite il menu "Strumenti"  $\rightarrow$  Editor  $\rightarrow$  Song list editor o cliccando in basso a sinistra accanto al nome della Songlist

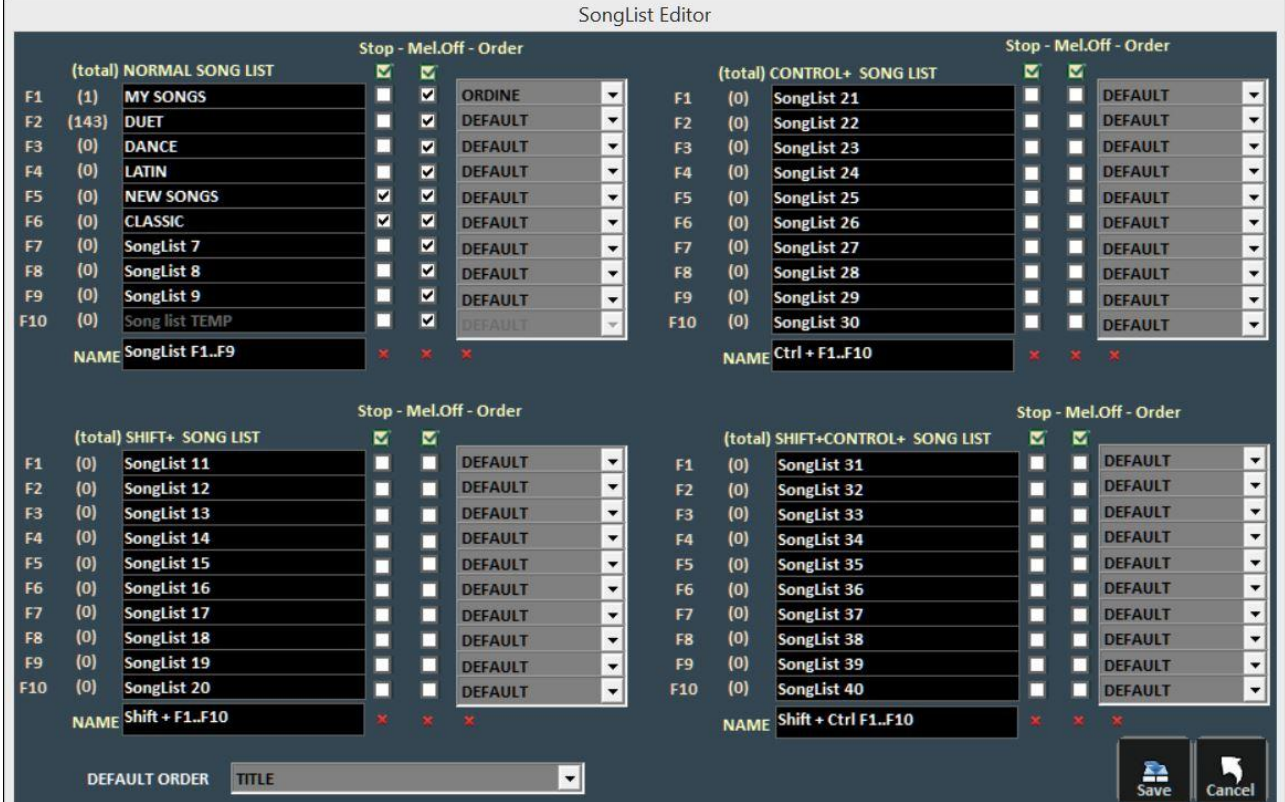

In ordine da sinistra troveremo:

- il tasto corrispondente per richiamare la Songlist;
- il numero delle songs presenti in ciascuna Songlist:
- il nome delle Songlist
- lo stop dopo ogni brano: spuntando la casella STOP, vogliamo che al termine di ogni brano l'esecuzione della lista si blocchi, mentre se non inseriamo la spunta, l'esecuzione dei brani della lista sarà continua;
- esclusione della traccia melodica: spuntando la casella MELODY, ogni brano in lista verrà eseguito senza la guida melodica (midifile);
- ordinamento della songlist: la funzione ORDER prevede un menù a tendina dal quale è possibile scegliere l'ordine di esecuzione dei brani (se indichiamo TITLE, ad esempio, avremo un ordinamento alfabetico, piuttosto che per ID, per interprete, per autore e così via).

**DEFAULT ORDER**: qui possiamo selezionare un ordinamento generale a patto che nella SongList non ci sia un ordinamento specifico.

https://youtu.be/y5E5pEAKWag?t=253

## **EDITOR->MIXING EDITOR**

**Mixing Editor** 2500 **Durata** M 1 **Mixing custom presets**  $\overline{\mathbf{3}}$  $\overline{4}$ 5 1 Dj mix **Mix Std** Slow  $<$  OK Quick **Switch** 

È possibile accedere al Mixing Editor tramite il menu "Strumenti" $\rightarrow$ Editor

Con il mixing editor si può impostare l'andamento e la durata (in millisecondi) del Cross-Fade, cioè del mixing di due brani. Ricordiamo che non è possibile il mixing tra 2 midifile. In questo caso si passerà dal primo al secondo brano sfumando e non mixando

La linea verde indica il brano da terminare, mentre la linea rossa indica il brano prenotato. Di default, WinLive adotterà un comportamento di tipo Lineare, con un progressivo e costante abbassamento del volume della base da terminare, contemporaneamente ad un aumento progressivo e costante del volume di quella prenotata. È possibile selezionare 5 curve preimpostate, oppure disegnare una curva personalizzata.

## **EDITOR->SOUND BANK EDITOR**

Cliccando su "Sound bank editor" è possibile utilizzare dei nuovi banchi di suono.

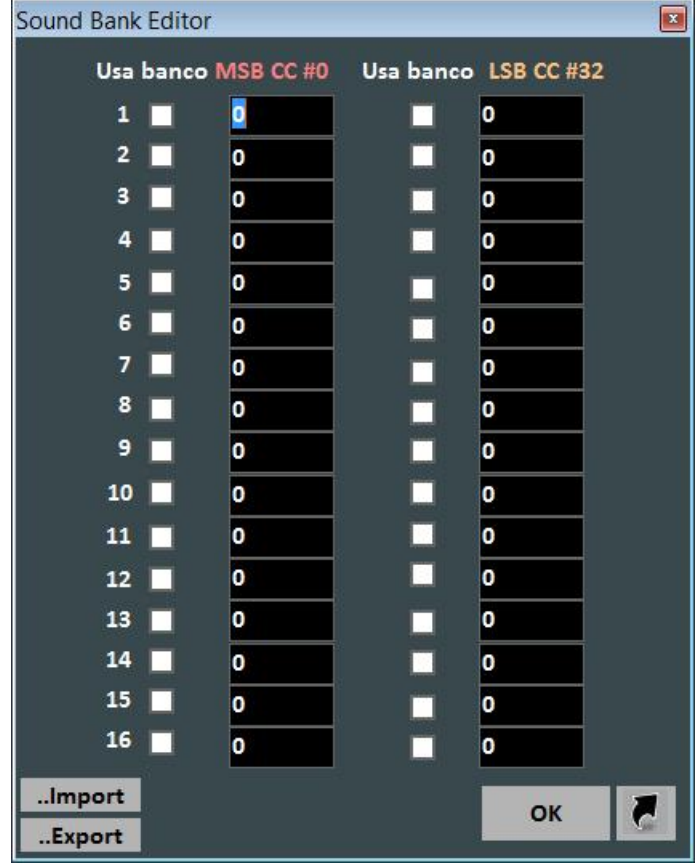

## **EDITOR->VOICE LIST EDITOR**

In questa funzione sarà possibile creare una lista suoni in riferimento al proprio modulo sonoro collegato. Queste liste di suoni possono essere salvate e quindi caricate se necessario.

## **EDITOR->DRUM KIT UTENTE**

Cliccando su "Drum kit utente" la schermata cambia in questo modo:

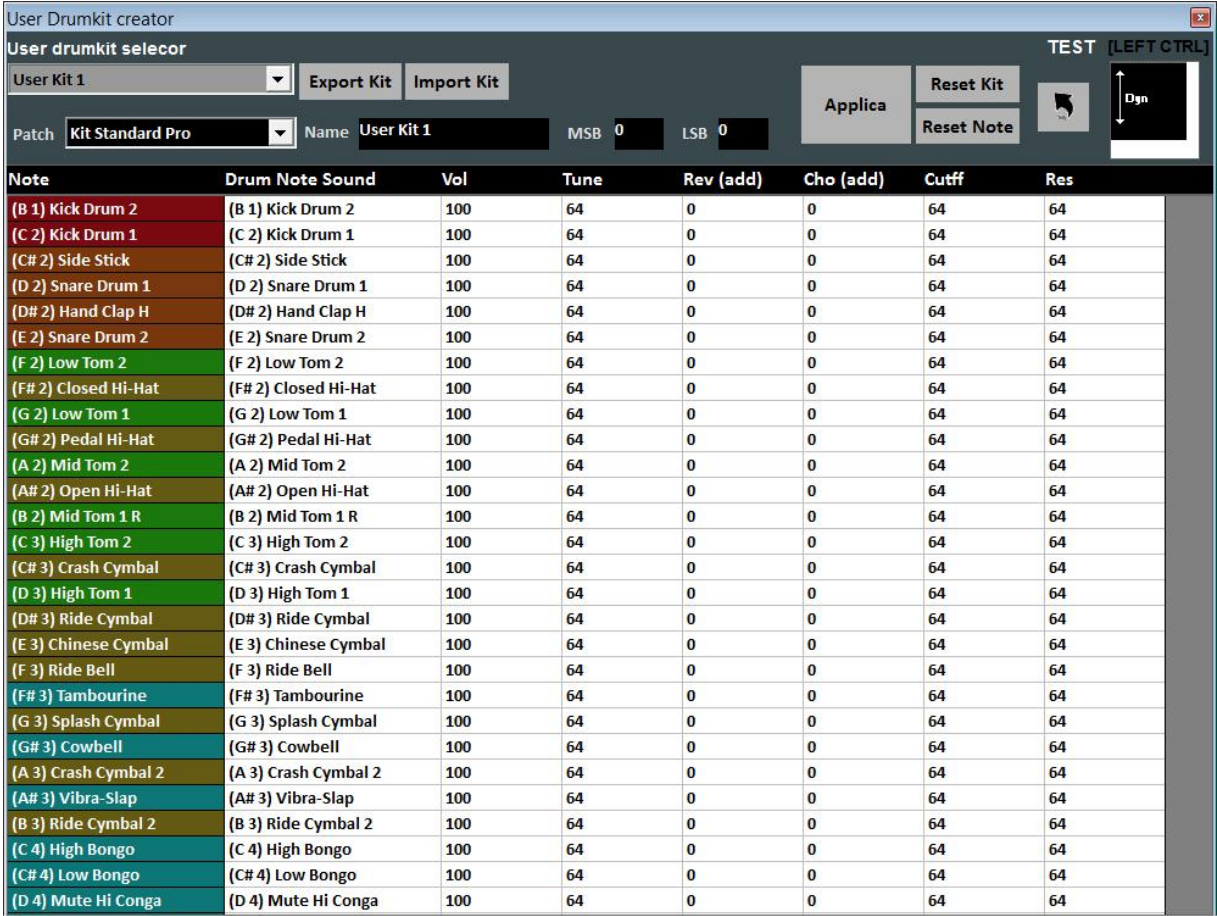

Dove è possibile configurare il proprio drum kit personalizzato.

## **EDITOR ->QUICK ICONS**

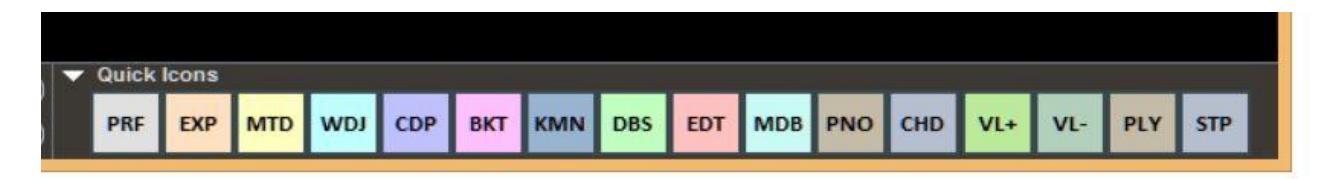

Nella parte destra della barra si possono notare vari bottoni colorati che permettono l'accesso rapido nelle varie funzioni e modalità :

(Ricordiamo che questi pulsanti rapidi potrebbero non essere visualizzati se la risoluzione del monitor non è adeguata come per notebook con piccoli monitor)

- PRF: Tasto rapido per tornare in modalità Performance
- EXP: Tasto rapido per entrare in modalità Media Explorer
- MDR: Tasto rapido per entrare nel Metrodrummer (Drum Machine Virtuale)
- WDJ: Tasto rapido per l'accesso al Winlive DJ Control
- CDP: Tasto rapido per l'accesso al CD Player
- BKT: Tasto rapido per l'accesso alle Background Songs
- KMN: Accesso al Karaoke Monitor
- DBS: Accesso al Database
- EDT: Accesso alla Edit Mode
- MDB: Apertura Melody Bar
- PNO: Apertura Piano Key Board
- CHD: Apertura Chord Bar
- VL+: Volume (aumentare)
- VL-: Volume (diminuire)
- PLY: Play
- STP: Stop

E' possibile editare i tasti rapidi ("Quick Icons") e assegnare a ciascuno di questi delle funzioni specifiche

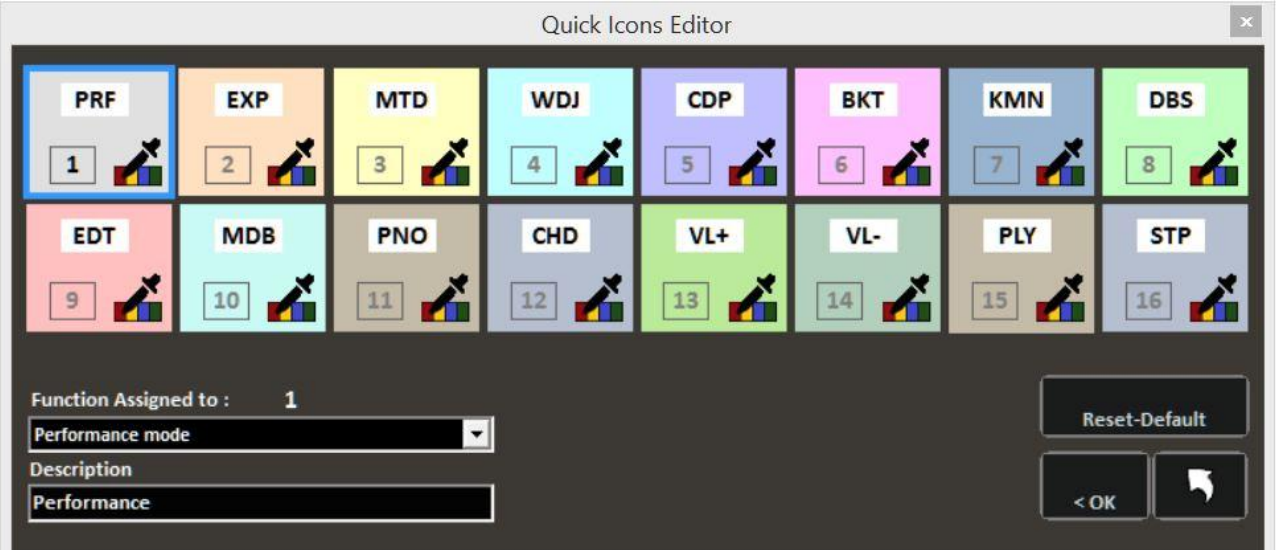

### **EDITOR ->WINLIVE SOUND REMAPPING**

In questa funzione possiamo rimappare la nostra libreria sonora secondo le nostre esigenze. Per esempio possiamo scambiare lo strumento della prima colonna con quello della seconda in modo da creare la nostra lista suoni personalizzata

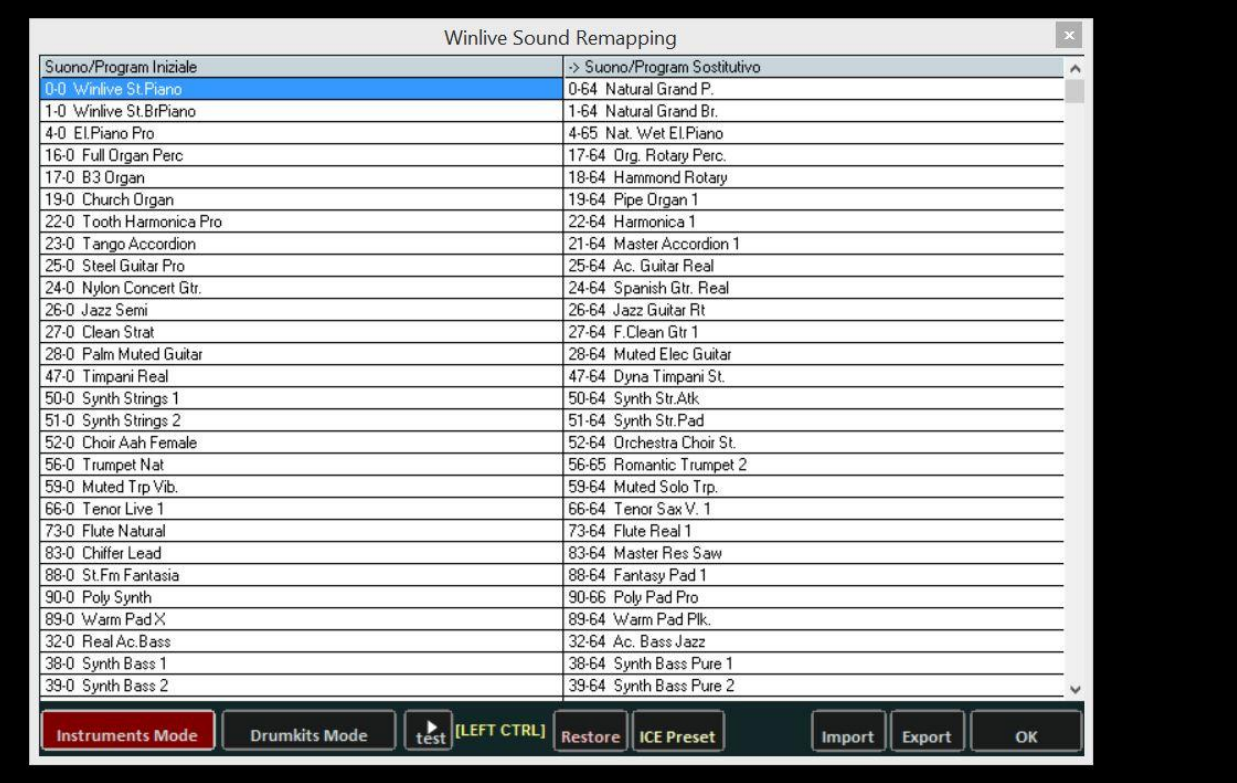

## **UTILITY -> TRAFERIMENTO FILE**

Cliccando su questa voce possiamo trasferire tutti i dati presenti dalla cartella c:\Programmi alla cartella Documenti ottenendo così un accesso senza restrizioni

## **UTILITY -> APRI CARTELLA DOCUMENTI WINLIVE**

Questa utility ci permetterà di localizzare e aprire direttamente la cartella Documenti dove saranno presenti i file di Winlive

## **UTILITY-> APRI CARTELLE VIRTUALI E STORE**

Windows crea delle cartelle nascoste dove Winlive nelle precedenti versioni memorizzava dei file importanti come il database. Per accedere direttamente a queste cartelle particolare cliccare su questa funzione.

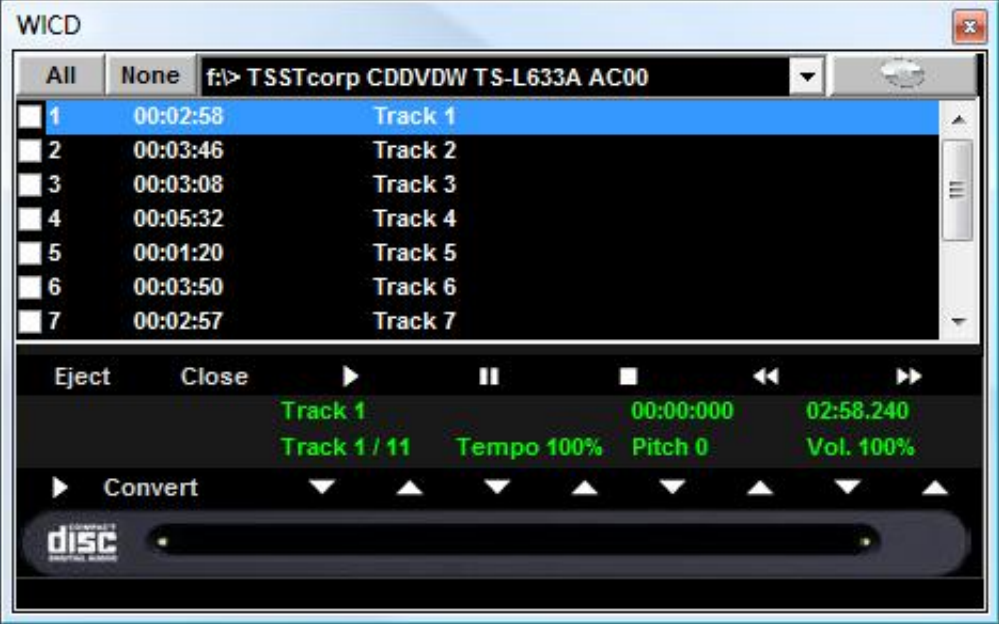

## **UTILITY-> AVVIA WINLIVE CD PLAYER/ESTRAZIONE**

Con questa funzionalità è possibile estrarre le tracce dai CD Audio e salvarle in formato Wav o Mp3.

Occorre selezionarle (è possibile selezionarle tutte tramite il pulsante "All" oppure selezionarle manualmente spuntando sulla prima colonna), poi cliccare sul tasto Convert.

È possibile scegliere tra Wav non compressi (Wave not compressed) e Mp3, variandone la qualità a seconda delle proprie esigenze (es. "Minimal Only for voice store" genera un file di bassa qualità e con il minor ingombro su disco, mentre "Maximum quality" genera un file di alta qualità, ma anche con il maggior ingombro su disco).

La particolarità di questo lettore CD è che possiede le funzionalità avanzate dei lettori CD commerciali per DJ, ovvero permette di modificare il tempo e l'intonazione (Key) in real- time.

## **UTILITY-> ACCORDATORE CHITARRA**

Non poteva mancare l'accordatore per chitarra per far felici i chitarristi e non solo.

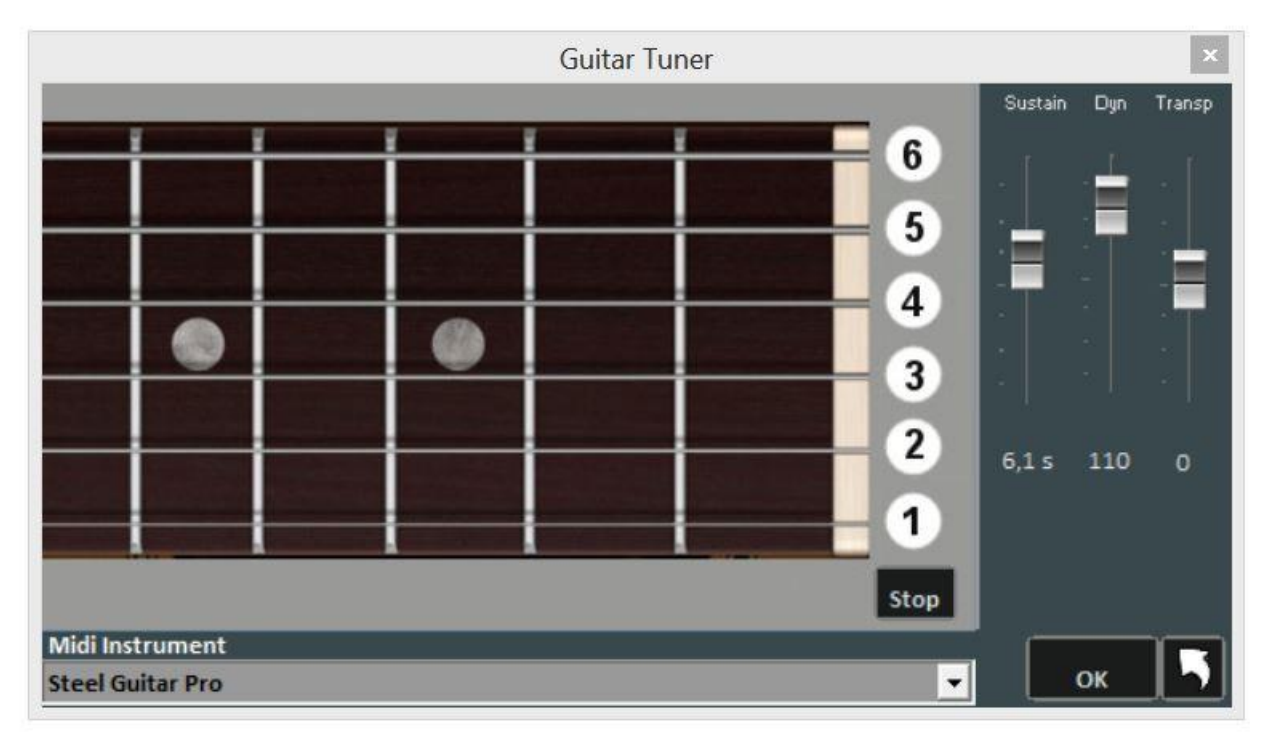

Possiamo scegliere il suono dell'accordatore la durata del suono (sustain), la dinamica (Dyn) e il Transpose.

## **LISTA SONG ESEGUITE**

Ogni song eseguita sia in modo Performance che al volo viene memorizzata da Winlive. È quindi possibile poi salvare questa lista in un file di testo.

Viene indicato il titolo del brano eseguito e il relativo autore. In mancanza dell'autore viene indicato l'interprete (contrassegnato da un asterisco)

Molto utile quando bisogna compilare il borderò per la Siae.

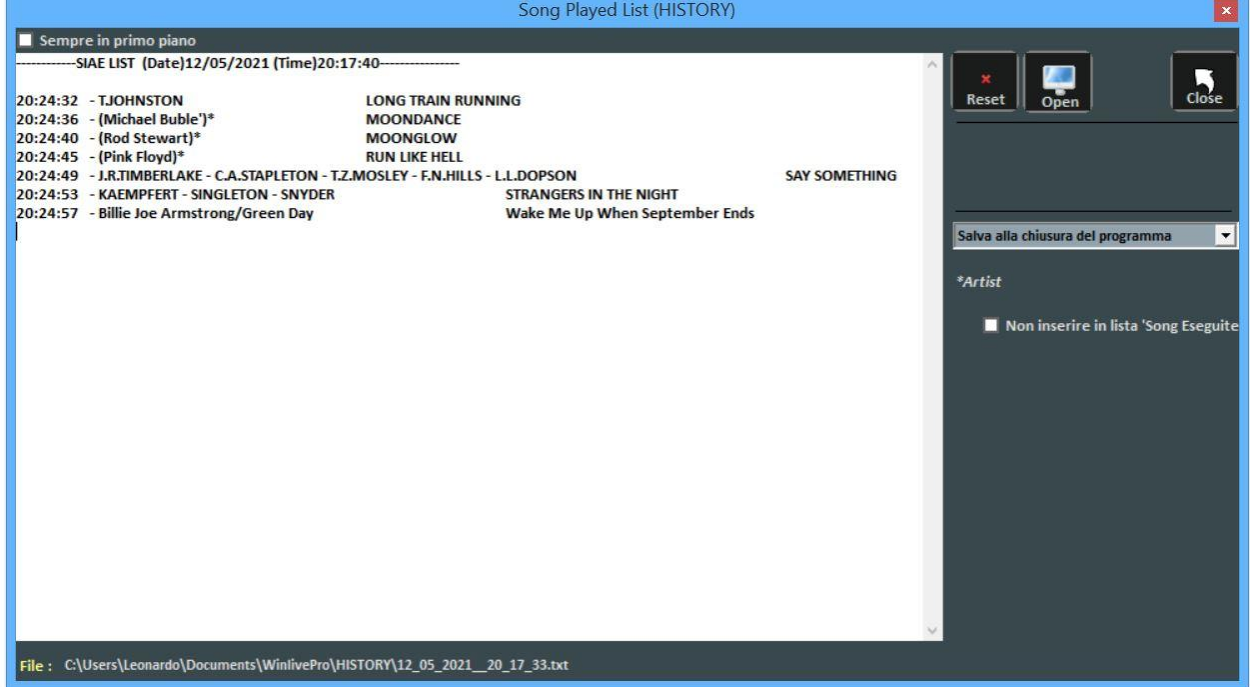

Tutte le liste vengono memorizzate nella cartella \HISTORY , visualizzabile in \WinlivePro della cartella Documenti.

Il tasto **RESET** permette di cancellare tutto il contenuto della lista.

**CLOSE** chiude la funzione.

Con il tasto di ricerca **OPEN** è possibile cercare la collocazione della lista dei brani eseguiti. Il menù a tendina consente di selezionare quando salvare la lista:

1 – ad ogni chiusura del programma;

2 – alla fine di ogni song.

## **SALVATAGGIO FISICO DELLE SONG**

#### Si accede tramite il menu **Strumenti** -> **Salvataggio Song**.

Save song

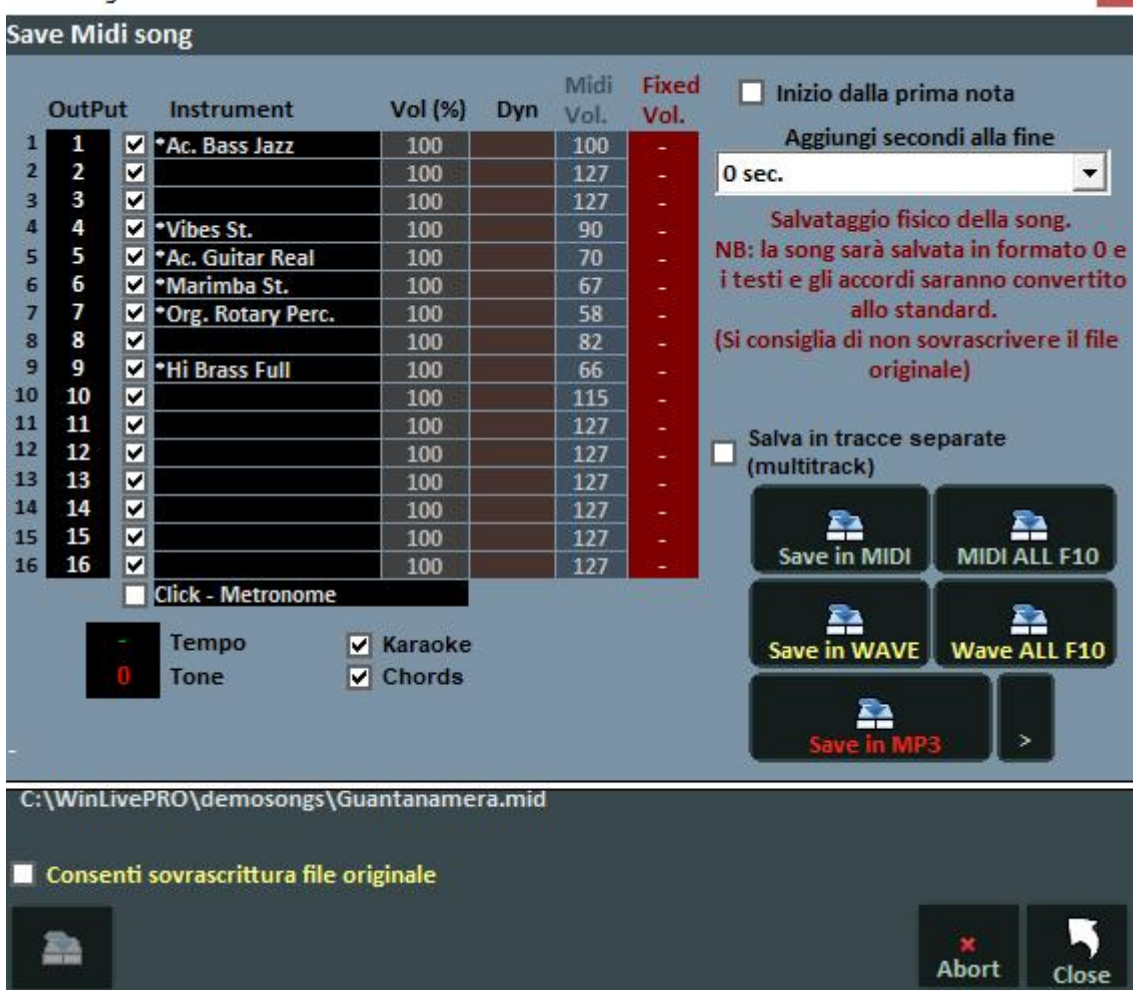

Con questa funzionalità è possibile salvare fisicamente le modifiche apportate ai file Midi o Audio. Spuntando l'opzione **Salva da prima nota** si ha la possibilità di tagliare eventuali secondi di silenzio che potrebbero essere presenti all'inizio di una song.

La colonna **Output** permette di cambiare canale per ogni singola traccia. (midifile)

**Esempio:** in alcune basi la traccia della melodia vocale non è salvata sul canale 4 (come previsto negli standard) ma in altri canali, ad esempio sul canale 1. Per invertire le tracce sarà sufficiente scrivere "4" in corrispondenza del canale 1, e "1" in corrispondenza del canale 4.

La colonna "Track" permette di salvare o meno la traccia

La colonna "Instrument" indica uno strumento cambiato e lo salva.

La colonna "Vol" indica se è stata effettuata una variazione di volume (100 = 100% del volume originale).

La colonna "Dyn" indica se è stata effettuata una variazione di dinamica

La colonna "Fixed Vol." fissa un valore di salvataggio per il volume midi

È inoltre possibile scegliere se includere nel file il testo Karaoke o gli Accordi.

La casella "Aggiungi secondi alla fine" permette di aggiungere un numero di secondi alla fine di un brano.

 $\mathbf{r}$ 

È possibile scegliere la traccia da modificare, e la possibilità di includere il testo e gli accordi.

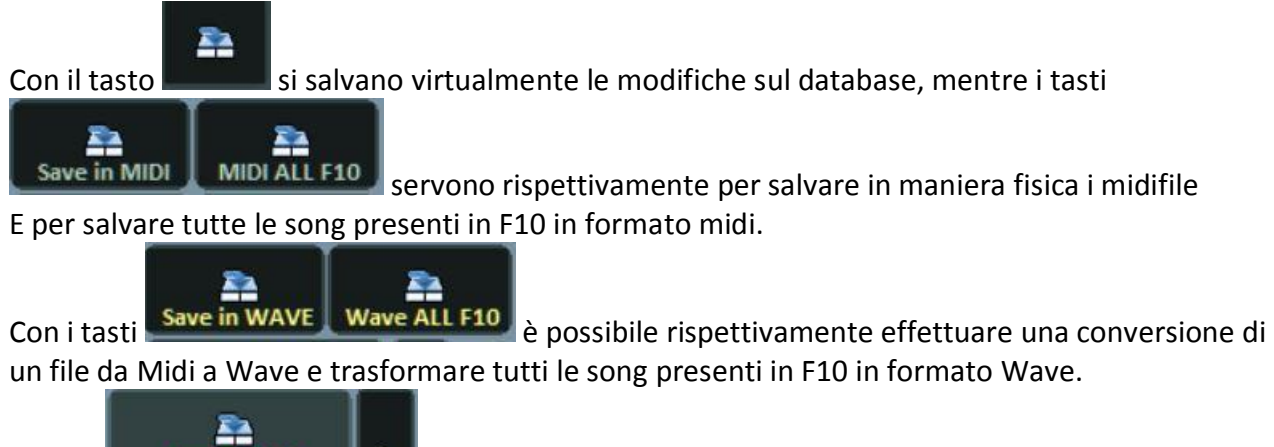

Il tasto **conserve in MH3** consente di trasformare un midifile in formato MP3 con la possibilità di scegliere la qualità sonora del file pigiando il tasto freccia.

**Nota Bene:** nel caso di file Mp3 ora è possibile salvarli sia virtualmente che fisicamente. Selezionando la funzione **Salva in tracce separate (multitrack**) avremo la possibilità di salvare in multitraccia midi se salviamo un midi oppure se trasformiamo un midi in audio potremmo salvare tante tracce audio quante sono le tracce midi originarie

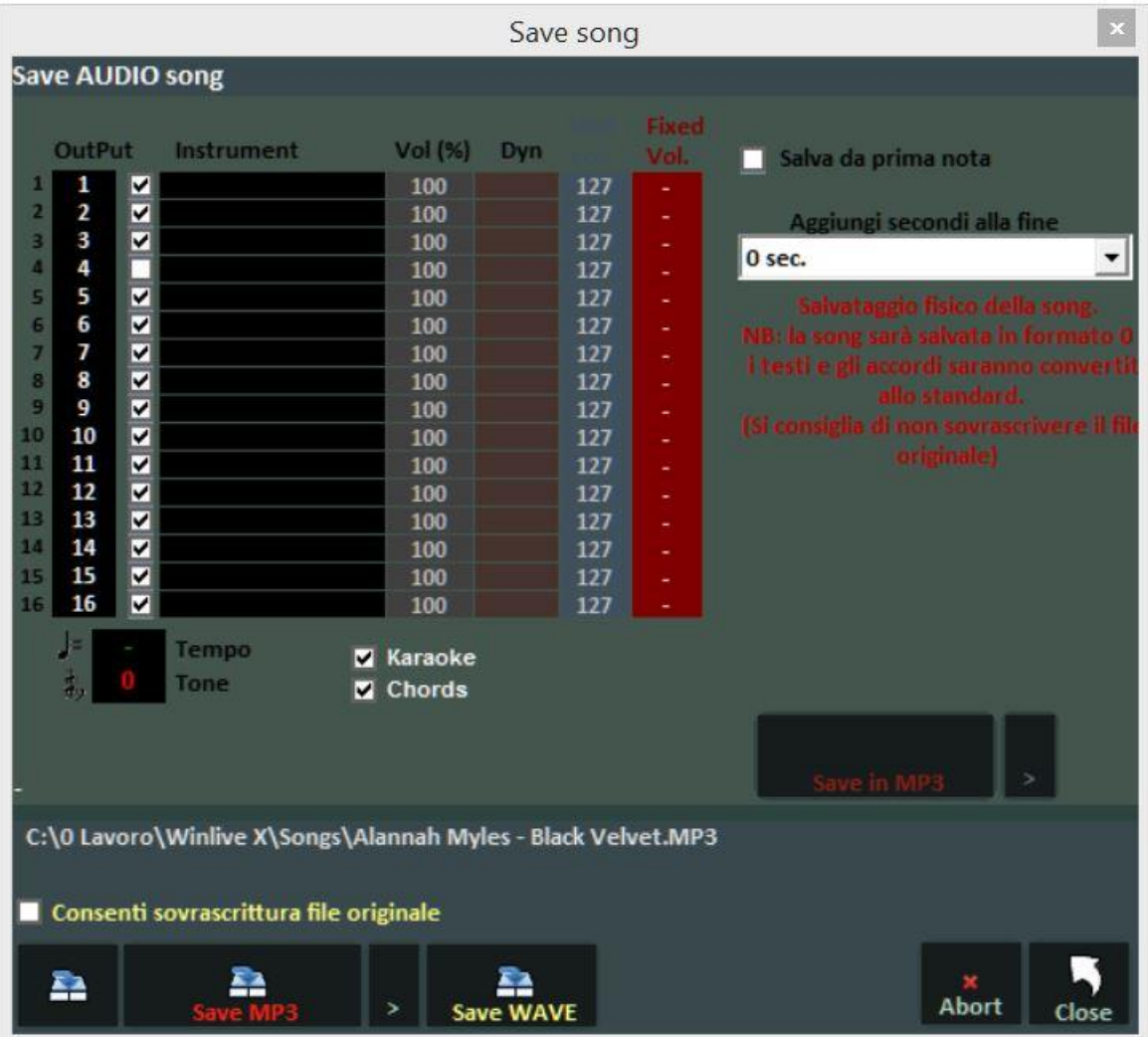

#### **GENERA SONGBOOK**

Selezionando questa funzione si può visualizzare il testo e gli accordi contenuti in una song (midifile o audio)

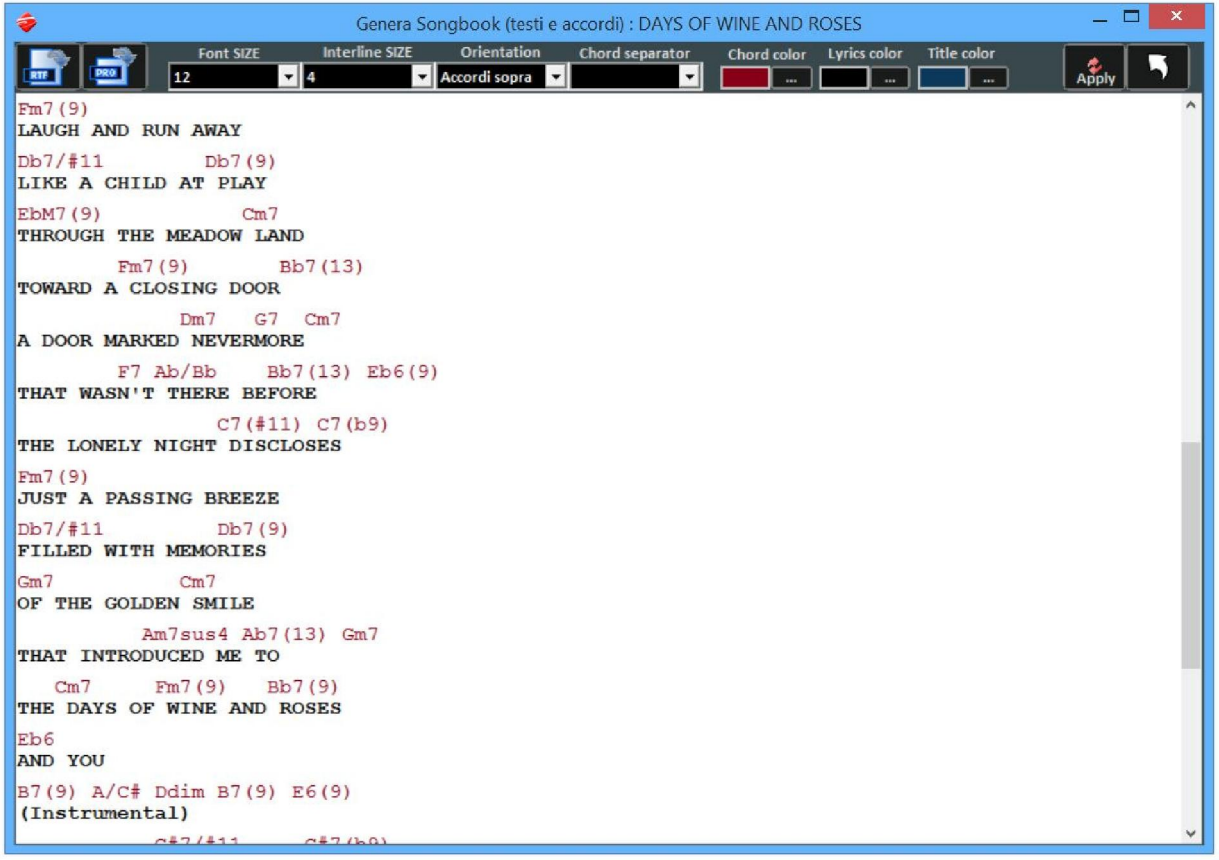

Sono presenti varie opzioni per una visualizzazione personalizzata. E' possibile salvare in formato RTF o CHORDPRO per poi stamparlo.

## **SINCRONIZZAZIONE TESTI / ACCORDI**

Si accede tramite il menu "Strumenti" -> "Sincronizzazione Testi / Accordi".

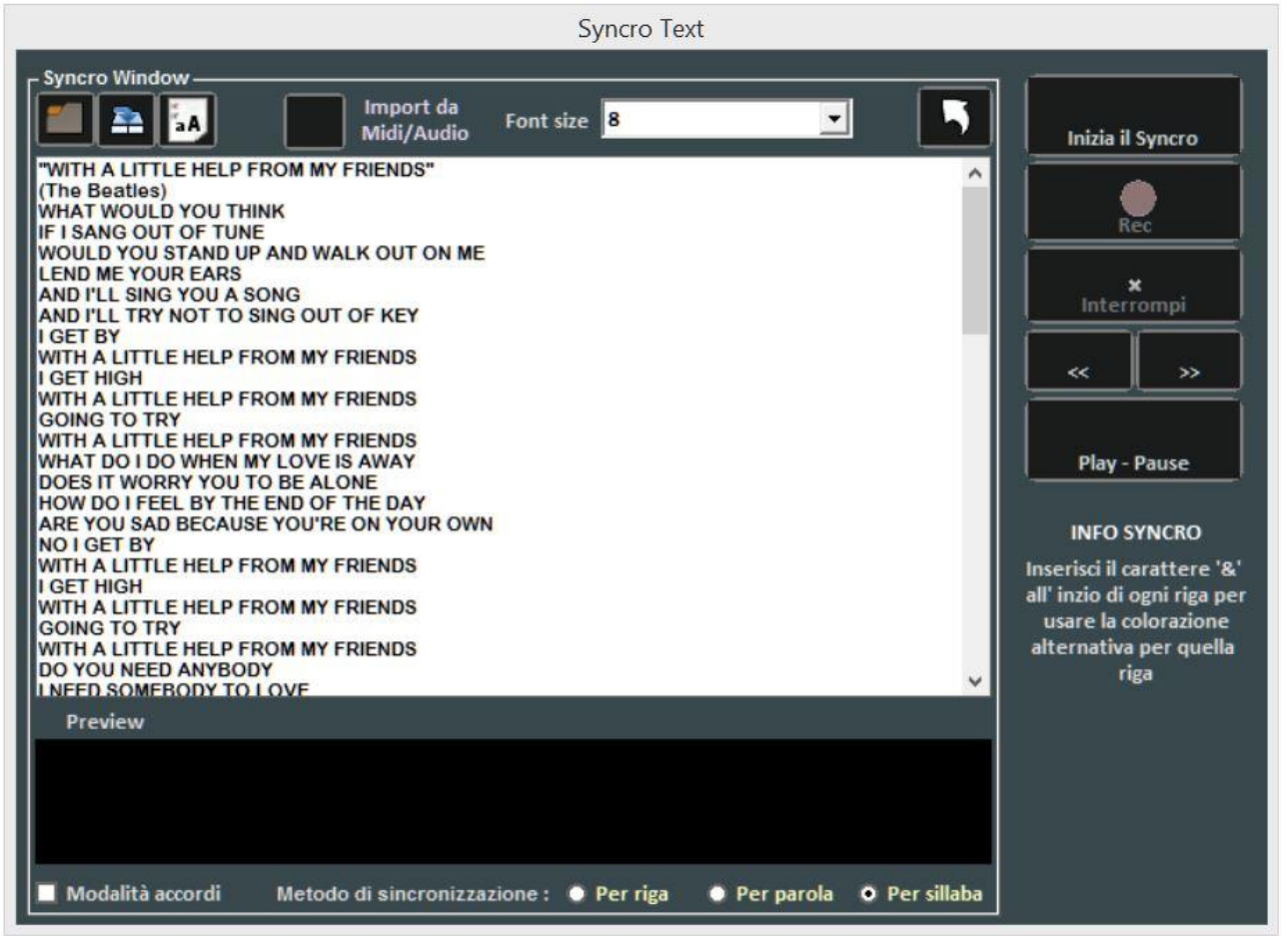

Con questa funzionalità è possibile aggiungere un testo Karaoke ai file Midi e Audio.

Il testo viene caricato incollandolo nella finestra oppure aprendo un file TXT con il tasto .

Tramite il tasto **della è possibile salvare il testo su un file TXT**, mentre con il tasto **della è possibile** convertire tutto il testo in Maiuscolo.

Con il tasto "Import da Midi/Audio è possibile importare un testo da un file midi oppure audio già scritto, ma solo se si sta editando una brano audio.

La sincronizzazione può essere fatta per riga, per parola e per sillaba.

Per effettuare la sincronizzazione occorre premere il pulsante "Inizia il Syncro". A questo punto partirà la base, e premendo il tasto invio, ripetutamente e a tempo con la base, si effettuerà la sincronizzazione.

Stessa modalità per l'inserimento degli accordi spuntando la casella "Modalità accordi".

Per l'eventuale modifica del testo sincronizzato o degli accordi riferirsi alla sezione "Edit mode" dal menù Visualizzazione.

## **TRANSPOSE GLOBALE**

Con questa opzione è possibile applicare una trasposizione globale a tutto il nostro repertorio. Gli incrementi di semitoni vengono aggiunti a quelli esistenti nelle basi memorizzate La visualizzazione viene posta in alto a destra in modalità Performance

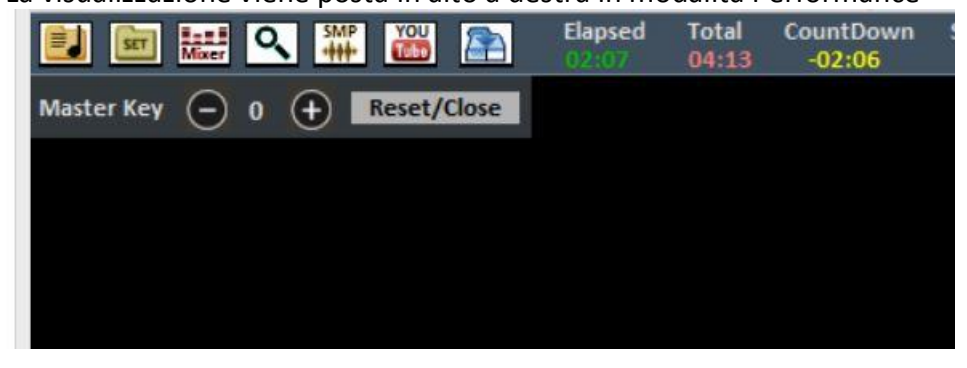

#### **IMPOSTAZIONI DEL WSE WINLIVE SYNTH ENGINE**

In questa schermata possiamo impostare diversi parametri per il WINLIVE SYNTH ENGINE ossia per il banco suoni interno al WINLIVE.

Possiamo regolare i valori di COMPRESSIONE, di FILTER ENHANCER, settare la POLIFONIA, assegnare una intonazione a centesimi, stabilire se vogliamo o meno gli effetti sulla batteria e regolare l'equalizzazione dei suoni interni al Winlive abilitando l'equalizzatore parametrico. Possiamo abilitare o disabilitare (consigliato per PC lenti ) l'effettistica relativa ai suoni

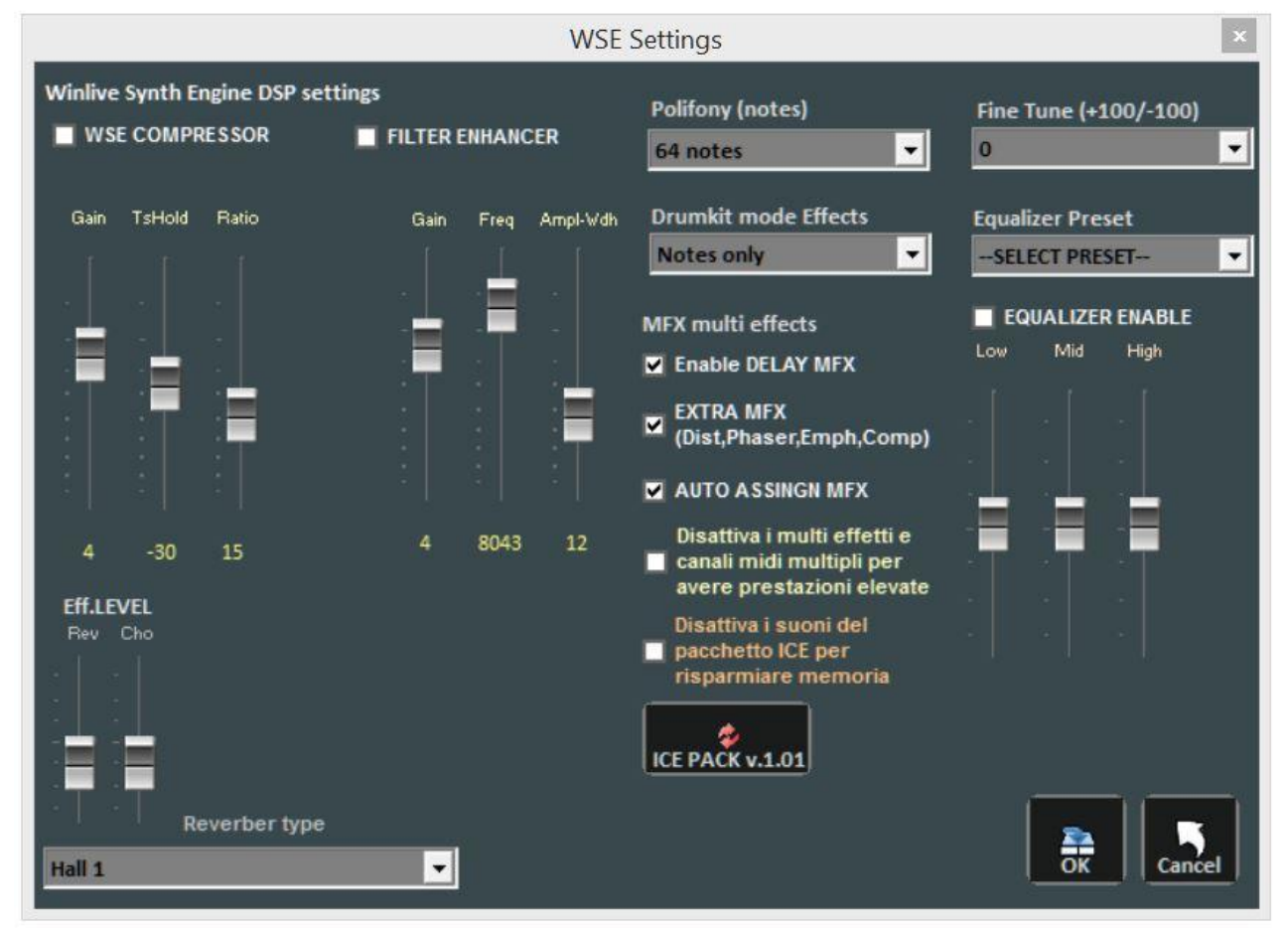

Infine se abbiamo acquistato il banco suoni ICE SOUND PACK possiamo aggiornarlo oppure decidere di disattivarlo

## **IMPOSTAZIONI AUDIO DEL WINLIVE**

A differenza della precedente finestra qui possiamo decidere i parametri relativi all'audio. Alla traccia master o seconda traccia audio, al compressore o filter enhancer e infine la microintonazione

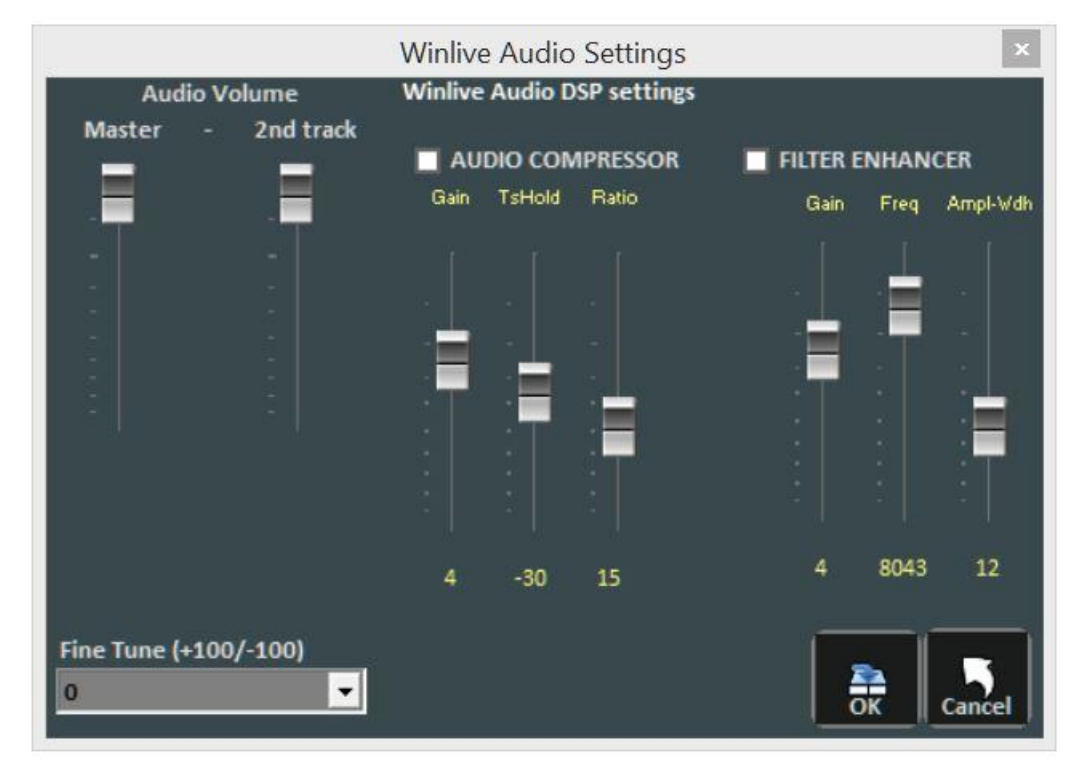

## **AUTOESTRAZIONE ACCORDI DA MIDIFILE**

Per i midifile è possibile estrapolare gli accordi. Qui è possibile decidere diversi parametri: selezionare le tracce midi, semplificare gli accordi e decidere quanti accordi devo "cadere" per ogni battuta

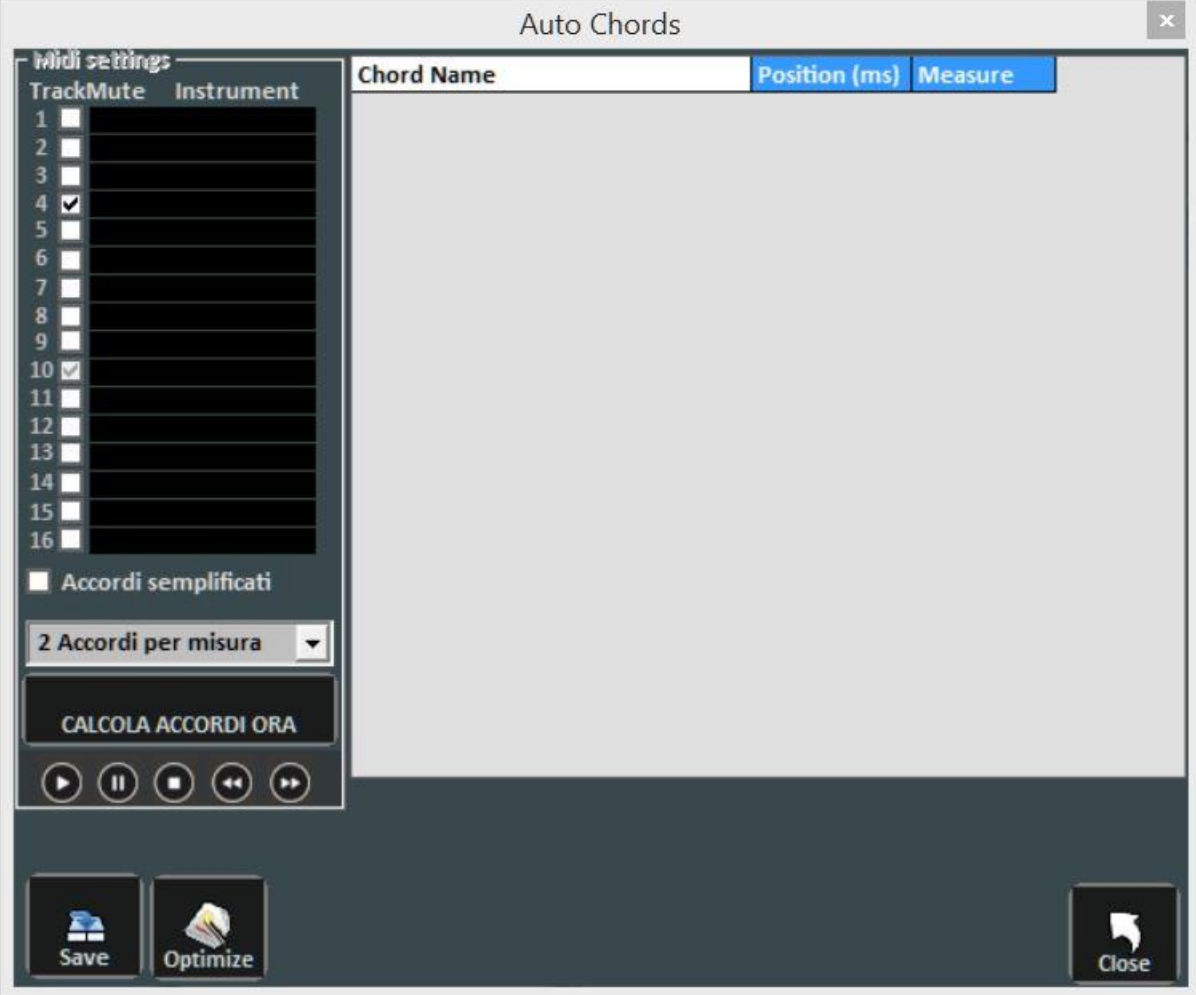
# **BACKGROUND SONGS (Sottofondo)**

Questa funzione ti permetterà di creare una lista di file audio da poter usare come scaletta di sottofondo quando il Winlive viene messo in Stop.

Si accede da STRUMENTI $\rightarrow$  BACKGROUND SONG - SOTTOFONDO oppure cliccando con il tasto desto del mouse sul bottone SOTTOFONDO in Performance

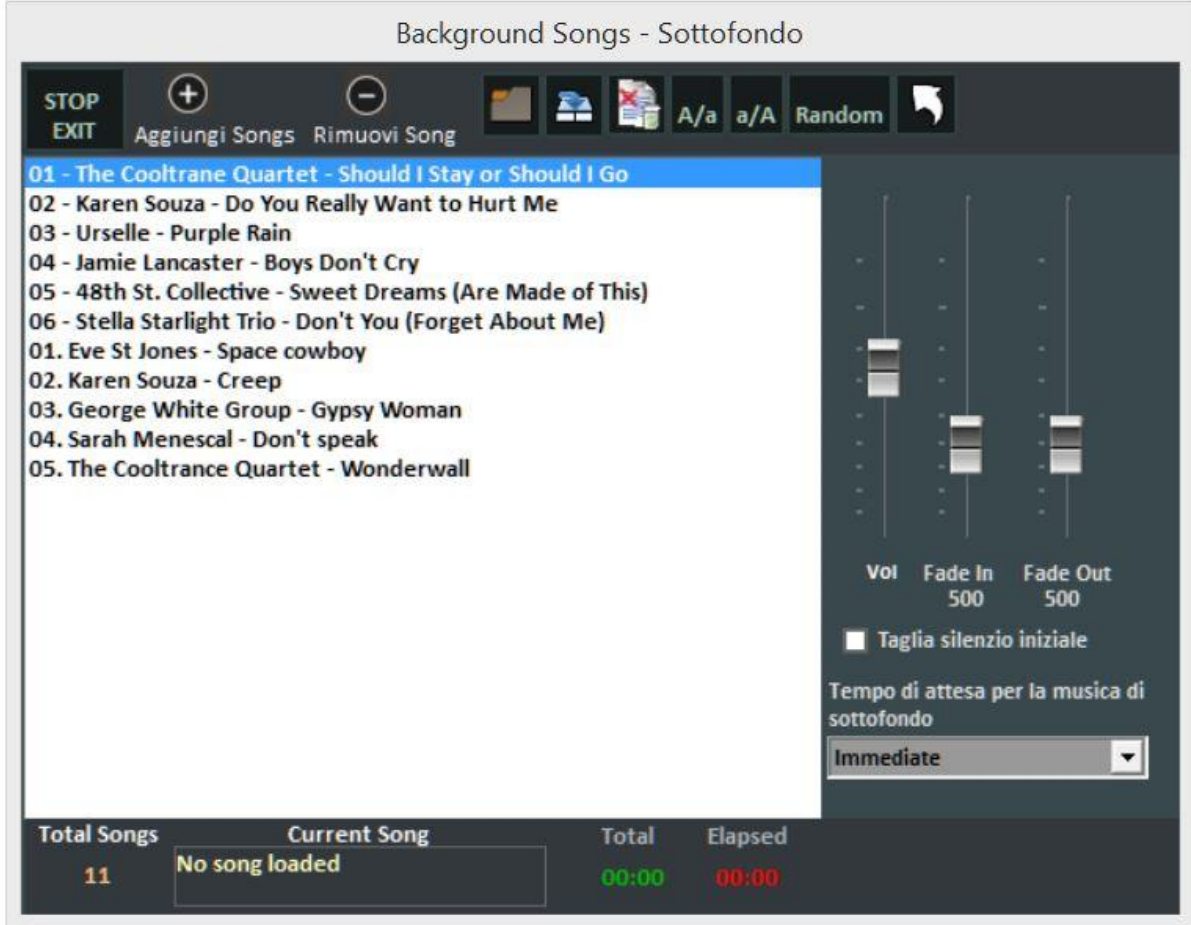

Attraverso il pulsante **Aggiungi song** ti permette di aggiungere file audio all'interno della scaletta. **Load playlist** ti permette di caricare una playlist salvata in precedenza;

**Save playlist** ti permette di salvare la lista caricata in quel momento;

**Elimina tutte le song mostrate ora** per cancellare tutte le song dal sottofondo;

**A/a** rimpicciolisce il carattere mentre **a/A** ingrandisce il carattere

e in fine **Random** permette la riproduzione casuale dei brani del sottofondo.

Questa funzione ti permette anche di regolare il **volume** di esecuzione, il **fade In** per un ingresso graduale del sottofondo e il **Fade out** per un'uscita graduale.

Con il **Taglio silenzio iniziale** è possibile eliminare i silenzi all'inizio del brano ed infine è possibile stabilire un'**attesa** (in secondi) prima di far partire il sottofondo

### **OPZIONI DEL KARAOKE A SCORRIMENTO**

In questa schermata è possibile utilizzare diversi parametri per personalizzare il testo a scorrimento e le immagini di sfondo in movimento. Ricordiamo che al momento questa funzione non è disponibile per sistemi Mac OSx

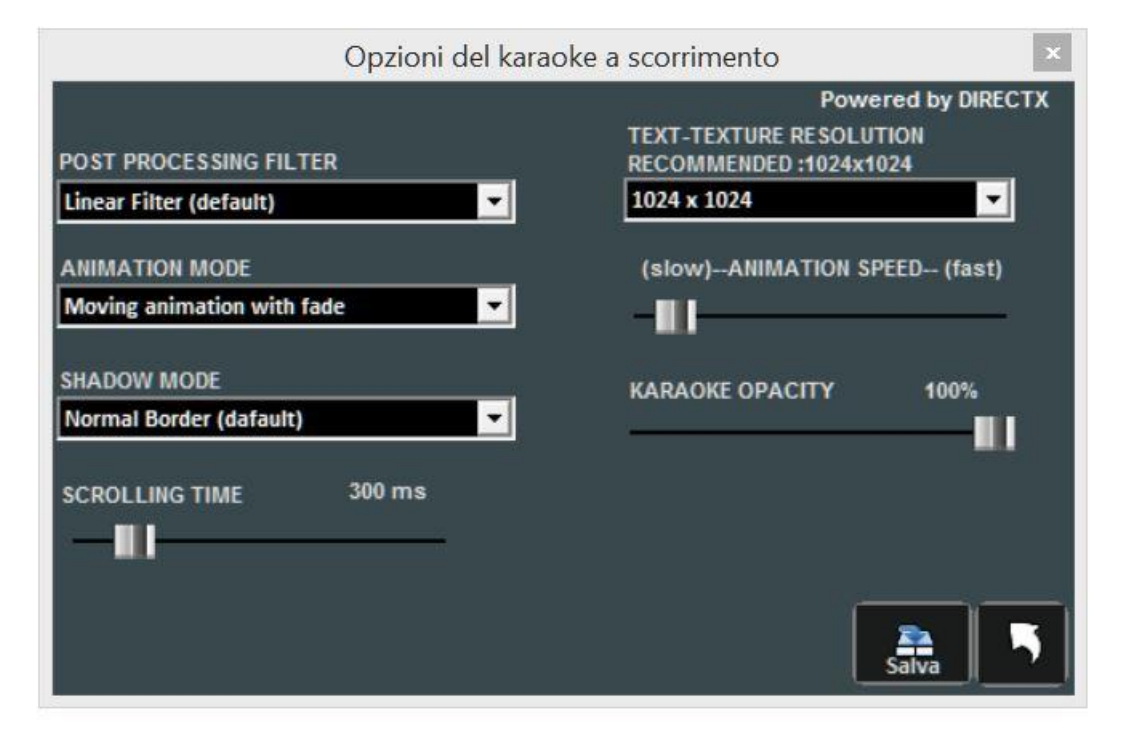

#### **GUIDA**

Vengono visualizzati i manuali e i supporti audio e video relativi al programma

### **SUPPORTO**

Viene indicate la versione corrente del programma. Il personal account, serial number e la relative licenza. Inoltre è possibile entrare nel proprio account del sito web della Promusicsoftware.

#### **RIPARA INSTALLA CODEC**

Raramente può capitare che, soprattutto a causa di aggiornamenti di Windows, i file video non sono eseguiti in modo corretto (mancanza di audio o video). Questa funzione ci consente di ripristinare il tutto. Ad esempio se lanciamo un video e non sentiamo l'audio possiamo cliccare sulla seguente funzione poi APRI CARTELLA e infine lanciare il file K-Lite\_Codec\_Pack\_1205\_Basic. Proseguire fino a installare il pacchetto dei codec. Ad installazione terminata sentiremo l'audio mancante

#### **AGGIORNAMENTI**

Questa funzione ci permetterà di verificare che ci siano nuovi aggiornamenti al programma, gratuiti o a pagamento

# Performance mode

Di seguito lo schema della schermata "Performance" di WINLIVE PRO SYNTH 11

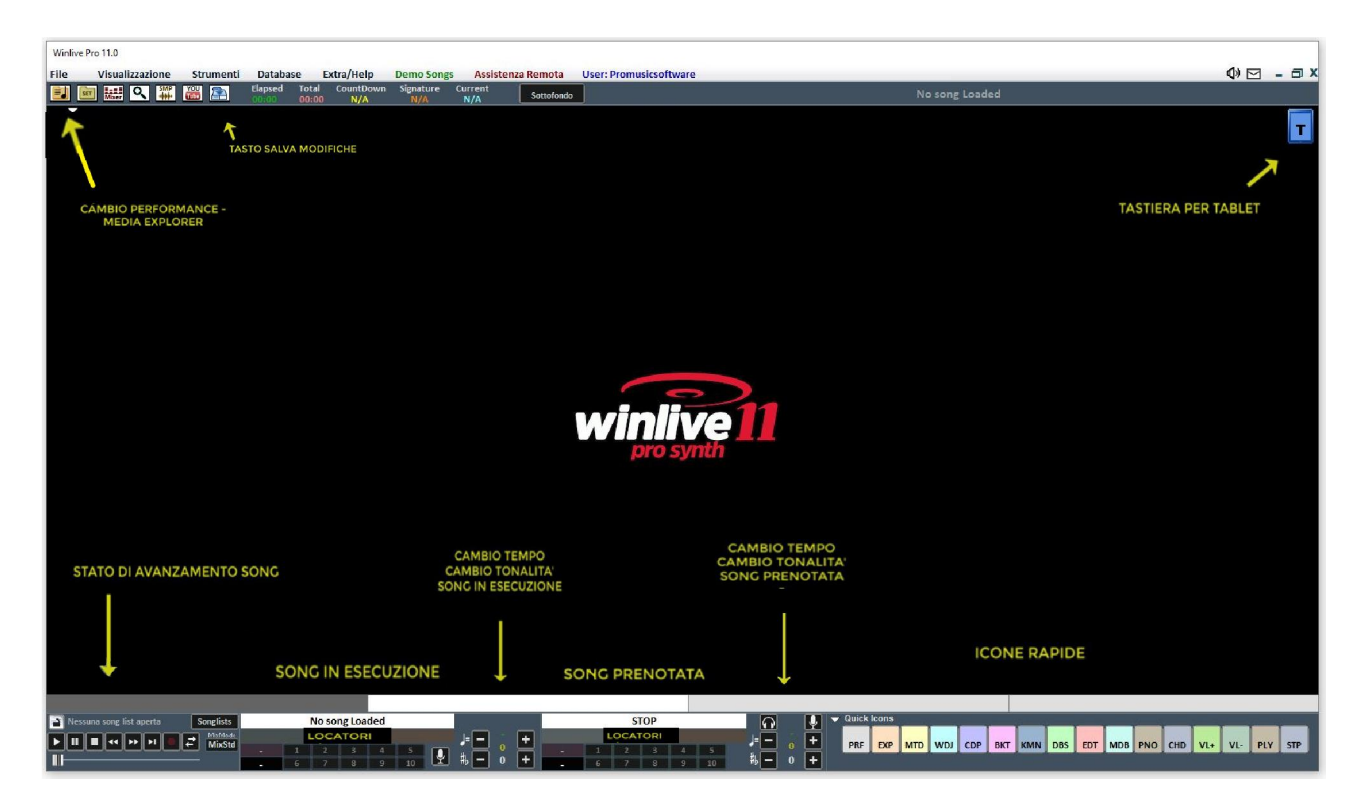

# **La SongList**

Songlists La SongList è il "cuore del programma" accessibile attraverso i tasti funzione o

Nella griglia sarà mostrato il titolo del brano (come impostato nel database) e la tipologia, ovvero il tipo di file evidenziato da un colore ben definito di riconoscimento.

I brani contenenti un testo sono contraddistinti dall'icona **.** 

La selezione può avvenire tramite i Tasti Cursore (le 4 frecce) della tastiera o tramite il mouse. Le SongList (o scalette) sono in totale 39, e si possono richiamare con i tasti:

**•** Per windows

- **da F1 a F9** *(da scaletta 1 a 9)*
- **Shift + [ da F1 a F10 ]** *(da scaletta 11 a 20)*
- **Ctrl + [ da F1 a F10 ]** *(da scaletta 21 a 30)*
- **Shift + Ctrl + [ da F1 a F10 ]** *(da scaletta 31 a 40)*
- **Per Mac**
- **Premere tasto "?" e digitare il numero della scaletta** *(da scaletta 1 a 40)*

Inoltre è possibile impostare delle SongList speciali:

**- F10** (SongList temporanea) è possibile aggiungere i brani dalle altre SongList con il tasto '**INS**' oppure click destro del mouse e '**aggiungi ad F10**'

**- F11, F12** (song folder list) è possibile aggiungere tutti i file di una cartella a una delle due list, per

settare la cartella premere da tastiera '**\'** oppure  $\frac{1}{12}$ 

La combinazione dei tasti **Shift + F11** oppure **Shift + F12** della tastiera ti permette di visualizzare tutto il database in un'unica grande SongList

Il tasto **BACKSPACE** o **quelle aprella barra di ricerca (figura sotto)** 

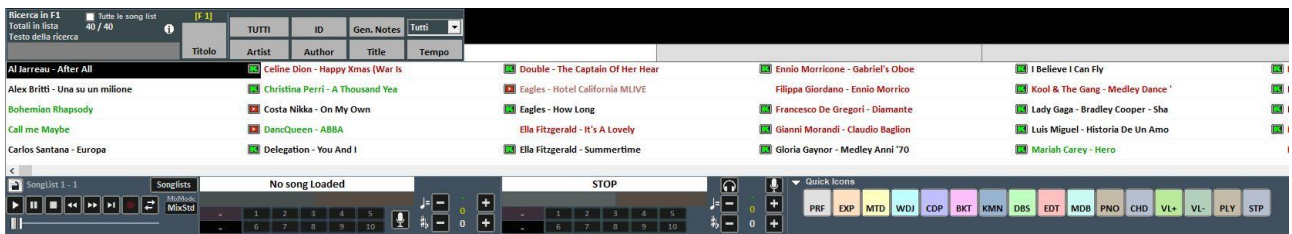

La ricerca può essere fatta sulla singola SongList o su tutte (mettendo la spunta su "Tutte le SongList")

È possibile scorrere la ricerca su diverse occorrenze della SongList tramite il tasto "**TAB**" della tastiera, ad esempio una ricerca di "CIAO" troverà "Ciao mare", "O bella ciao", ecc a seguire.

Se nel database sono impostati l'autore e interprete possiamo filtrare la scaletta visualizzando solo determinati autori o interpreti, per visualizzare nuovamente la scaletta completa fare click su "TUTTI"

E' ora possibile effettuare una ricerca in tutto il database semplicemente premendo i tasti "Shift + F11" o "Shift + F12" da tastiera ovvero visualizza tutto il database.

Dal menù a tendina possiamo selezionare la tipologia del file da cercare (midi, audio, video). Inoltre è possibile visualizzare e filtrare solo alcune songs che rispettano determinate condizioni: ad esempio se digitiamo il testo "WAY" e premiamo il tasto "**TITLE**" potremmo vedere solo i brani che contengono la parola "WAY"

# **MENU POPUP**

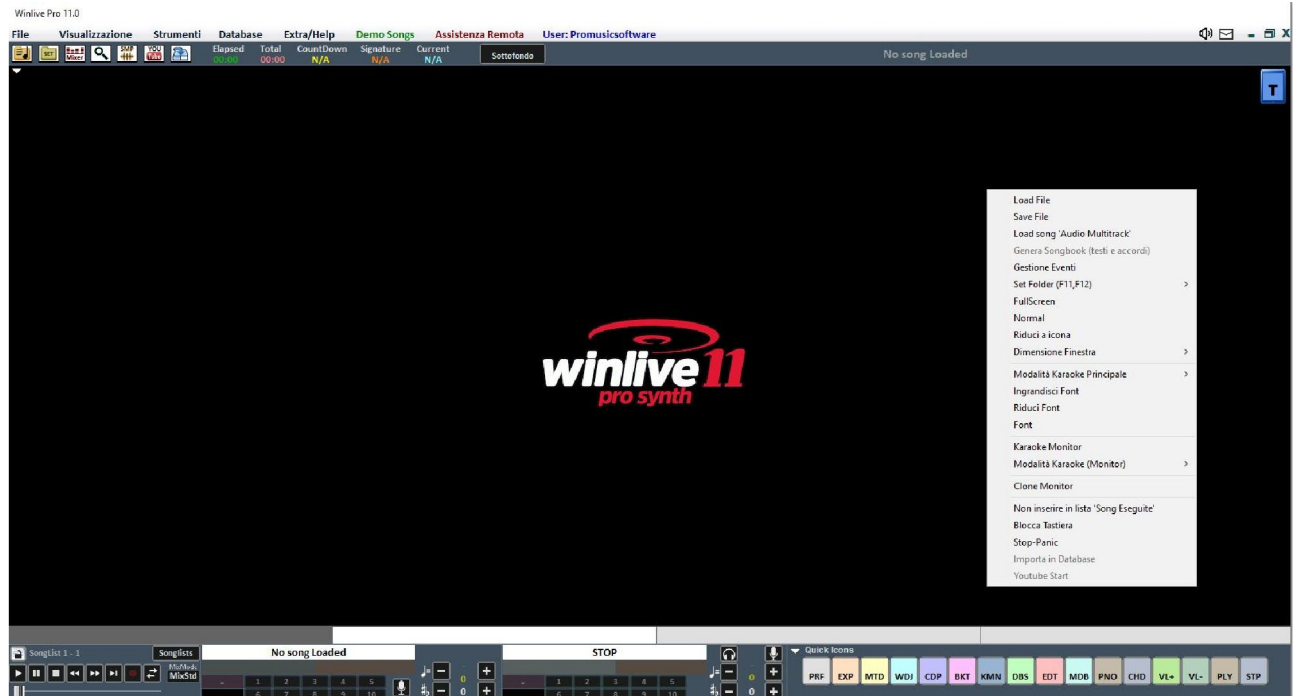

Cliccando con il tasto destro del mouse sulla schermata principale di Winlive è possibile aprire un Menu Popup, dal quale è possibile accedere a diverse funzionalità.

- **Load File**: leggi file al volo senza inserirli nel database;
- **Save File**: salvataggio fisico del file (vedi sezione dedicata);
- **Load song Audio Multitrack**: carica un song multitraccia audio (vedi sezione dedicata);
- **Genera Songbook** (testi e accordi) : viene generato un file con testi e accordi;
- **Gestione eventi:** abilita la funzione Gestione eventi per associare eventi ai file midi e audio.

Questa funzione genera un file associato con estensione \*.wen

- **Set Folder**: accesso rapido alle Song Folder List (F11 e F12);
- **Fullscreen**: visualizza a schermo intero la schermata principale;
- **Normal**: ripristina la visualizzazione con menu e barra di controllo;
- **Riduci a icona**: l'immagine di Performance viene chiusa a icona;
- **Dimensione finestra**: permette di ridurre le dimensioni della finestra;
- **Modalità Karaoke principale**: permette di scegliere diverse modalità: Karaoke multilinea a scorrimento, Classic (2 righe), Modern Style (4 righe), Modalità leggio, Leggio con accordi, Leggio 6 linee, 2 linee in alto (stile musicista) oppure nessun karaoke;
- **Ingrandisci Font**: permette di aumentare la dimensione del carattere;
- **Riduci Font** : permette di diminuire la dimensione del carattere;
- **Font**: permette di cambiare il tipo di carattere, lo stile e le dimensioni;
- **Usa immagine di sfondo**: visualizza o toglie l'immagine di sfondo;
- **Sfondo Monitor**: permette di caricare un'immagine da mettere come sfondo
- **Karaoke Monitor**: permette di attivare il secondo monitor (vedi sezione dedicata);

 **Modalità Karaoke Monitor**: consente di scegliere la modalità di visualizzazione del monitor e la grandezza del carattere;

 **Clone Monitor**: attiva e disattiva un monitor clone del monitor principale o del karaoke monitor;

 **Non inserire in lista 'Song eseguite'**: (evita di inserire la song nell'elenco delle canzoni eseguite);

 **Blocca tastiera** (CTRL+S): scegliendo questa funzione i tasti sono inattivi; schiacciando un tasto funzione la tastiera riprende a funzionare;

- **Stop-Panic**: ferma la riproduzione dei files e re-inizializza l'eventuale expander;
- **Importa in database** : importa un brano direttamente nel database.
- **YouTube start**: fissa un punto di partenza del brano collegato a YouTube

#### **LA BARRA DI CONTROLLO**  $\begin{array}{|c|c|c|c|c|}\hline \textbf{A} & \textbf{B} & \textbf{B} & \textbf{B} & \textbf{B} \\ \hline \textbf{B} & \textbf{B} & \textbf{B} & \textbf{B} & \textbf{B} & \textbf{B} \\ \hline \textbf{C} & \textbf{B} & \textbf{B} & \textbf{B} & \textbf{B} & \textbf{B} & \textbf{B} \\ \hline \end{array}$ PRE EXP MTD WDJ CDP BKT KMN DBS EDT MDB PNO CHD VL+ VL- PLY STP

La barra è divisa in 4 parti, la parte di sinistra (barra di trasporto) è riservata ai tasti di controllo della song, la seconda parte è relativa alla canzone che si sta riproducendo al momento (Song Principale), la terza parte alla canzone che è stata prenotata (song successiva).

La quarta parte è composta da una serie di pulsanti rapidi di accesso alle varie funzioni e modalità QUICK ICONS (questi pulsanti rapidi potrebbero non essere visualizzati se la risoluzione del monitor non permette di farlo: ad esempio netbook o notebook di piccole dimensioni)

Attraverso i tasti posti nella barra in basso è possibile controllare:

Il canale melodia (acceso o spento) per i midi;

Il tempo in BPM rispetto al tempo originale per i midi;

La variazione di tonalità per i midi, audio e file video.

Una volta impostato il tempo e la tonalità personalizzata (anche per il volume e altri parametri controllabili dal Mixer – vedi sezione dedicata), è possibile salvare questi parametri virtualmente nel database, premendo il tasto **posto in alto.** Quindi ogni volta che si lancerà il file editato questo verrà eseguito con tutti le modifiche apportate e i dati verranno conservati anche dopo essere usciti dal programma.

Cliccando sul Titolo della song o sull' Interprete è possibile accedere alla funzione **Edit veloce**.

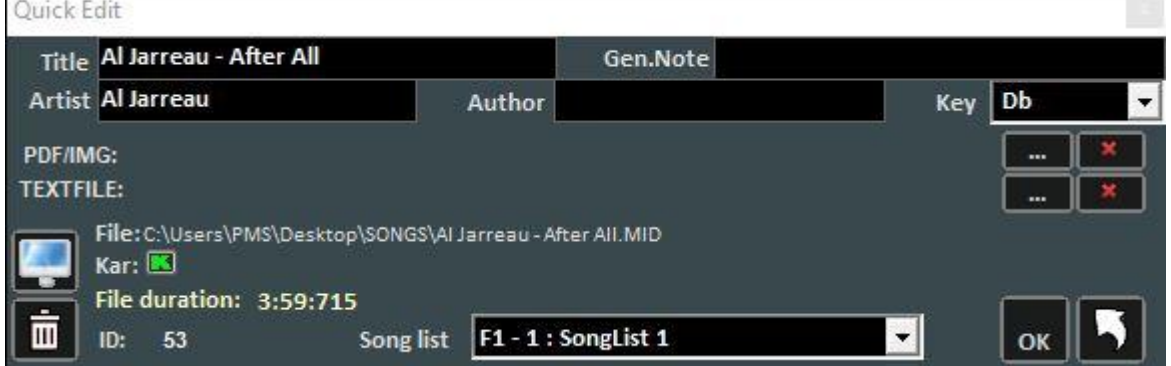

Questa funzione permette appunto l'editing veloce dei campi Titolo, Interprete, Autore, Genere e songlist.

E' anche possibile associare alla song un'immagine/pdf o un testo in formato txt o rtf

Tramite il tasto è possibile localizzare velocemente il file sul Disco Rigido.

Con il tasto  $\overline{m}$  è possibile invece cancellare il file dal database (rimane invece il file fisico nell'Hard disk)

Cliccando due volte sull'icona  $\Box$  è possibile scegliere arbitrariamente se la base ha il Karaoke o meno.

**LOCATORI o MARKERS**<br> **Db** [1.Intr | 2.Vers 3.Chor 4.Vers 5.Chor Db 6.Brid 7.Chor 8.Coda 9 MID

I locatori permettono di accedere velocemente a varie sezioni all'interno di una canzone. Per registrarli occorre entrare nella modalità Edit (vedi capitolo dedicato).

Quando uno dei locatori è impostato come locatore di partenza, lo sfondo del pulsante corrispondente al locatore diventa verde; quando invece uno dei locatori è impostato come locatore finale lo sfondo diventa rosso.

Impostare i locatori di partenza può essere utile, per esempio, al fine di saltare la parte introduttiva e far partire la canzone direttamente dalla strofa.

È possibile accedere velocemente ai locatori cliccando con il mouse sul pulsante corrispondente al locatore, oppure tramite i tasti numerici (da 1 a 0 ). Per i midifile premendo il locatore attraverso la tastiera numerica si potrà accedere "a tempo" al punto prenotato.

La creazione dei locatori può essere eseguita nella modalità Edit oppure possono essere creati "al volo" in modalità performance premendo i tasti ALT+1, ALT+2…. ALT+10 in corrispondenza dei 10 locatori per ogni file (midi, audio o video)

Le basi midifile acquistate da Songservice della M-live contengono i locatori già inseriti

# **PRE-ASCOLTO**

Per utilizzare correttamente questa funzionalità occorre avere una seconda interfaccia audio (vedi

capitolo Opzioni). Si accede cliccando sul tasto  $\bigcirc$  dopo aver prenotato una song audio (MP3 o WAV).

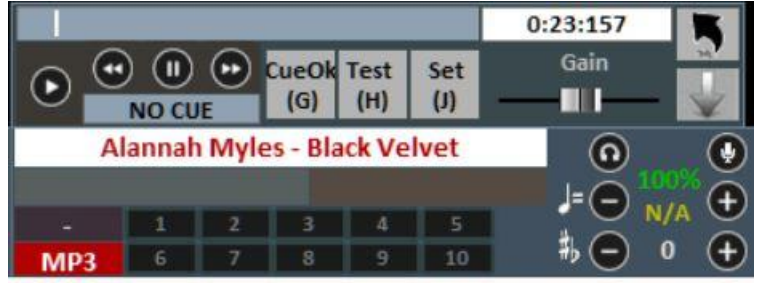

Per un setting veloce , mettere in pausa al momento giusto (tipicamente BARRA SPAZIATRICE) e

poi premere INVIO o click su . La base quando richiamata partirà da punto di cue prescelto.

# Per un uso più approfondito:

Con il tasto Set (J) è possibile impostare il punto di inizio della canzone, e con il tasto Test (H) è possibile ascoltare in anteprima la song a partire dal punto impostato. Con i tasti di transport << o >> è possibile editare in modo preciso il punto di inizio. Inoltre è possibile, tramite la barra Gain, impostare il volume della song. Una volta terminato il pre-ascolto è possibile confermare il punto

di cue con CueOK (o tasto G)e uscire salvando le modifiche con il tasto , oppure uscire e

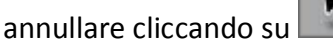

Quando la canzone in esecuzione terminerà,oppure si effettuerà il mixing (tasto Y), il fading out (tasto Q) o lo start immediato (Invio), la canzone prenotata partirà dal punto impostato durante il pre-ascolto.

#### **MIXER**

Per selezionare i canali midi o gestire l'audio è necessario aprire il mixer (tasto 'X') o click su  $\frac{1}{M_{\text{best}}}$ La finestra Mixer posizionata sulla parte sinistra della videata "Performance" consente di tenere sotto controllo vari parametri sia midi che audio.

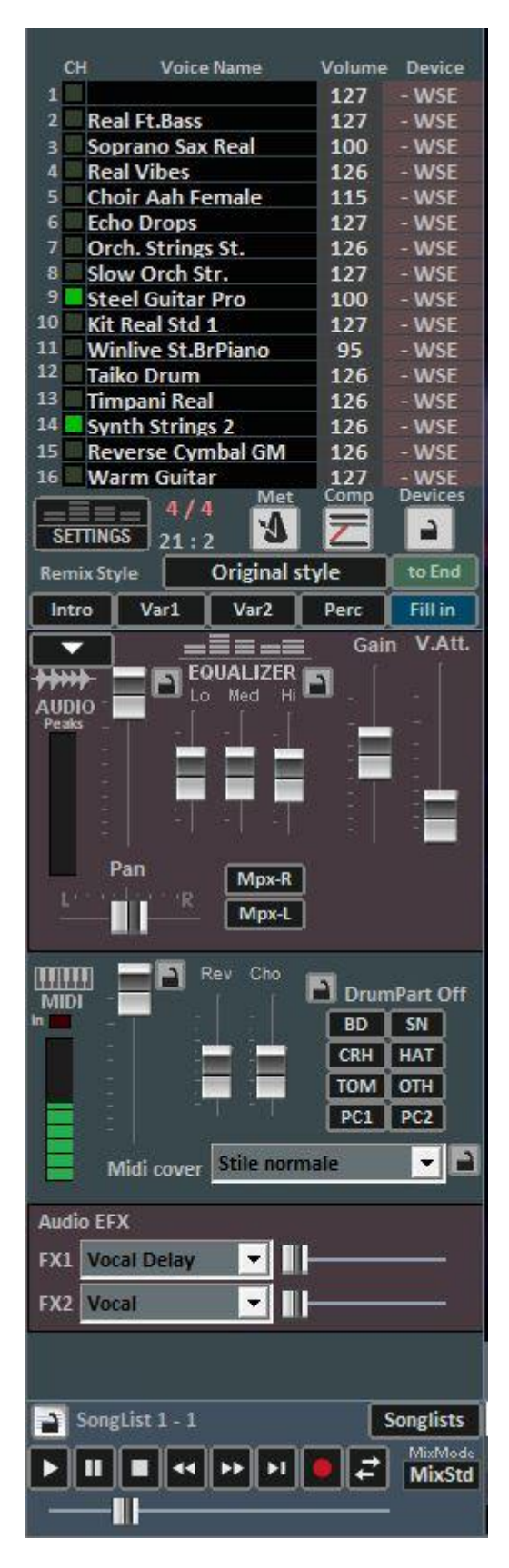

Fare click su una voce per aprire un menù a tendina ed effettuare una scelta, tra cui abilitare/disabilitare la traccia, metterla in Solo oppure attivarle tutte. È possibile inoltre entrare nel dettaglio della traccia, applicare un effetto MFX, selezionare Drum Editing e User Sound Editing (vedi dettaglio).

In **rosso** i canali muti in **bianco** quelli attivi.

È possibile abilitare/disabilitare un metronomo cliccando sul tasto corrispondente.

Il tasto Comp attiva e disattiva la compressione delle dinamiche dei midi files.

Tramite la colonna Device è possibile selezionare un'uscita Midi differente per ogni singolo canale. È possibile applicare queste impostazioni di Device per tutte le song, cliccando sul tasto Lock.

Attraverso il Remix Style è possibile cambiare lo stile della base, scegliendo fra i vari styles e potendo applicare 2 tipi di variazione e l'utilizzo delle percussioni, l'intro e la fine dello style. Questo è ovviamente valido solo per i midifile;

Nella sezione Audio traviamo il Fader volume per regolare il livello dell'audio in uscita, i tre fader per l'equalizzazione del suono; Il Gain regola il guadagno della base audio; il fader V.Att regola l'attenuazione della voce. I fader Master Track Effects (A – B) regolano il volume degli effetti selezionati nel menù a tendina nel corrispondente riquadro;

La gestione del Pan e dei canali destro e sinistro per i file MPX

2nd Track Effects (C – D) regolano il volume degli effetti selezionati nel menù a tendina nel corrispondente riquadro della seconda traccia;

La sezione Drum Part Off consente di escludere i suoni delle parti della batteria, permettendoti di scegliere singolarmente ogni parte della batteria da escludere.

La sezione MIDI presenta un fader volume per aumentare o diminuire lo stesso, e i fader per dosare il livello di Reverbero e Chorus della base midi.

La funzione "Winlive Midi Cover" ti permette di scegliere uno dei registri preimpostati al fine di variare il feeling e lo stile di un midi file, assolutamente da provare!!

\* L'efficacia di questa funzionalità varia a seconda della base.

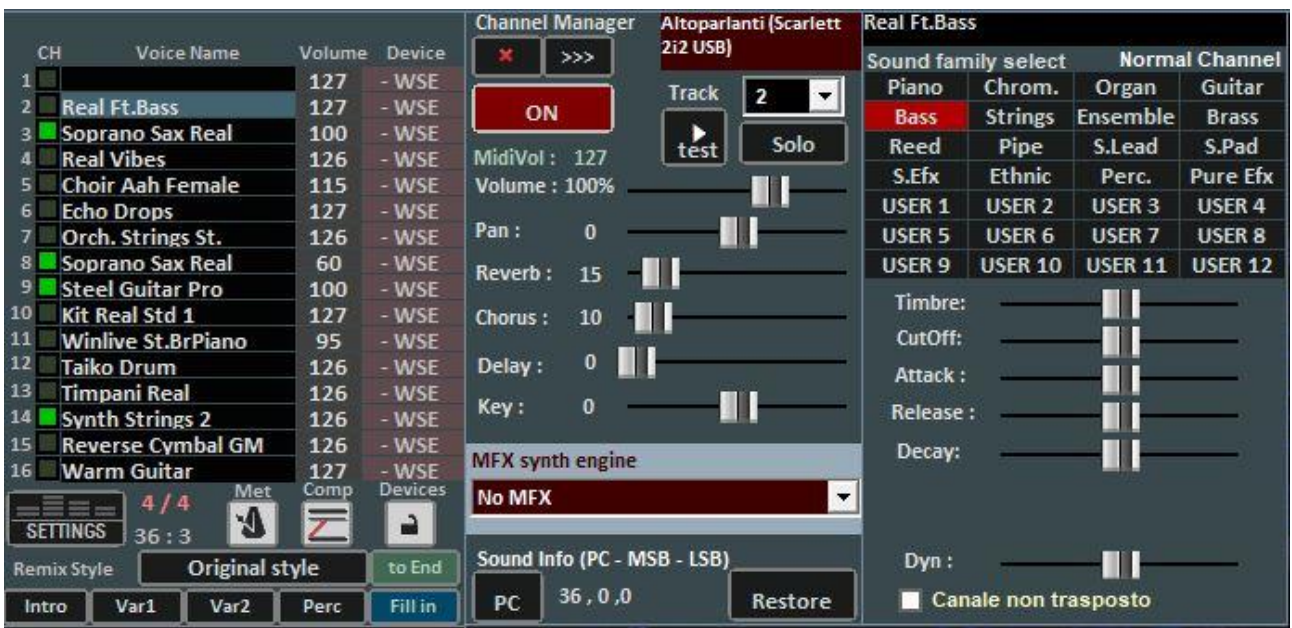

**Il dettaglio** (nel mixer, click sul nome di uno strumento)

E' possibile da questa finestra controllare in maniera dettagliata le funzioni di una traccia, scegliere lo strumento da una famiglia di suoni, la Traccia, il Volume, il Pan, il Chorus, il Delay e Riverbero (in caso di expander), la Tonalità (+/- 12 semitoni), l'attività e metterlo in "solo".

La nuova funzione "MFX synth engine" permette l'aggiunta di un effetto tra distorsori,

compressori, enfatizzazione di medi, alti e bassi etc.

La sigla 'PC' identifica il numero di Program Change trasmesso.

È possibile editare i suoni, variando diversi parametri (funziona solo in caso di expander):

- Timbro: aumenta o diminuisce la risonanza;
- CutOff: aumenta o diminuisce il taglio di frequenza;

- Attack/Release/Decay: regola l'inviluppo del suono, secondo il seguente schema:

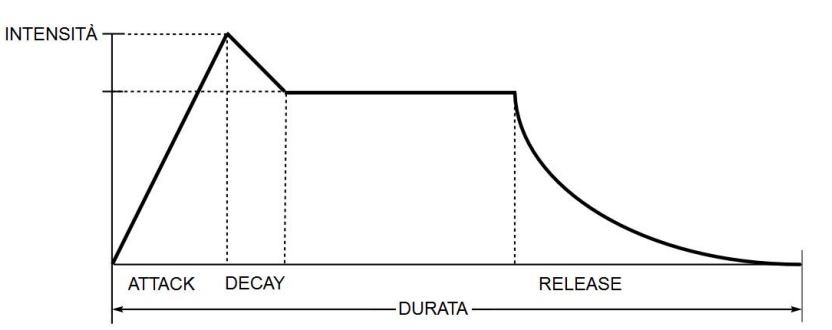

# La videata, in caso di selezione del Canale 10/Batteria, cambia in questo modo:

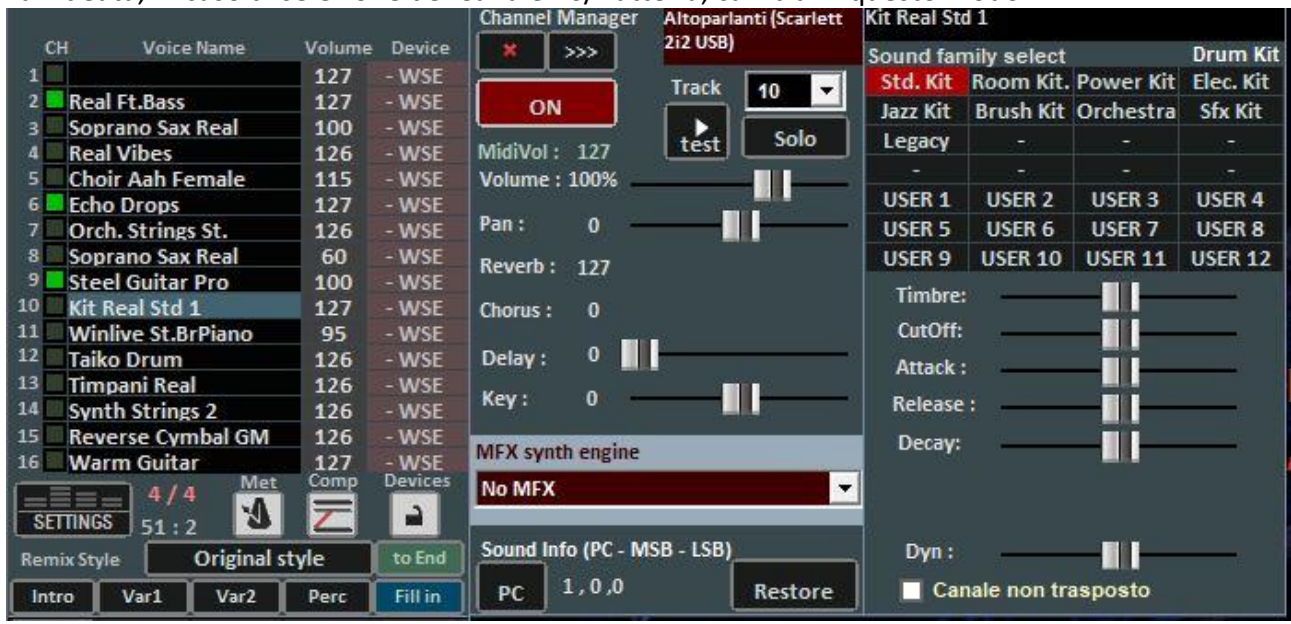

Saranno cosi visualizzati i DrumKit standard al posto delle famiglie dei suoni.

È possibile, se si utilizza un generatore sonoro esterno, scegliere anche DrumKit non standard visualizzandone il relativo Program Change.

Si possono creare 4 banchi con 8 suoni ciascuno; per ogni suono è possibile editarne il nome, il Program Change da inviare [0…127], il valore del Control Change [0…127] (è possibile inviare il CC#0 e/o il CC#32, fare riferimento al manuale dell'expander) e infine tutti i vari parametri che caratterizzano il suono.

Per un'anteprima è possibile ciccare nel riquadro in basso a sinistra oppure premere il tasto Ctrl sinistro.

Una volta creato il banco occorre salvarlo, cliccando sul tasto . È inoltre possibile esportare i banchi di suoni verso file esterni, e re-importarli successivamente.

Questa funzione è molto utile nel caso in cui si utilizza più di un expander esterno, in quanto si possono creare diversi file di suoni personalizzati, uno per ogni expander.

E' possibile, inoltre, cambiare il singolo suono di una batteria utilizzando la funzione **Drum Editing** con variazioni di dinamica (% Dyn) per ciascun suono

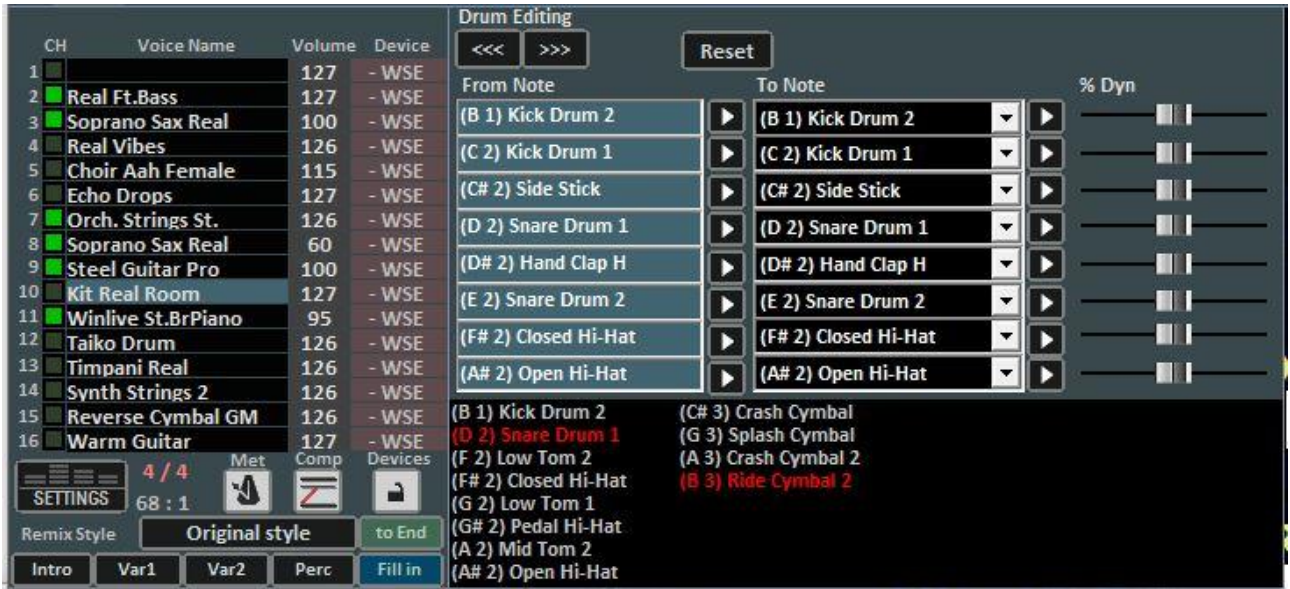

In questa schermata è possibile sostituire i singoli suoni della batteria sul Canale 10.

Il numero massimo di suoni modificabili è 8, e per ogni suono è possibile editare anche l'intensità della dinamica, e ascoltarli in anteprima cliccando su

La finestrella in basso mostrerà i nomi di tutti gli strumenti di batteria utilizzati dalla song corrente, evidenziando in giallo quelli modificati. Cliccando su reset è possibile ripristinare la batteria originale.

Il salvataggio virtuale consente di memorizzare il cambiamento nel database.

Nella sezione mixer troviamo anche la gestione dei file MPX. In questa modalità è possibile gestire e salvare il canale sinistro o destro del file audio.

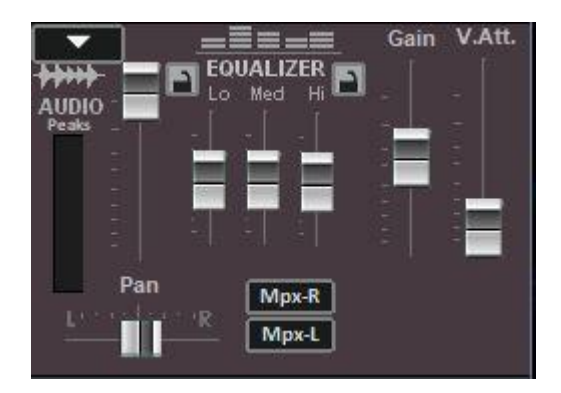

### **TASTIERA VIRTUALE**

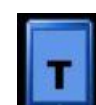

Questa funzione che si avvia premendo il bottone in alto a destra del video in Performance, consente di attivare , una tastiera virtuale come indicato nella foto qui sotto:

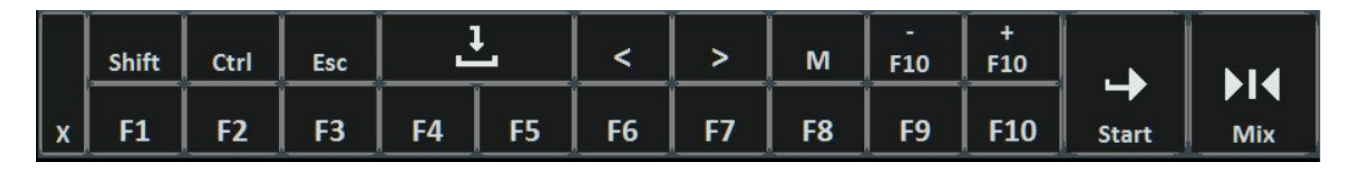

Permette di utilizzare i comandi base nel caso in cui utilizziamo WINLIVE su TABLET o touch screen.

I tasti F1 / F9, Shift F1 / F10, Ctrl F1 / F10, Shift+Ctrl F1 / F10 servono per selezionare le SongList; Esc chiude la lista;

le frecce destra e sinistra fanno scorrere la lista nel senso comandato;

i tasti +F10 e – F10 tolgono o aggiungono songs nella lista provvisoria F10;

Start, permette di far partire il brano selezionato;

Mix, consente il mixaggio fra una song e la successiva;

il tasto X chiude la funzione.

# **REGISTRAZIONE TRACCIA AUDIO**

Con questa funzione è possibile registrare una traccia audio su una base presente nel DataBase.

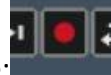

Avviare una song e premere il tasto registrazione:

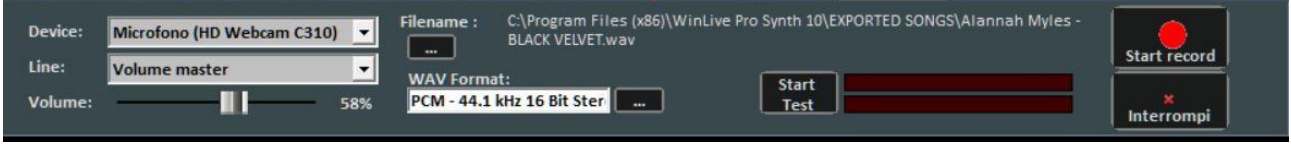

Dal pannello è possibile selezionare il Device audio e dispositivo di linea in ingresso regolando il Volume con il relativo fader.

Il Filename indica il percorso di salvataggio della traccia registrata, ma è possibile cambiarla digitando il tasto apposito.

WAV Format indica il formato standard di salvataggio della traccia, ma anche questo può essere cambiato digitando l'apposito tasto.

Cliccando su "Start Test" è possibile effettuare una prova di registrazione controllando il livello volume in entrata. A fine test, digitando su "Stop test" si ritorna nella condizione iniziale.

I tasti "Start record" e "Interrompi" sono usati rispettivamente per avviare la registrazione e terminarla.

La traccia registrata verrà associata alla base in database nella colonna MEDIA e in performance verrà visualizzata accanto al titolo della song una finestrella "2nd track" con un piccolo cursore verticale che rappresenta il volume della traccia registrata.

**NB**: al momento questa funzione non è abilitata su Mac OSx

# Edit mode

# **Locatori Song**

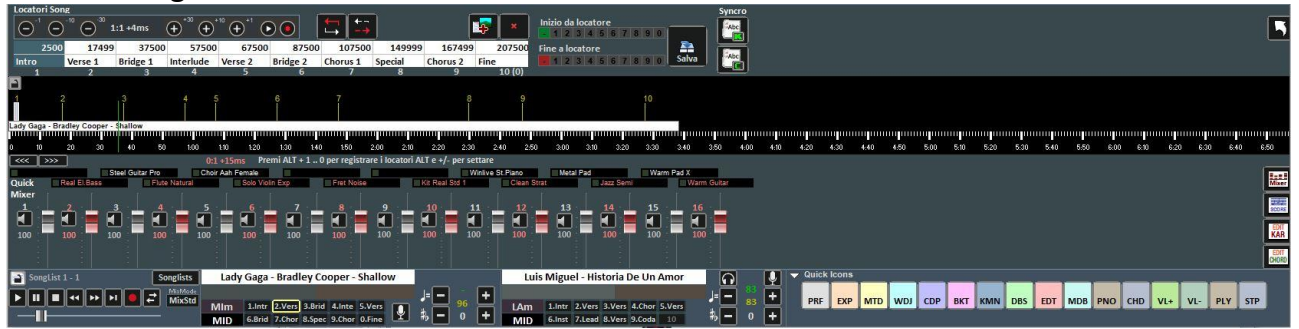

L'utilizzo dei locatori consente il salto in tempo reale a diversi punti della canzone. Ad esempio si può associare il locatore 1 all' introduzione, il locatore 2 alla prima strofa, il locatore 3 al ritornello ecc…

Il numero massimo di locatori è di 10 per canzone.

Ci sono diversi modi per registrare nuovi locatori, dopo aver mandato in play la canzone:

- premere ALT + [numero da 1 a 0];
- oppure cliccare sul locatore che si vuole registrare (o sovrascrivere) nella tabella, poi

cliccare sul tasto

- oppure cliccare con il tasto destro sulla barra in basso
- oppure con tasto 'L' (li aggiunge in ordine).

Per riposizionare i locatori:

- $\bullet$  Usare i tasti ALT e + oppure ALT e -
- Cliccare con il tasto sinistro sulla barra in basso, e spostarlo con il mouse.
- Utilizzare i tasti per una posizione del locatore sempre più precisa

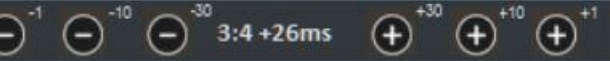

Per rimuovere un locatore occorre selezionarlo sulla tabella o sulla barra in basso, poi premere CANC.

È possibile rinominare i locatori facendo doppio click in tabella.

# Usando il tasto è possibile aggiungere delle immagini associate ai vari locatori (ad esempio si può aggiungere l'immagine di uno spartito) così da poter mostrare a video una o più immagini per base in esecuzione.

È possibile utilizzare i locatori per impostare un punto di inizio di una canzone e un punto di fine. Ad esempio, si può impostare il locatore 2 sulla prima strofa, saltando l'Introduzione, e il locatore 9 alla fine della penultima strofa, in modo da terminare la canzone prima della "coda". Una volta impostati i locatori, e gli eventuali punti di inizio e di fine, occorre salvare cliccando sul tasto Salva.

È possibile salvare i locatori solo se il file (Audio o Midi) è stato preventivamente importato nel database.

Durante l'esecuzione della canzone, è possibile richiamare velocemente i locatori premendo il numero sulla tastiera corrispondente mentre per i midifile si aspetterà la battuta successiva della canzone.

Con la combinazione Shift + [tasto numerico], la commutazione verso il locatore richiamato avverrà in modo immediato.

Se i locatori vengono salvati essi saranno visibili nella barra song successiva, la pressione di Control + [tasto numerico], o il click sul locatore song prenotata, in Performance, consentiranno la partenza della song successiva da un locatore arbitrariamente scelto.

# **Midi Mixer**

Subito dopo la parte dedicata ai locatori, è visibile una versione semplificata del Mixer, valida chiaramente solo per i file Midi.

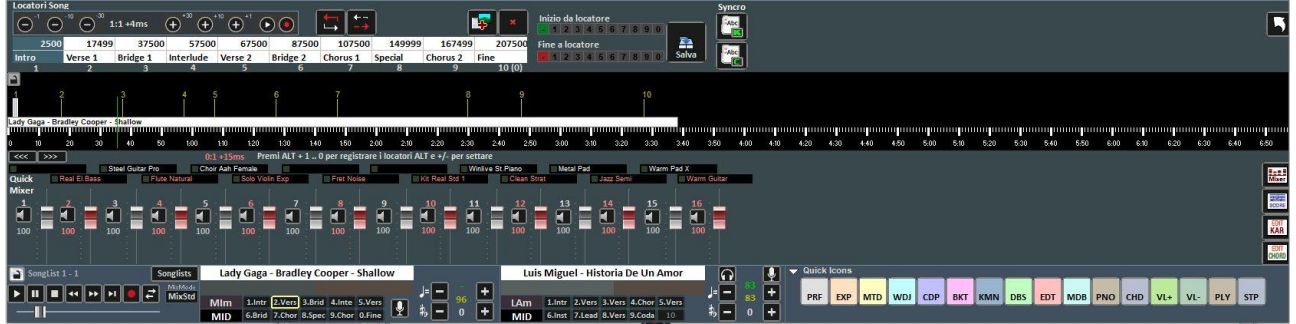

Per ogni singolo canale è possibile regolare il volume, mettere in muto o cambiare strumento (cliccando sul nome strumento del canale corrispondente).

# **KARAOKE EDITOR**

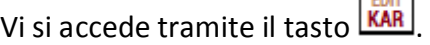

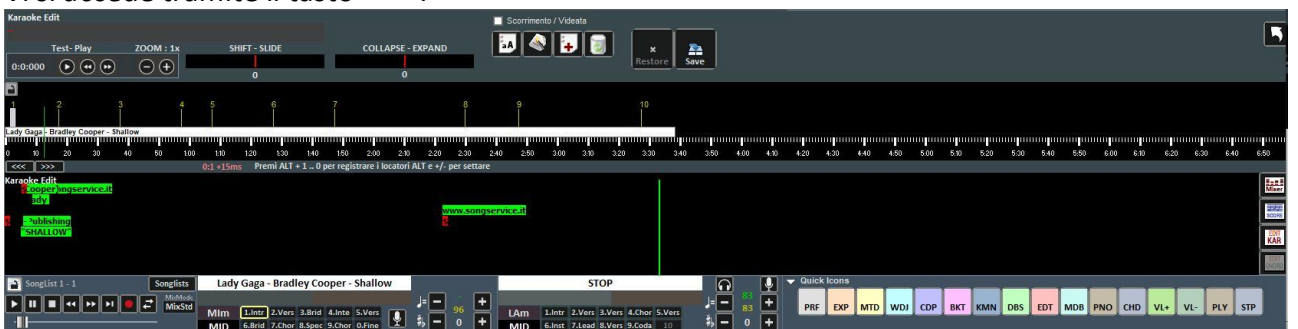

Con questa funzionalità è possibile editare in modo avanzato il testo Karaoke.

Cliccando su ogni singola parola è possibile editarla cambiando il testo, oppure spostarla graficamente anticipandola o posticipandola.

Lo Shift – Slide permette di traslare tutto il testo, anticipandolo o posticipandolo di un certo numero di Millisecondi, indicati in corrispondenza.

Il Collapse-Expand comprime o espande la distribuzione del testo

Il tasto **aA** rende tutto il testo MAIUSCOLO.

Il tasto **ottimizza automaticamente il testo spostando i cambi di pagina in modo da** semplificare la lettura del Karaoke durante la riproduzione, inoltre rimuove le doppie righe vuote, rimovendo i cambi di pagina a doppio.

Il tasto **the permette l'inserimento di nuovo testo.** 

Il tasto  $\Box$  cancella tutto il testo

Con il tasto "SAVE" si salvano tutte le modifiche apportate.

# **Chord Editor**

In modo analogo al Karaoke Editor, è possibile accedere al Chord Editor per editare gli accordi, tramite il tasto **CHORD** 

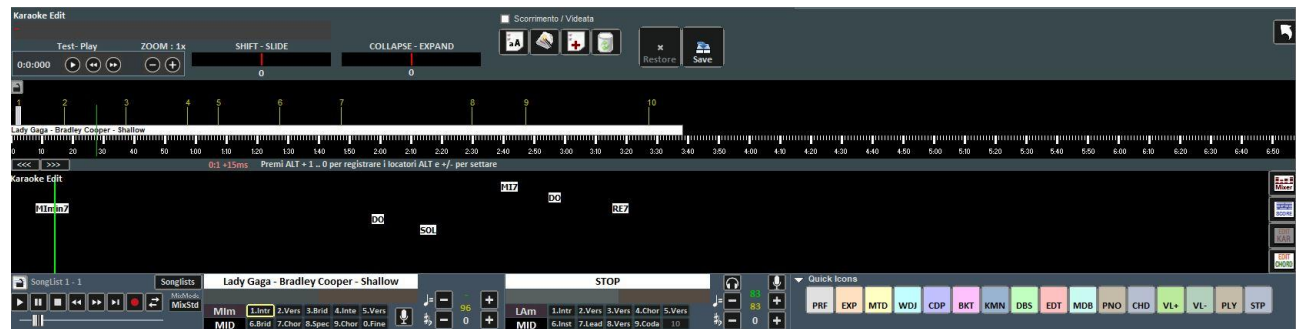

# **Database**

Di seguito lo schema della schermata "Database" di Winlive Pro/Pro Synth 11

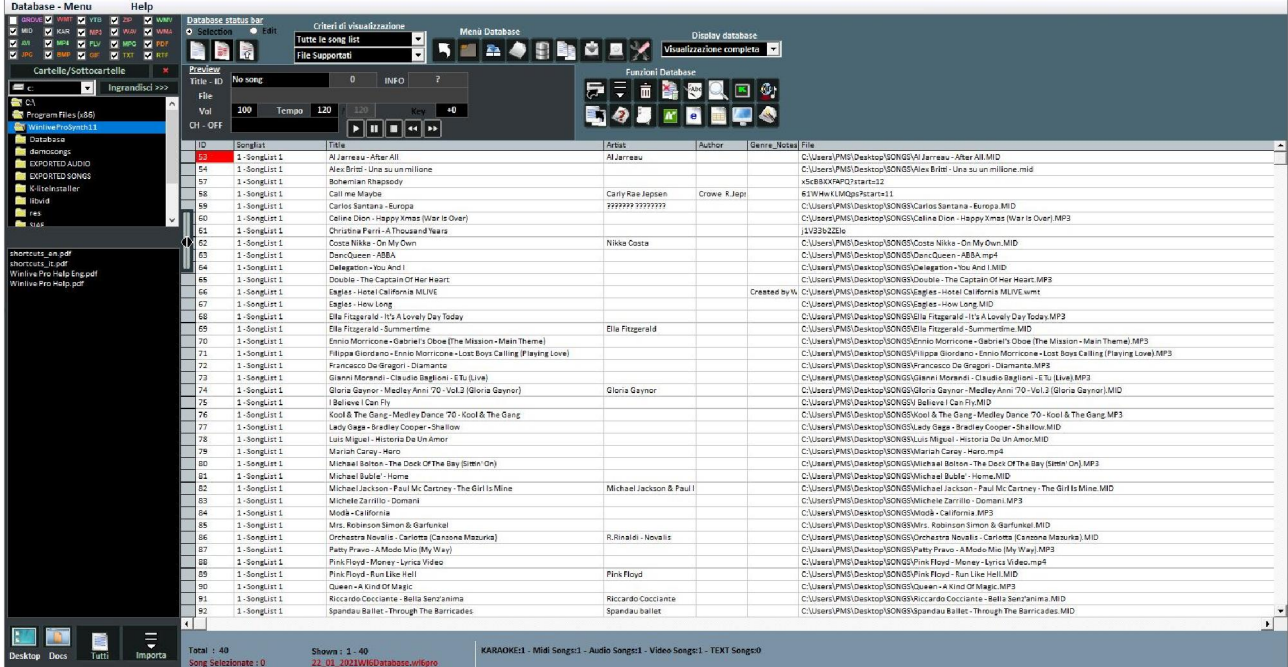

- **Creare, Aprire e Salvare**

Da **Performance** è possibile accedere al database facendo click sul menù in alto *Database -> Database* o da **Visualizzazione -> Database** o da cliccando il tasto rapido (quick icons) **DBS** Si può accedere senza l'utilizzo del mouse premendo i tasti CTRL+ALT+D

Winlive Pro 11 permette di gestire più Database.

- Per creare un nuovo database premere sul pulsante :  $\dot{}$ Winlive chiederà se salvare il database già presente, dopodiché svuoterà il database corrente.
- Per aprire un database esistente premere sul pulsante : Winlive chiederà di specificare il nome del database da aprire.
- Per salvare il database corrente con un nome premere: Winlive chiederà di specificare il nome del database da salvare.
	- Per importare un database creato con le versioni 5.5 / 4.5 / 4.6 / 4.7 / 5.0 / 5.5 premere:

Winlive chiederà di specificare il nome del database da importare.

- Per effettuare un backup del database premere:
- Per ripristinare il backup precedentemente creato premere sul pulsante: Winlive mostrerà data e ora del backup.

**Attenzione**: la creazione di un nuovo database, o il ripristino di un backup, cancellerà quello in memoria se non lo si salva.

# **- Modificare le celle**

È possibile modificare i valori nelle celle facendo Doppio Click su una cella se si è in modalità "**Selection**" oppure premendo il tasto "E"

Singolo click se si è in modalità "**Edit**".

Su alcuni campi l'immissione sarà guidata, su altri è possibile scrivere direttamente all' interno, altri campi invece sono informativi e non sarà possibile editarli, per esempio campo Type, ID…

È possibile editare alcuni valori in maniera veloce attraverso la finestra "Preview", dalla quale è anche possibile ascoltare un'anteprima con i settaggi applicati.

**Il click col tasto destro** su una cella (o su una selezione di celle) permette di accedere a un menù attraverso il quale è possibile eseguire diverse operazioni:

- Seleziona tutti: evidenza tutti i brani
- Reset selezione: annulla la selezione dei brani
- Copy: copia
- Edit: edita la cella selezionata
- Multi inserimento campo: permette una selezione multipla su più brani contemporaneamente.
- Ordina A-Z: ordina in modo crescente nella colonna selezionata
- Ordina Z-A: ordina in modo decrescente nella colonna selezionata
- Elimina database: elimina il brano dal database ma non fisicamente dall'hard disk
- Ordina raggruppato per SongList: ordinamento in ordine crescente in base alla SongList
- Ottieni interprete/autore da nome cartella: viene visualizzato nella colonna Artist il nome della cartella.
- Sposta in Lista: sposta i brani selezionati da una Songlist ad un'altra
- Copia in Lista: copia i brani selezionati in una Songlist
- Ripristino files (scansione): questa importante funzione permette di ripristinare il percorso se i files sono stati spostati fisicamente da una cartella all'altra. E' possibile anche ripristinare il percorso per i files delle colonne MEDIA e TEXTFILES
- Sostituisci parte del percorso: sostituisce un percorso completo o parte di esso con uno diverso. Ad esempio se ho fisicamente spostato dei brani dalla cartella C:\SONGS in D:\MY SONGS devo selezionare i brani interessati e scrivere come in figura

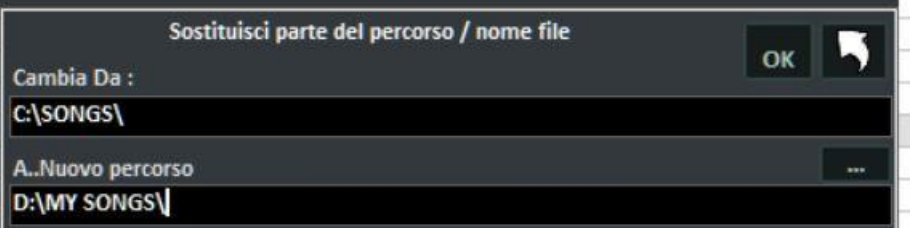

- Canali Muti: per selezionare i canali da mettere in mute
- Copia IN: copia fisicamente i brani da una cartella all'altra con la possibilità di aggiornare i percorsi nel database
- Sposta IN: sporta fisicamente i brani da una cartella all'altra con la possibilità di aggiornare i percorsi nel database
- Trova e mostra file duplicati: questa funzione è accessibile anche dall'icona ... In pratica mostra i duplicati nelle varie modalità Principalmente il file duplicato può intendersi come brano proveniente dallo stesso percorso o brano con lo stesso titolo

Una volta deciso il campo del database da stabilire come parametro per il file duplicato bisogna scegliere la priorità (ID come ordine di caricamento o Songlist di appartenenza )

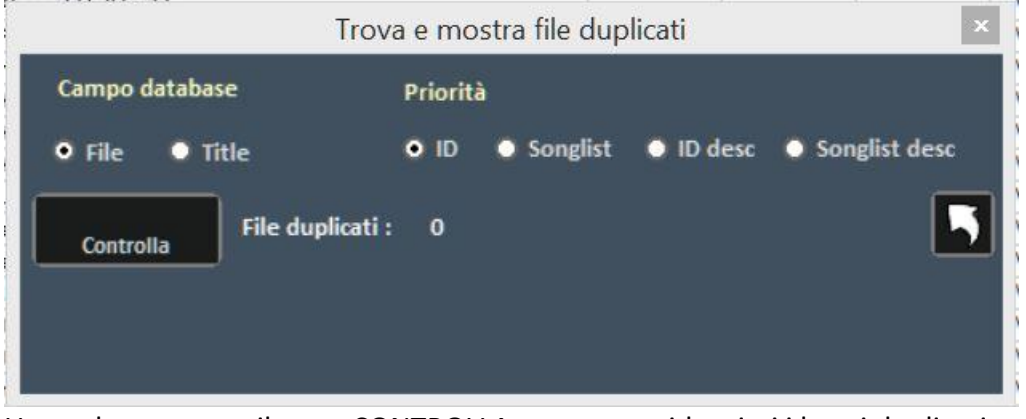

Una volta premuto il tasto CONTROLLA vengono evidenziati i brani duplicati e l'operazione da compiere:

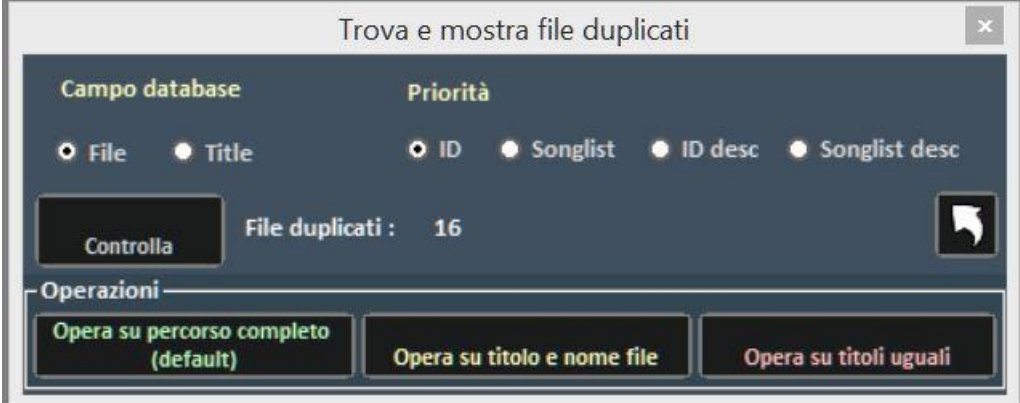

Ricordiamo che questa operazione è irreversibile pertanto di consiglia di salvare prima il database

- Analisi del file info tag Mp3: questa funzione estrapola le informazioni interne ai file mp3 quali titolo, artista ecc
- Conversione titolo in: insieme di funzioni di testo come maiuscolo, minuscolo, eliminare spazi superflui, ad esempio **Usa nome file come titolo** viene visualizzato nella colona TITLE il nome del file
- Dividi campo titolo: permette di dividere titolo e autore se le due informazioni sono presenti nella colonna TITLE
- Duplica: serve per duplicare i file selezionati
- Localizza i file su disco: apre direttamente la cartella di origine dei file presenti nell'hard disc
- Rimuovi file dal disco: permette di eliminare fisicamente il file dal disco e contemporaneamente dal database. Attenzione questa funzione è irreversibile
- Crea e salva file YTB (song YouTube): una volta selezionato un brano YouTube viene salvato in un file esterno fisico. Ricordiamo che il file YouTube è un semplice collegamento ad un video YouTube

# -**Multi-selezione**

Se si tiene premuto il tasto CTRL è possibile selezionare più song per poter operare a gruppi. Se si e in modalità "Selection", la song si deseleziona cliccandoci sopra, mentre in modalità "Edit" basta cliccare su un qualsiasi campo per deselezionare tutto.

# **-Colonne del database**

# **Vediamo adesso in sequenza le colonne del database**

**ID:** indica il numero in progressione cronologica delle songs importate

**Songlist:** viene visualizzata la SongList di appartenenza

**Title**: indica il titolo del brano

**Artist**: interprete del brano (artista)

**Author**: autore del brano. Utile questa informazione quando vogliamo compilare il borderò SIAE **Genre\_Notes**: possiamo inserire il genere del brano oppure delle annotazioni sul brano stesso

**Type**: valore non editabile. Indica la tipologia del file (mid, mp3, video, ecc)

**Karaoke**: valore non editabile. Indica la presenza del testo all'interno del file. E' valida solamente per i midifile e mp3

**Tempo**: valore non editabile. E' il tempo relativo al brano

**TempoP:** è il tempo editato

**ChOff:** indica i canali in mute per i midifile

**Transpose:** visualizza la tonalità modificata

**Volume:** il volume standard della song (100 significa volume come in originale)

**Media:** file associato alla base (per esempio associare un pdf, un'immagine, un suono, ecc ) **Textfile:** Testo associato al brano (txt o rtf)

**Ordine:** permette di creare un ordinamento personalizzato dei brano nella songlist

Quando vogliamo creare un ordine personalizzato dobbiamo inserire una serie di numeri in modo tale da creare un criterio numerico

Per esempio se vogliamo creare una lista di brani con questa sequenza personalizzata IMAGINE – YESTERDAY – MICHELLE – LET IT BE

Inseriremo in corrispondenza questi numeri ad esempio: IMAGINE (15) – YESTERDAY (21) – MICHELLE (50) – LET IT BE (88). Non importa i numeri che inseriremo l'importante è creare una sequenza numerica crescente

Dopo aver fatto questo ricordiamoci di assegnare a questa SongList in SONGLIST EDITOR il criterio di ordinamento **ORDINE**

# **https://youtu.be/y5E5pEAKWag**

**Key:** indica la tonalità del brano

# **-Import delle song**

Proviamo ad inserire dei brani:

Posizioniamoci sulla parte sinistra del database chiamata **Explorer**.

Selezioniamo una cartella e apriamola con un doppio click

Compariranno i brani contenuti nella cartella in questione.

Se la cartella si trova sul desktop o in documenti possiamo visualizzarle semplicemente cliccando i

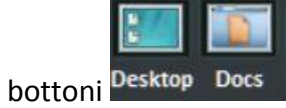

Possiamo selezionare un brano, diversi brani (tenendo premuto il tasto CTRL) oppure tutti i brani

della cartella premendo il bottone

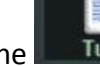

Cliccando su **Importa**, si importano i file selezionati

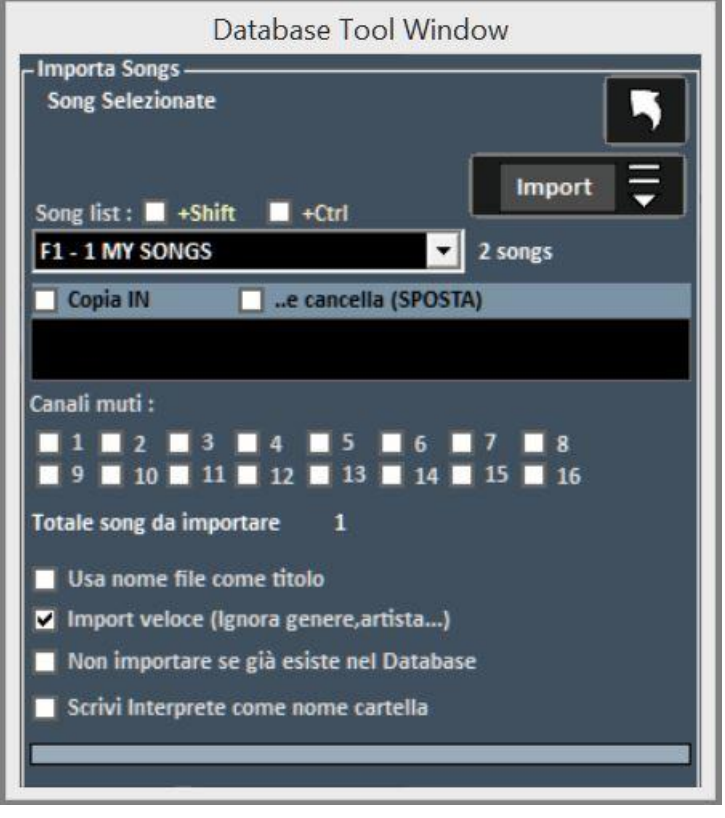

Adesso è possibile selezionare:

- La SongList di destinazione;
- **Copia IN**: una cartella secondaria dove salvare fisicamente le copie dei file importati;
- **..e cancella (SPOSTA):** si spostano fisicamente i file selezionati in un'altra cartella
- **•** I canali muti per i files Midi;
- **Usa nome file come titolo:** visualizza come titolo del brano (colonna Title) il nome del file invece del titolo che in genere si trova all'interno del file stesso;
- **Import veloce**: velocizza l'import ignorando alcune informazioni;
- **Non importare se già esiste nel database**: evita di caricare files giù presenti nel database;
- **Scrivi Interprete come nome cartella**: scrive l'artista del brano (colonna Artist) prendendo l'informazione dall'ultima cartella da cui proviene il brano

**Nota Bene:** l'import veloce realizza il processo in maniera estremamente rapida ma non consente controlli approfonditi sull'integrità del file e sui tag degli Mp3.

In ogni caso i file che saranno ritenuti non validi, tipo Midi che hanno note inceppate o mancanti di informazioni vitali non saranno importati per non compromettere un'eventuale performance dell'utente.

In ogni caso a fine import apparirà un breve report circa i file importati e quelli non validi.

**Attenzione:** non saranno eseguiti i controlli di integrità sui file delle Song Folder List e sui file lanciati al volo con Load File

# **Le icone del Database**

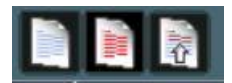

Rispettivamente: deseleziona tutto, seleziona tutti, seleziona multipla

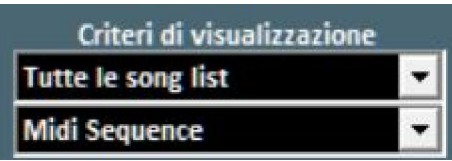

Imposta dei filtri sulla visualizzazione in base al tipo di File e/o alla SongList di appartenenza

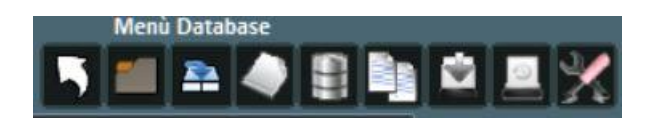

# *Nell'ordine:*

- -Torna in modalità Performance
- -Apri un database (nuovo)
- -Salva un database
- -Nuovo database
- -Importa database da una versione precedente
- -Trova e mostra file duplicati
- -Effettua un Backup del database
- -Ripristino del precedente Backup
- -Database setup per la modifica dei parametri di visualizzazione

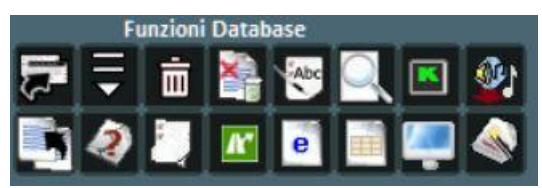

### *Riga superiore:*

-Sposta i brani in un'altra SongList

- -Apri finestra di Import Song
- -Elimina dal database la song o la selezione dei brani
- -Elimina tutte le song ora mostrate in griglia anche se non selezionate

-Usa nome file come titolo per il brano selezionato -Cerca un titolo tra i brani in griglia -Apri Karaoke monitor -Importa le SongList di Vanbasco

# *Riga inferiore:*

-Copia il file in un'altra destinazione fisica -Cerca file "orfani" (file mancanti o con percorso errato ) -Apre il SongList Manager (SongList editor) -Sostituisce il percorso o il nome del file -Crea un report del database in formato HTML -Crea un report del database in formato Excel -Localizza il file su Hard Disk

-Ottimizzazione titolo

- **FILE ORFANI**

**Per la ricerca degli orfani cliccare sul pulsante Suggerimento:** posizionandosi su un icona una piccola etichetta ne darà una breve descrizione

### **File Orfani**

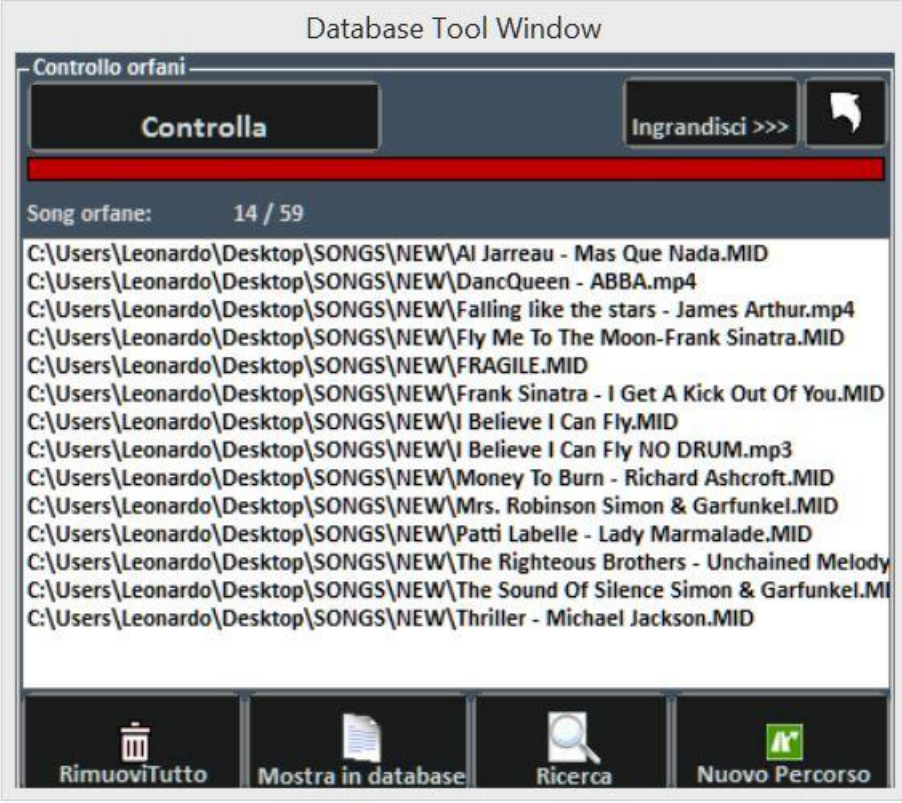

La funzionalità di ricerca dei File Orfani permette di scandire tutto il database alla ricerca di file che non vengono più trovati sul disco rigido in quanto potrebbero essere stati cancellati o spostati in un'altra cartella.

Per trovare gli orfani occorre premere il tasto "Controlla". Una volta terminata la scansione, è possibile eliminare le corrispondenze dal database (**Rimuovi Tutto**), o mostrarli nel database.

Con la funzione **Ricerca** si ricercano tutti i file "orfani" e una volta individuati viene aggiornato automaticamente il relativo percorso nel database.

Con **Nuovo Percorso**, invece, viene aggiornato manualmente il nuovo percorso

# Media explorer

Suggeriamo ai nostri utenti che dispongono di decine di migliaia di basi si utilizzare le due modalità: Database e Media Explorer

Nel **Database** converrebbe inserire le canzoni del proprio repertorio che necessitano la gestione e il salvataggio personalizzato di diversi parametri mentre in **Media Explorer** la semplice esecuzione di brani magari con variazione di trasposizione e annotazioni per ciascun brano. Quest'ultima modalità è indicata soprattutto a chi svolge performance di karaoke

In **Media Explorer**, quindi, si possono eseguire le Song direttamente dal disco rigido, con una ricerca **velocissima e intelligente**, si possono inoltre applicare filtri di visualizzazione ed eventualmente importarle nel database di Winlive

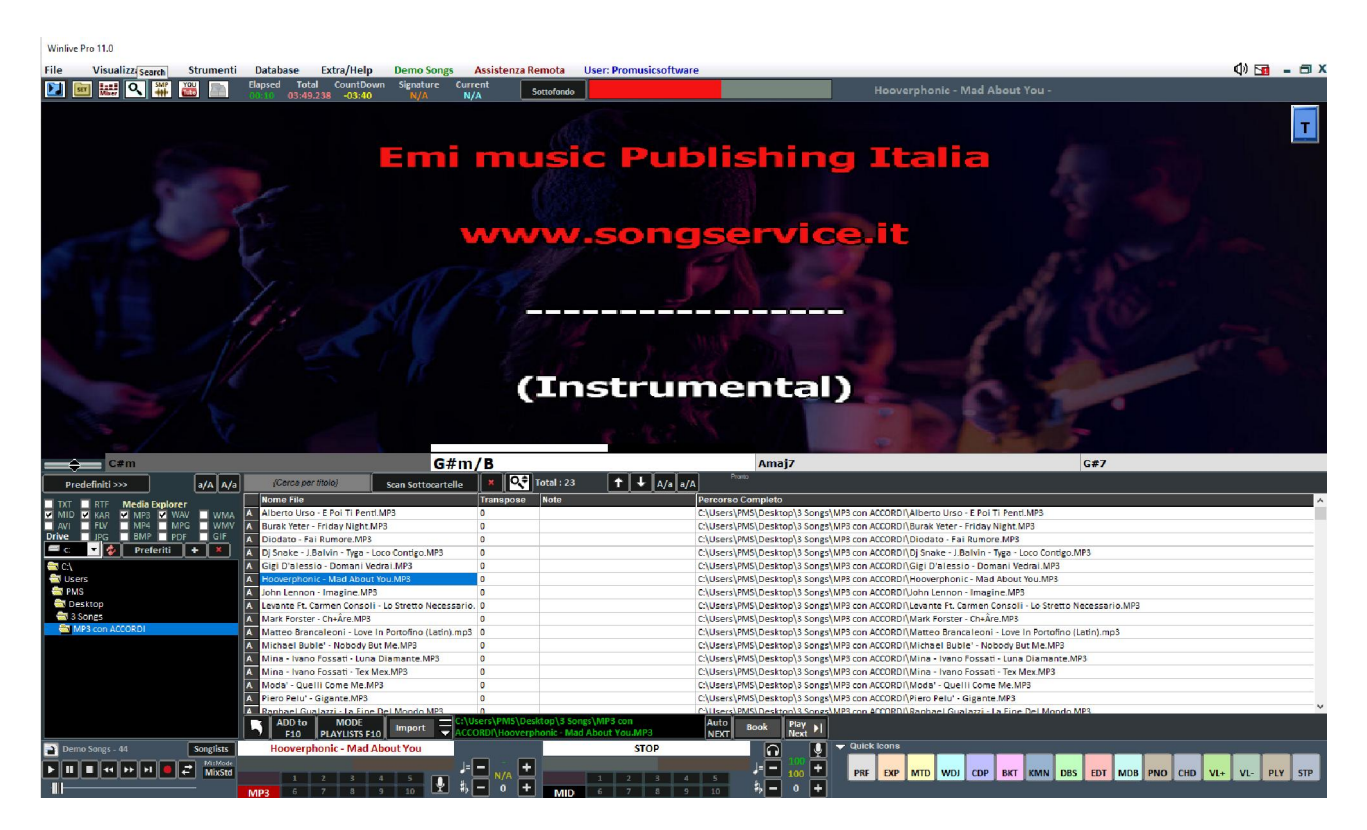

Cliccando su **Predefiniti >>>** è possibile aprire dei percorsi predefiniti oppure si può selezionare una cartella di partenza nella quale e nelle relative sottocartelle Winlive effettuerà la ricerca

# **RICERCA**

Una volta inserito il titolo del brano o parte di esso da ricercare WINLIVE ricerca velocemente tutti i brani che rispettano il criterio di ricerca

Una volte eseguita la ricerca si può selezionare il brano e riprodurlo al volo semplicemente premendo I**nvio**, oppure si potrà prenotarlo premendo la barra spaziatrice oppure cliccando sul

**Play** bottone **Book** . Con il bottone **Next PH** si potrà eseguire il brano prenotato (oppure premendo i tasti CTRL+Invio).

NB: Per passare al brano prenotato mixando premere i tasti CTRL+Y, mentre per sfumare i tasti CTRL+Q

Se si vogliono prenotare più brani bisogna posizionarsi sul brano (eventualmente modificare la ADD to

tonalità e le annotazioni) cliccare su **F10** oppure il tasto INS e così via.

I brani prenotati verranno visualizzati premendo il tasto **F10** o cliccando sul bottone

Verranno visualizzati i brani prenotati e si potranno creare infinte PLAYLIST, salvarle e richiamarle in seguito

**MODE** 

# **YOUTUBE VIDEO SONGS**

**Attenzione: accettare le condizioni di YOUTUBE prima di utilizzare questo servizio Ricordiamo che il servizio YOUTUBE viene concesso fino all'uscita della prossima versione di WINLIVE. In poche parole verrà rinnovato solo se si aggiorna alla versione successiva.**

Questa funzione è accessibile attraverso il bottone YouTube collocato in altro a sinistra, nella modalità Performance oppure attraverso Visualizzazione -> YouTube songs o YouTube Songlist Oppure premere i tasti (CTRL+ALT+Y)

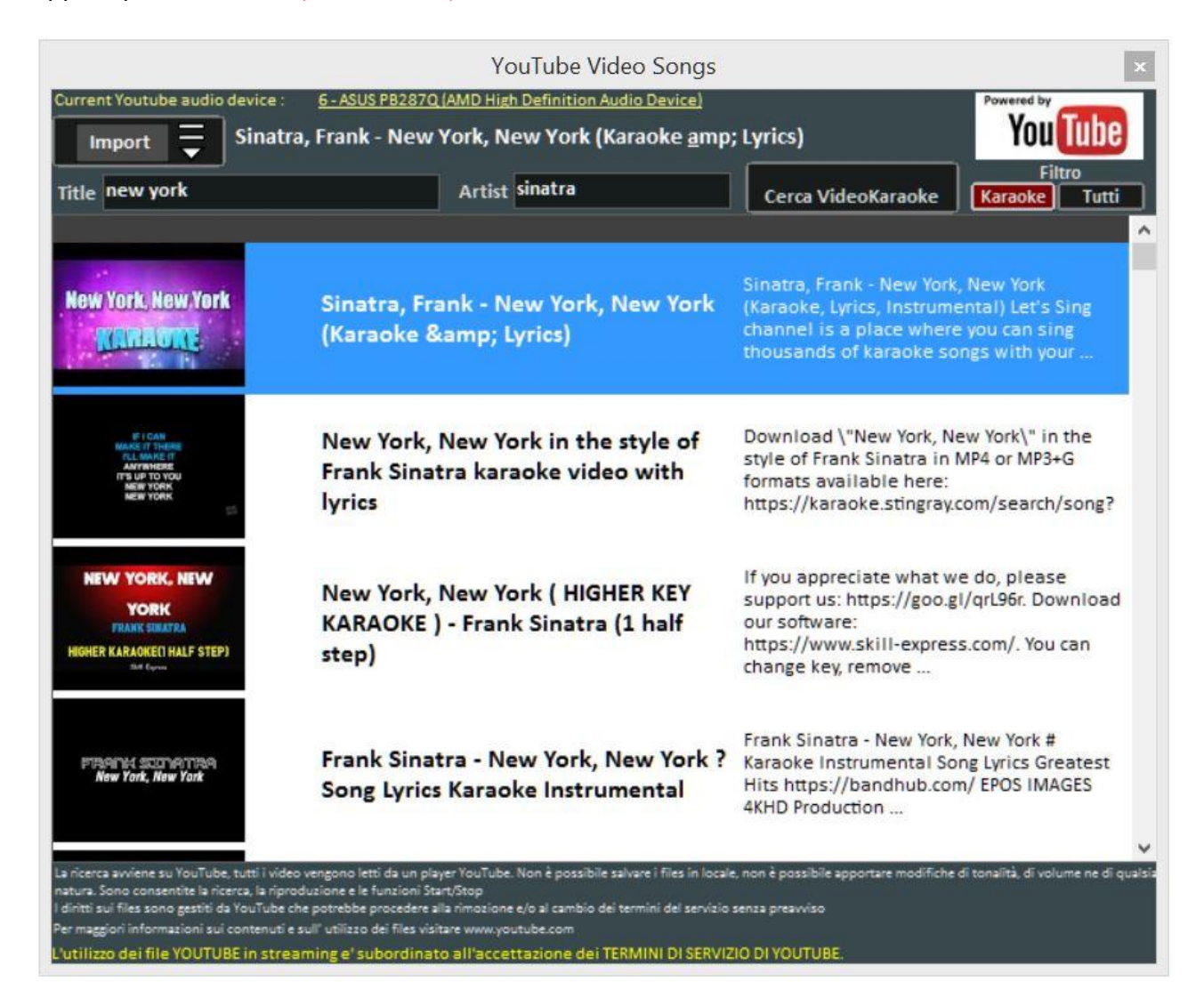

Come si può notare nell'immagine questa funzione ti permette di ricercare e visualizzare a schermo delle basi presenti direttamente su YouTube attraverso la ricerca del titolo e dell'artista.

Ovviamente questa funzione necessita della connessione internet.

All'interno della funzione è già impostato un filtro di ricerca per le basi karaoke, oltre alla visualizzazione è possibile anche importarle all'interno di una SongList del database e inserire titolo, artista, autore, chiave.

**Attenzione:** Non è possibile ne la modifica della base e ne fare il download della base stessa. E' possibile solo importare il link all'interno del database e richiamarlo come fosse un brano qualsiasi del nostro database.

Oltre alla funzione di ricerca c'è la possibilità di visualizzare una lista di brani di collegamenti Youtube semplicemente cliccando su **YouTube Songlist** (oppure CTRL+ALT+L)

Una volta lanciato il file YouTube è possibile rimuovere una parte iniziale (per esempio per saltare un'introduzione non gradita) cliccando con il tasto destro del mouse in performance e selezionando **Inserisci punto di start YouTube,** inserendo i secondi in modo da far partire il brano dal punto desiderato

# **METRODRUMMER**

Con il MetroDrummer è possibile utilizzare una vera e propria batteria elettronica con pattern ritmici, accessibile attraverso **Visualizzazione -> MetroDrummer** oppure attraverso il pulsante MDR collocato nella parte destra della modalità Performance *(tasti: CTRL+ALT+B)*

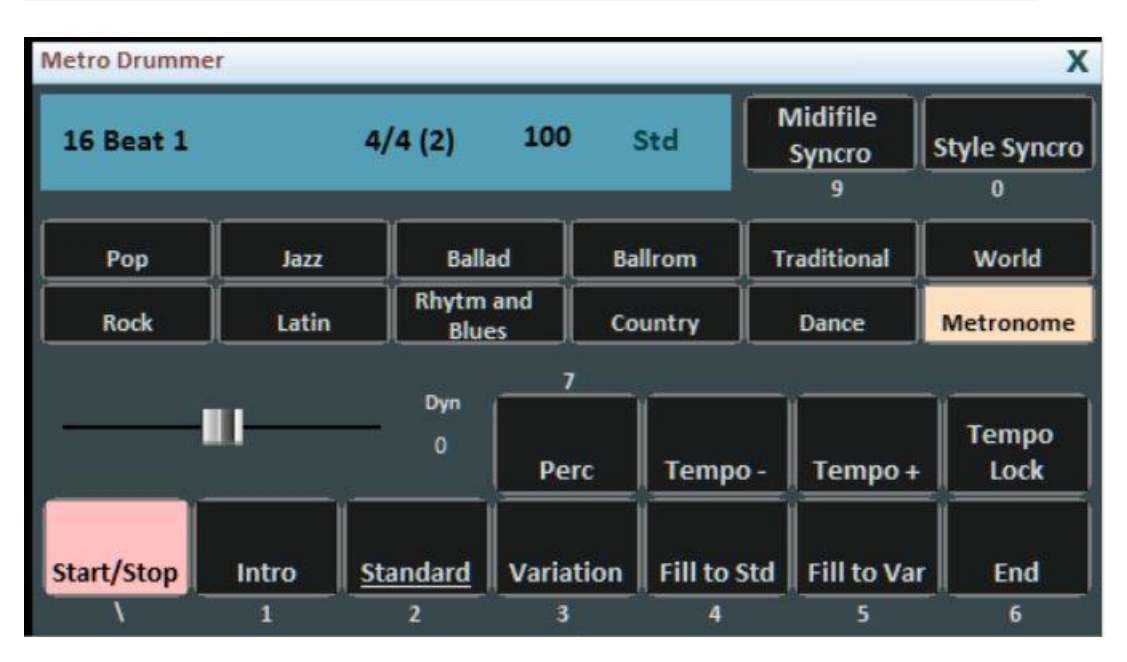

Il Metrodrummer può essere usato in autonomia riproducendo i vari ritmi (più di 220) con in classici pattern di batteria, come Intro, Standard, Variation e così via.

Molto utile per esempio quando si vogliono eseguire dei brani in acustico con la necessità di una struttura ritmica di base

*(tasti: \ 1 2 3 4 5 6 e 7 per i vari pattern di batteria)*

Il MetroDrummer può essere anche usato come metronomo elettronico per i nostri classici esercizi didattici premendo il bottone METRONOME

Inoltre con MetroDrummer è possibile sincronizzare i nostri midifile con i vari ritmi per esempio per eseguire un MEDLEY live facendo suonare allo stesso ritmo i vari midifile che eseguiremo. Cliccare su MIDIFILE SYNCRO *(tasto: 9)* e partirà con il ritmo prestabilito il primo midifile e in seguito tutti i midifile che eseguiremo mentre con STYLE SYNCRO *(tasto: 0)* è il midifile che sincronizza il ritmo del MetroDrummer

# **WINLIVE DJ CONTROL**

Sezione semplificata per i DJs, accessibile attraverso **Visualizzazione -> Winlive DJ control** oppure attraverso il bottone **WDJ** in modalità Performance *(tasti: CTRL+ALT+J)*

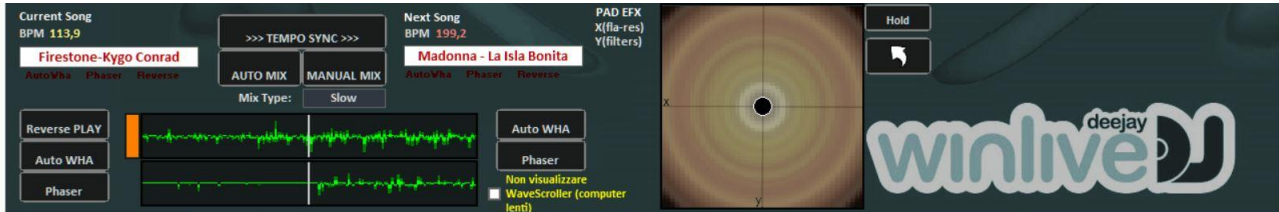

Modalità Winlive DJ con riconoscimento BPM per i files Audio con effettistica in tempo reale, permette di effettuare sia mix manuali che mix automatici.

Per effettuare il mix Automatico con la prima traccia in play e la seconda prenotata basta cliccare prima su Tempo Sync e poi su Auto mix, in questo modo il winlive DJ passerà da una traccia all'altra in automatico.

Mentre per effettuare il mixing manuale sempre con la prima traccia in play e la seconda prenotata basta cliccare prima su Tempo sync e poi su Manual mix, in questo caso in alto troverai la scritta in rosso Mix 2%, basterà cliccare più volte su manual mix per far avanzare la percentuale di mixing e passare gradualmente da una traccia all'altra.

Oltre i vari mixing il Winlive DJ permette di inserire anche effetti come il Reverse Play, l'auto WHA e il Phaser utilizzabili attraverso il pad che si trova sulla destra.

# **Opzioni**

#### *Opzioni Generali:*

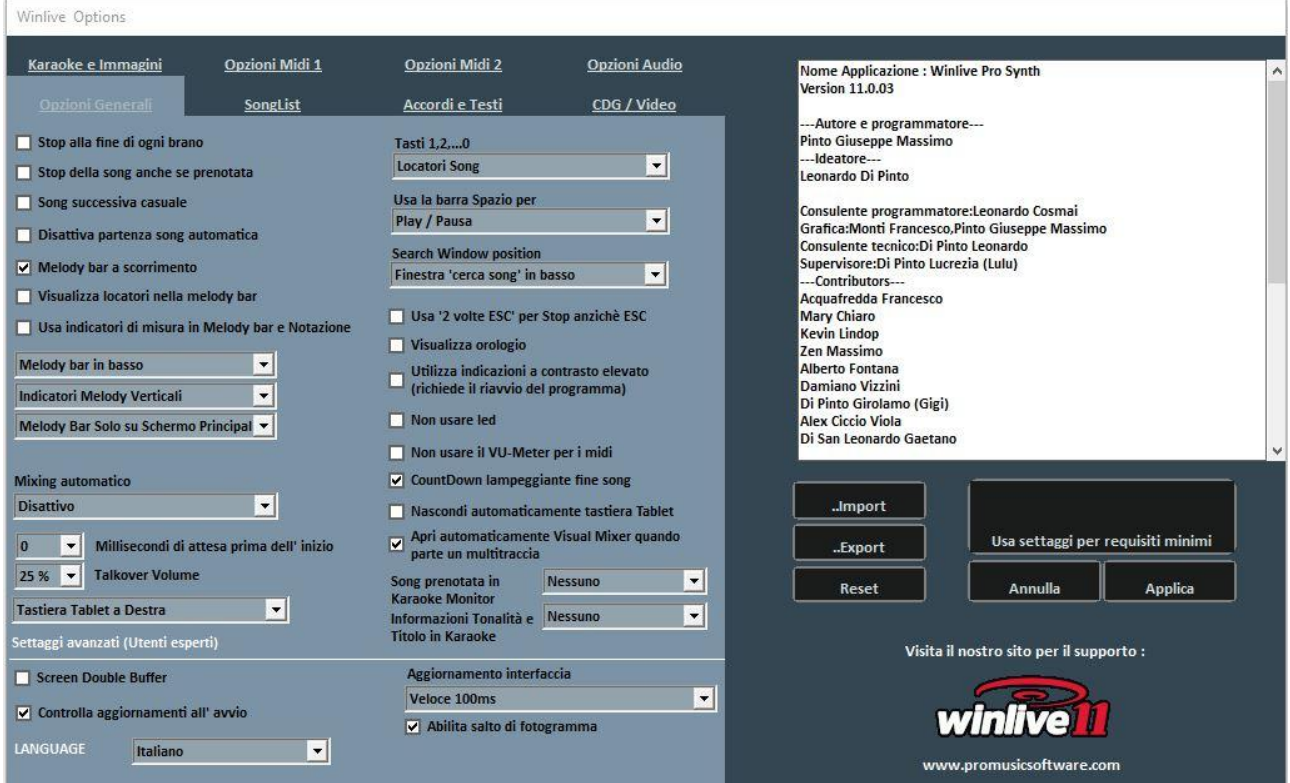

#### **Stop alla fine di ogni brano**

Disabilita la prenotazione automatica della song seguente in lista

#### **Stop della song anche se prenotata**

Disabilita la riproduzione automatica della song anche se prenotata

#### **Song successiva casuale**

Prenota casualmente la song successiva

#### **Disattiva partenza automatica della song**

Ogni song richiesta non parte in automatico ma la si fa partire con il tasto invio

#### **Melody Bar a scorrimento**

La melody bar, richiamabile da performance CTRL+E, può essere fissa a schermate o a scorrimento

#### **Visualizza locatori nella Melody bar**

Come descrizione

#### **Usa indicatori di misura in Melody bar e Notazione**

Durante lo scorrimento della Melody bar è possibile visionare una numerazione progressiva di misura.

#### **Melody bar in basso o in alto**

Posizione la Melody bar durante l'esecuzione in performance

# **Indicatori Melody verticali, orizzontali fissi, orizzontali con altezza**

Come descrizione

# **Melody Bar solo su schermo principale, solo su monitor Karaoke, su entrambi**

Come descrizione

# **Mixing automatico**

Modalità di mixing fra una song e la successiva o quella prenotata: solo audio, audio e midi, disattivo

# **Millisecondi di attesa prima dell'inizio**

Imposta il numero di millisecondi che il programma attenderà prima di riprodurre il brano

# **Talkover volume**

Premendo il tasto "P" durante l'esecuzione in performance il livello del volume si abbassa alla percentuale scelta, dando modo di parlare mentre la song scorre in sottofondo

# **Tastiera tablet**

Permette di posizionale la tastiera virtuale (adatta per device Tablet) a destra, a sinistra o disattivarlo

# **Tasti 1,2,…,0**

È possibile usare i tasti numerici per accedere velocemente ai locatori oppure per mettere in muto le tracce da 1 a 10

# **Usa la barra Spazio per**

È possibile utilizzare la barra spaziatrice per mettere in play o in pausa una song, oppure per visualizzare o nascondere la SongList

# **Search Window position**

Permette di spostare la finestra "cerca song" in basso o in alto nello schermo

# **Usa "2 volte ESC" per Stop anziché ESC**

Se spuntato lo stop avverrà premendo 2 volte ESC anziché una volta sola

# **Visualizza orologio**

Visualizza un orologio in alto a destra

# **Utilizza indicazioni a contrasto elevato**

Come descrizione. Richiede il riavvio del programma

# **Non usare led**

I led sono posizionati e sono attivi in corrispondenza dei vari strumenti visualizzabili nell'interfaccia Mixer; spuntando questa casetta vengono disattivati.

# **Non usare il VU-Meter per i midi**

Il Vu-Meter è attivo nell'interfaccia Mixer per segnalare il livello del suono e può essere disattivato spuntando la casella apposita.

# **CountDown lampeggiante fine song**

Il countdown è presente al centro in alto della schermata di performance e lampeggia qualche secondo prima della fine della song in esecuzione; togliendo la spunta nell'apposita casella, è possibile annullarlo.

# **Nascondi automaticamente tastiera Tablet**

Spuntando l'apposita casella la tastiera tablet può essere nascosta.

### **Apri automaticamente Visual Mixer quando parte un multitraccia**

Queste funzione è relativa alla base multitraccia audio. Si può decidere se aprire in automatico al caricamento di una base multitraccia audio.

### **Song prenotata in Karaoke monitor**

Opzione per visualizzare o meno la song prenotata nel karaoke monitor, dimensionando anche il carattere di visualizzazione

### **Informazioni Tonalità e Titolo in Karaoke**

Opzione per visualizzare la song in esecuzione e la relativa tonalità nel karaoke monitor, dimensionando anche il carattere di visualizzazione

### **Language**

Scelta della lingua preferita.

### **SETTAGGI AVANZATI**

(*Si consiglia di non variare i settaggi di default a meno che non siete utenti esperti)* 

### **Screen Double Buffer**

Usa un doppio Buffer a livello grafico per ridurre gli sfarfallii e migliorare la qualità grafica. (Potrebbe essere necessario riavviare Winlive per rendere effettivo il cambiamento) Usarlo solo su computer con una buona scheda grafica dedicata.

### **Controlla aggiornamenti all' avvio**

Se spuntato consente di controllare automaticamente gli aggiornamenti ad ogni avvio.

### **Aggiornamento Interfaccia**

Ogni tot di millisecondi il Winlive aggiornerà l'interfaccia grafica.

### **Abilita salto di fotogramma**

Mixando due video ritarda la visualizzazione dell'immagine del video seguente Viene spuntata per risparmiare risorse in computer meno performanti

# *Opzioni Midi 1:*

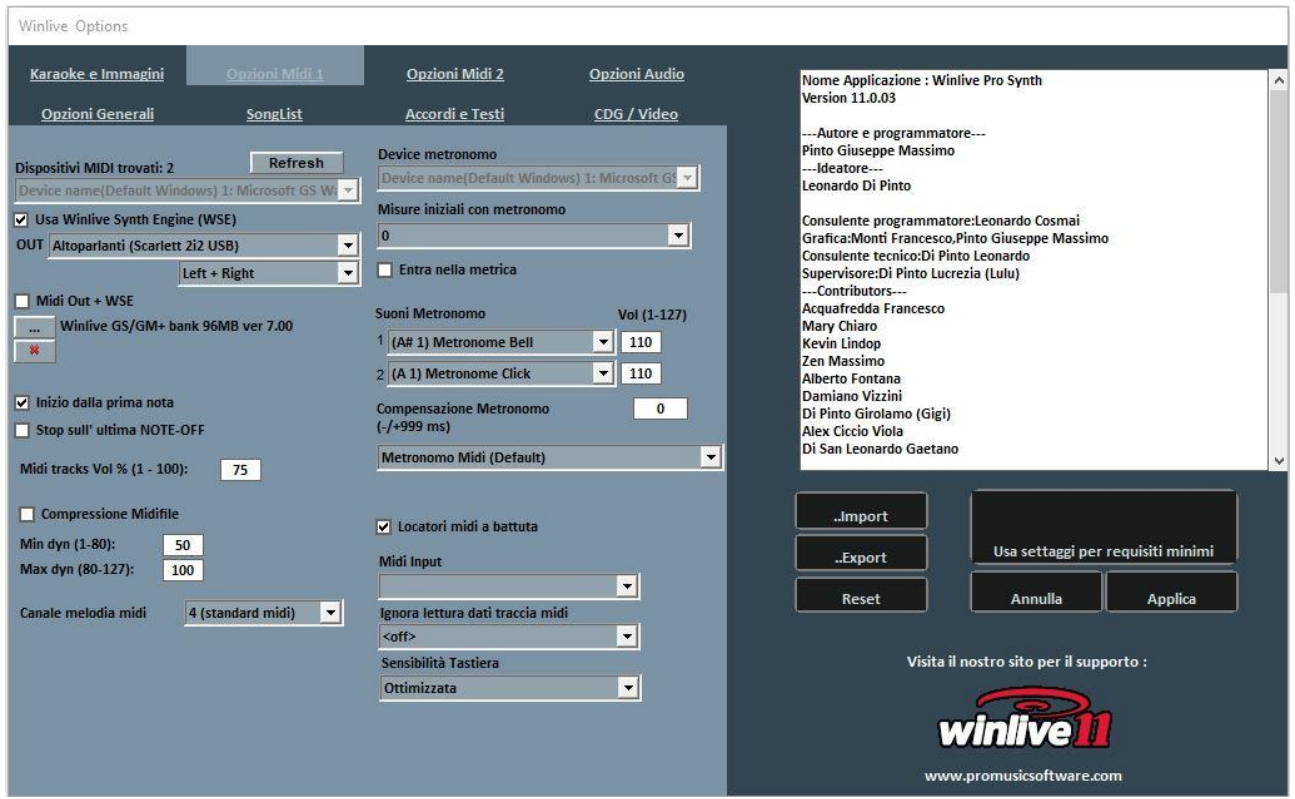

### **Device Midi**

E' possibile settare un device per il Midi sia fisico (Expander,Tastiera) che virtuale (Roland VSC, Miscrosoft SoftSynth, ecc.).

Il tasto **Refresh** aggiorna la lista se si è appena collegato un nuovo dispositivo.

### **Usa Winlive Synth Engine (WSE)**

Questa funzione ti permette di utilizzare il banco suoni digitale del Winlive PRO SYNTH 11 senza essere vincolato da expander esterni.

#### **Out**

Uscita predefinita per l'uscita del flusso Midi con possibilità di settare il canale destro o sinistro dell'uscita indicata

#### **Midi Out + WSE**

Permette di utilizzare il Winlive Synth Engine con un midi out da selezionare in Dispositivi midi.

**…**

Permette di selezionare un altro banco suoni digitale (soundfont .sf2) Con **X** si resetta e si ripristina il banco suoni del Winlive

# **Inizio dalla Prima Nota**

Se spuntato consente di posizionarsi direttamente sulla prima nota utile all'apertura del Midi File consentendo così l'accesso immediato.

# **Stop sull'ultima NOTE-OFF**

Se spuntato consente di terminare la song all'ultimo NOTE-OFF, troncando l'eventuale coda del suono.

# **Midi tracks Vol% (1-100)**

Permette la variazione del volume generale delle tracce midi in percentuale.

# **Compressione Midifile**

Abilita la compressione delle dinamiche delle note dei file midi secondo i valori di min e max impostati sotto.

# **Canale melodia midi**

Definisce il canale midi per la melodia (come standard impostato sul canale midi 4)

# **Device Metronomo**

È possibile settare un device diverso per il metronomo, oppure utilizzare lo stesso device principale.

**Attenzione:** l'utilizzo di un device diverso per il metronomo potrebbe causare problemi di timing, dovuti alle eventuali differenti latenze del dispositivo midi utilizzato.

# **Misure iniziali con metronomo**

Il metronomo verrà riprodotto fino al numero di battute scelte dopodiché viene spento automaticamente (è conveniente usare questa funzione unitamente alla de-selezione di start dalla prima nota).

### **Suoni del Metronomo**

Questa parte di menu ti permetterà di modificare il suono del metronomo e di settare il volume di esso.

### **Compensazione metronomo**

Serve per "tarare" il metronomo se ci sono problemi di latenza Nella finestra a tendina sottostante è possibile stabilire se il Metronomo è midi oppure audio

# **Locatori midi a battuta**

Markers in measures mode Come da descrizione

### **Midi input**

Permette il collegamento di una tastiera o di un qualsiasi dispositivo MIDI IN per suonare da esterno i suoni interni del WINLIVE.

### **Ignora lettura traccia Midi**

Ignora la lettura dei parametri diversi da note on e note off della traccia selezionata per i midi file, se impostato su off è disattivato

### **Sensibilità tastiera**

Regola la sensibilità al tocco sulla tastiera midi eventualmente assegnata nel midi input.
# *Opzioni Midi 2:*

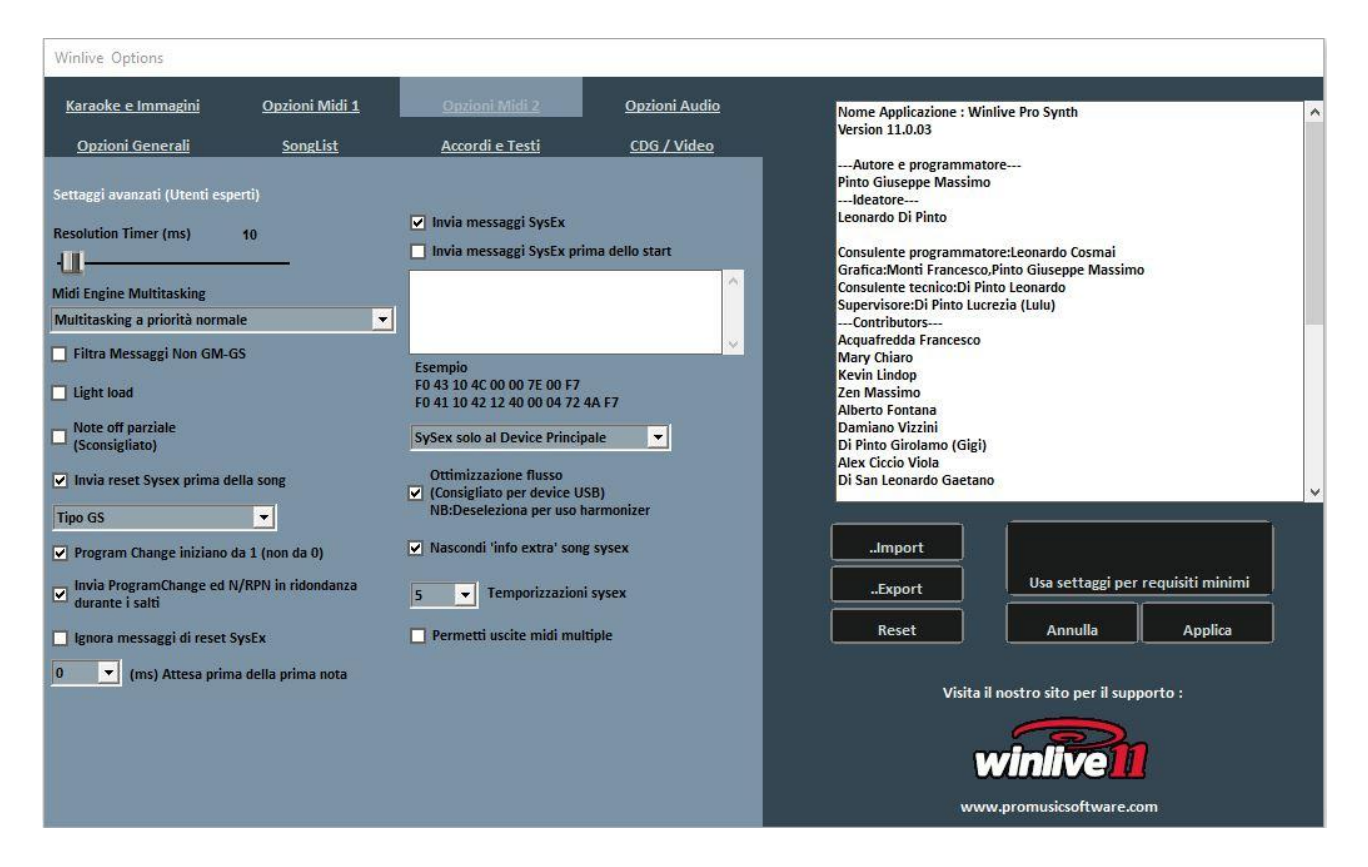

### **Resolution Timer**

I messaggi midi vengono inviati in blocco ogni tot millisecondi. Solitamente 10 milli-secondi è la risoluzione ottimale.

Un aumento del timer diminuisce il carico della CPU ma potrebbe intasare il device Midi, una diminuzione distribuisce meglio i messaggi midi ma potrebbe gravare su CPU lente. In genere il range di lavoro di default entro i quali limiti il tempo è percettibilmente preciso varia da 5 a 30 millisecondi.

#### **Midi Engine Multitasking**

Il midi engine multitasking permette l'esecuzione di più flussi midi contemporaneamente aumentando la velocità di caricamento e di esecuzione, ottimo per computer con buone prestazioni.

#### **Filtra i messaggi Non GM-GS**

Tralascia gli eventi midi ridondanti e considerati inutili per la riproduzione dei Midi File tipo Control Change ecc…

Alcuni apparecchi con funzioni avanzate tipo uscita Karaoke o Vocalist, in combinazione con alcune basi specifiche potrebbero necessitare dell'invio di tali messaggi. Deselezionarlo solo se si riscontrano problemi di questo tipo.

#### **Light Load**

Tralascia alcuni eventi midi come Pitch-bend, AfterTouch ecc... Abilitarlo solo se si riscontrano rallentamenti nella riproduzione del Midi.

### **Note OFF Parziale**

Un modo alternativo di utilizzare il reset al cambio tonalità, in pausa e a fine brano. Non abilitarlo se si utilizza un Expander altrimenti le note decadranno molto lentamente

### **Invia Reset Sysex prima della song**

Invia il messaggio standard di reset Sysex prima di ciascuna song midi, il tipo di messaggio di reset (GM, GS etc.) può essere scelto dal menu a tendina subito sotto.

# **Program Change iniziano da 1**

Per convenzione i program change visualizzati possono partire da 1 anziché da 0 (solo per indicazione visiva)

### **Batteria compatibilità M-live Xlight**

Escludi alcuni kit di batteria che possono bloccare M-live xlight ed M-live Xlight 2, non selezionare se si utilizzano dispositivi midi diversi dai due appena elencati.

### **Ignora messaggi di reset Sysex**

Ignora i messaggi di reset sysex standard già inclusi nel midi file.

### **Ms attesa prima della prima note**

Indica il tempo di attesa in millisecondi prima di far partire il midifile Questa modalità è utile per i vecchi expander che hanno necessità di un tempo di attesa per gestire in maniera ottimale il flusso dei dati midi in ingresso

#### **Invia Messaggi SysEx**

Abilita l'invio dei messaggi SysEx contenuti nel midi-file durante la riproduzione. **Esempio:** se la song contiene 2 tracce di batteria è necessario abilitarlo affinché venga letto il corrispondente messaggio SysEx che indica al dispositivo midi che la traccia 9 o 11 è una batteria.

#### **Invia Messaggi SysEx prima dello start**

Invia una serie di comandi SysEx prima dello start di ogni song. Molto utile per vecchi expander che utilizzano istruzioni non-standard.

**Esempio:** per inviare il reset GM disabilita l'opzione "Invia reset GS" poi incolla su "Invia messaggi SysEx prima dello start" la seguente stringa:

F0 7E 7F 09 01 F7

Per il reset XG incolla la seguente stringa:

F0 43 10 4C 00 00 7E 00 F7

È possibile scegliere se indirizzare i messaggi SysEx solo verso il device Midi principale o verso tutti i device.

#### **Ottimizzazione flusso**

Ottimizza il flusso di dati durante la riproduzione del midi, è consigliato non disabilitarlo.

#### **Nascondi Info extra sogn sysex**

Come da descrizione

#### **Temporizzazione sysex**

Setta il tempo di delay dopo l'invio di un messaggio sysex al device.

# **Permetti uscite midi multiple**

Permette l'utilizzo di più uscite midi quando si vogliono gestire più device per una stessa base. Fare riferimento al Mixer in performance

# *Opzioni Audio:*

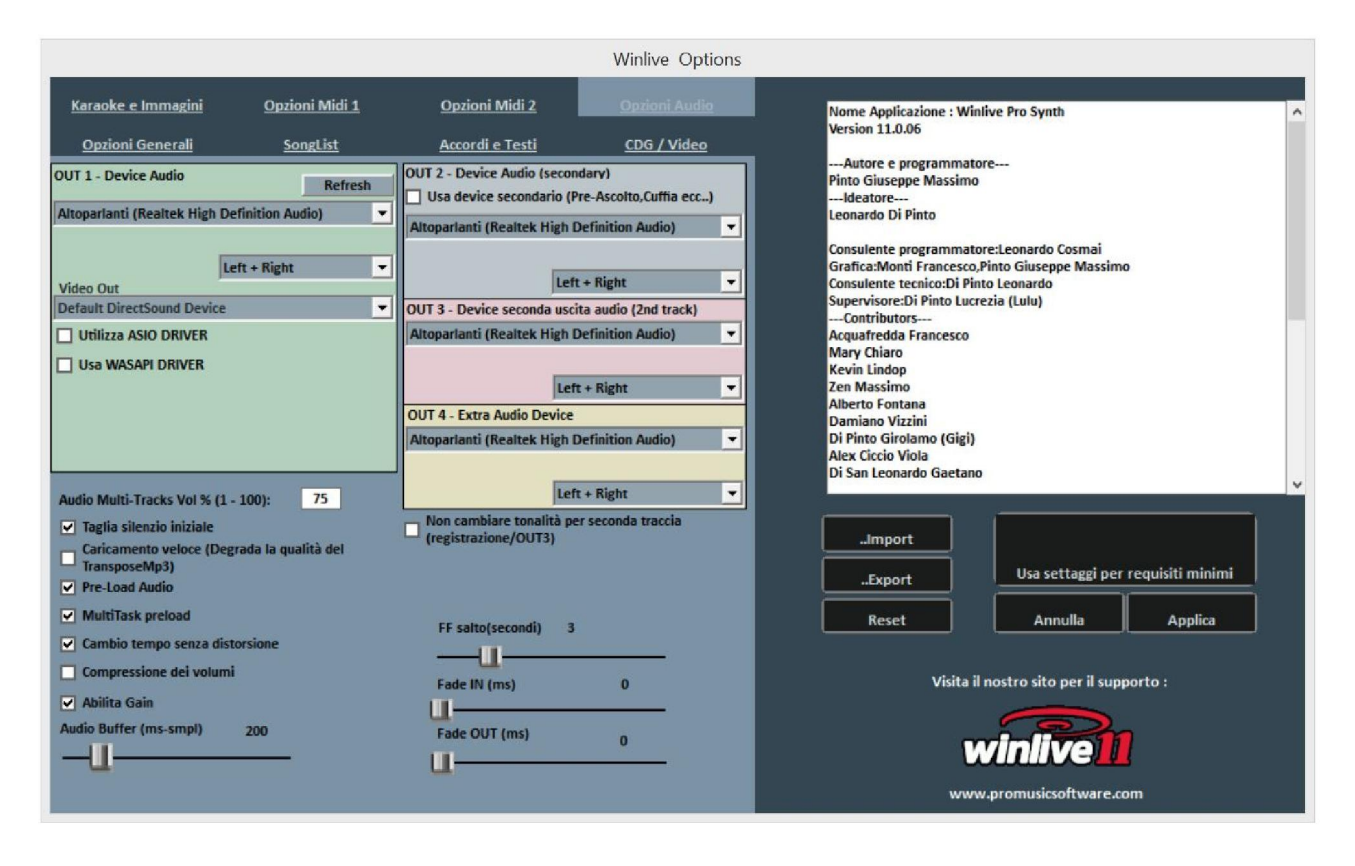

In questa schermata è possibile impostare fino a 4 uscite audio e l'audio presente nel video

#### **Device Audio OUT 1 – OUT 2 – OUT 3 – OUT 4**

È possibile settare un dispositivo per l 'audio in uscita, tipicamente una scheda audio. E per ogni uscita possiamo decidere se utilizzarla in stereo oppure mono (left o right) Il tasto **Refresh** aggiorna la lista se si è appena collegato un nuovo dispositivo.

#### **Audio Multi-Track vol**

Qui viene impostato il volume per le basi multitraccia

#### **Taglia il silenzio iniziale**

Se spuntato permette l'esecuzione dei file audio iniziando direttamente dalla prima parte udibile. È utile spuntarlo se si desidera un'esecuzione immediata anche per i brani audio, soprattutto i CDG che delle volte contengono una parte silenziosa all'inizio che può perdurare anche più di 10 secondi.

#### **Caricamento veloce**

Abilità il caricamento al volo, ancora più veloce sui file audio.

L'incremento di velocità non è molto evidente essendo Winlive già molto veloce in maniera normale. Si consiglia di abilitare questa opzione solo se si necessita di un play delle basi davvero in maniera real-time dato che su alcune schede audio potrebbe ridurre la qualità del transpose.

#### **Pre-Load Audio**

Se spuntata, questa opzione permette di caricare in memoria la base audio al momento della prenotazione, in modo che al momento della sua riproduzione la base parta più velocemente.

### **MultiTask preload**

Se spuntata, questa opzione permette di velocizzare i caricamenti delle basi.

#### **Cambio tempo senza distorsione**

Permette il cambio del tempo senza che la base vada in distorsione.

#### **Compressione dei volumi**

Abilita la compressione dei volumi sull'audio, per il dettaglio andare in strumenti -> opzioni audio di Winlive.

### **Abilita Gain**

Abilita l'utilizzo del gain nel mixer virtuale.

# **Audio Buffer**

Setta la dimensione del buffer. Aumentare questo parametro solo nel caso il cui si sentano delle interruzioni durante la riproduzione di files audio e video. È sconsigliato diminuire rispetto al valore predefinito.

### **Non cambiare tonalità per seconda traccia**

Come da descrizione

# **FF Salto (secondi)**

Sono i secondi di salto quando su una base Audio si sceglie l'avanzamento veloce FastForward,  $\Box$  Tasto ('F').

# **Fade IN** Setta eventuale fade IN fisso per le basi audio (tempo espresso in Millisecondi).

# **Fade OUT**

Setta eventuale fade OUT fisso per le basi audio (tempo espresso in Millisecondi).

# *Karaoke e immagini:*

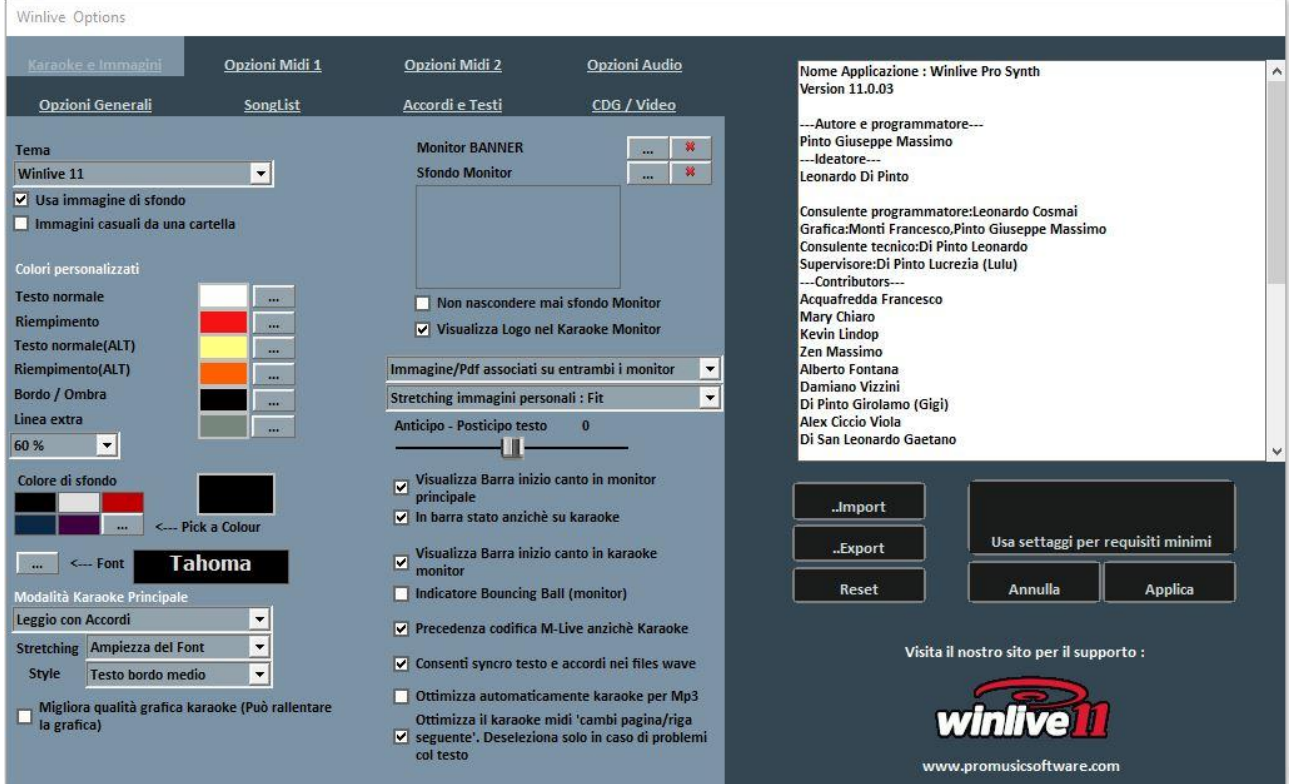

Da questa schermata è possibile cambiare il tema grafico del programma, l'immagine di sfondo, personalizzare i colori del testo e dello sfondo oltre che il carattere del Karaoke ed altro ancora.

#### **Tema**

Consente di selezionare un tema grafico per Winlive. Il tema ha effetto sullo sfondo e sul colore del testo, il riempimento e le ombre o effetti.

#### **Usa immagine di sfondo**

Se spuntato abbina di default l'immagine di sfondo del tema per tutte le esecuzioni.

#### **Immagini casuali da una cartella**

E' possibile selezionare una cartella da cui Winlive carica immagini in maniera casuale e le associa ad ogni brano.

#### **Colori personalizzati**

Permette la personalizzazione dei colori per testo, riempimento e cosi via Per linea extra si intendono le linee extra successive al testo in esecuzione

#### **Colore di sfondo**

In mancanza di una immagine di sfondo è possibile cambiare il colore dello sfondo

#### **Font**

E' possibile stabilire un carattere comune a tutte le modalità di visualizzazione del testo

#### **Modalità Karaoke Principale**

Vengo settatti modalità e parametri per la visualizzazione del testo nel monitor principale Inoltre è possibile migliorare la qualità grafica del karaoke (sconsigliato per computer "lenti")

## **Sfondo Monitor**

Permette la personalizzazione dello sfondo del monitor principale e del Karaoke monitor.

#### **Monitor banner**

Permette inserire un banner nel karaoke monitor

#### **Non nascondere mai sfondo monitor**

Come descrizione

#### **Visualizza logo nel karaoke monitor**

In mancanza della spunta non visualizza il logo WINLIVE al centro del Karaoke Monitor In logo WINLIVE X in altro a destra del Karaoke monitor rimane **sempre** visualizzato

#### **Visualizzazione file immagini o pdf**

È possibile decidere dove visualizzare immagini o pdf (spartiti o immagini) con varie possibilità di visualizzazione

#### **Anticipo – Posticipo testo**

Possibilità di anticipare o posticipare di un numero scelto di Millisecondi lo scorrimento del testo rispetto a come settato nel Midi File o negli Mp3.

#### **Barra inizio canto**

Possibilità di visualizzare la barra di inizio canto sul karaoke monitor e sul monitor principale e se presente sul monitor principale è possibile spostarla sulla barra di stato anziché sullo spazio riservato al testo

#### **Indicatore Bouncing Ball**

Visualizza un animazione sulla riga o sulla sillaba del testo karaoke in scorrimento. Sui Midi Files cambia colore a ritmo col metronomo.

# **Precedenza codifica M-live (songservice) anziché Karaoke**

Ci sono basi midi che possono avere più di una codifica per il testo/accordi, ad esempio formato sysex e formato tune 1000. Di default la priorità viene assegnata al testo sysex (formato songservice), se si riscontra su alcune basi mancanze o malfunzionamento del testo deselezionare questa funzione.

#### **Consenti syncro testo e accordi nei files wave**

Possibilità di inserire testi e accordi nei file audio

#### **Ottimizza automaticamente karaoke per mp3**

Viene ottimizzato il testo negli mp3 per una visualizzazione più leggibile

#### **Ottimizza il karaoke midi**

Viene ottimizzato il testo nei midifile

#### *SongList:*

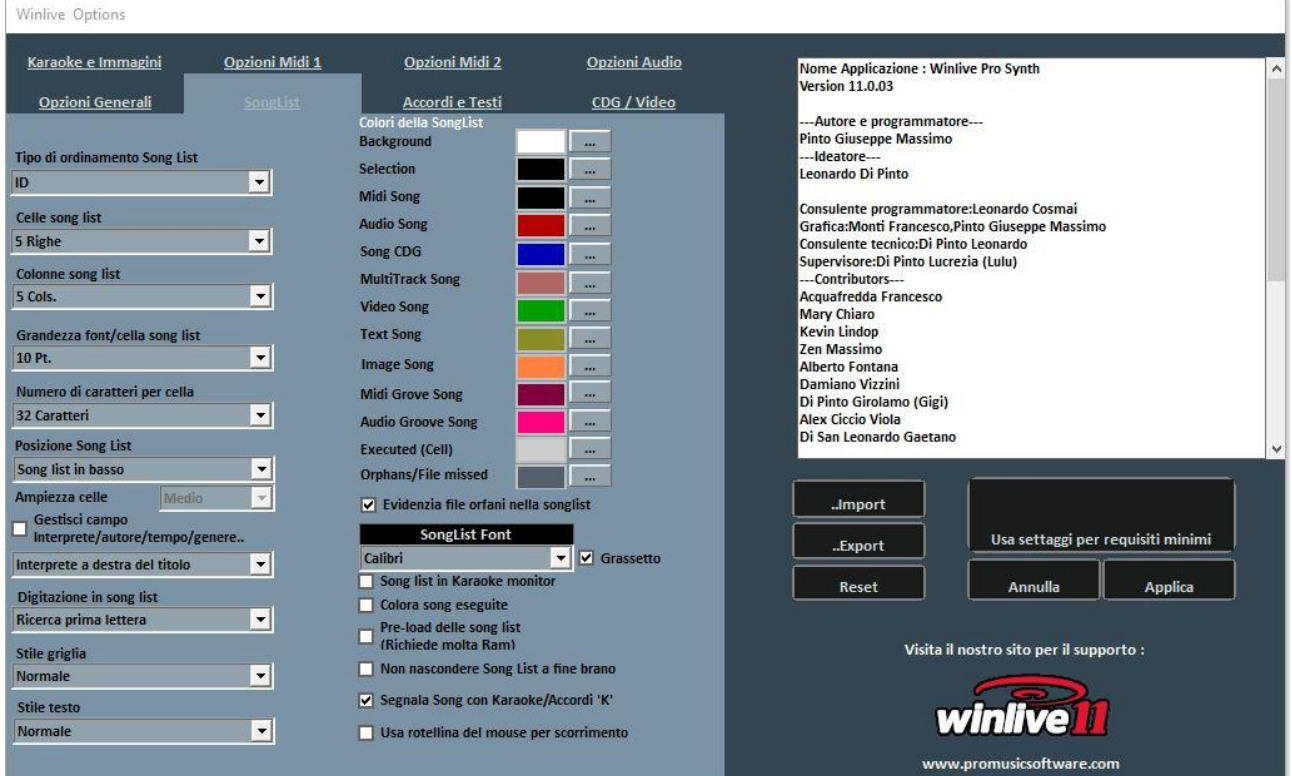

### **Tipo di ordinamento SongList**

E' possibile scegliere il tipo di ordinamento per tutte le SongList

ID = ordine di inserimento, le ultime inserite andranno alla fine

TITLE = per titolo, INTERPRETER = per interprete, AUTHOR = per autore,

GENRE\_NOTES= per il genere del brano o per le annotazioni relative

TYPE=per tipologia del brano (ad esempio midi, mp3, video, ecc.)

È possibile selezionare il tipo di ordinamento della SongList anche combinando campi diversi.

È possibile utilizzare il campo **Ordine**, che permette di effettuare un ordinamento personalizzato delle liste cosi come definito nel database

Per un ordinamento specifico per ogni SongList fai riferimento alla funzione **SongList editor** nella voce strumenti

#### **Celle SongList**

Permette di settare la grandezza delle celle. Settando 2 celle per riga si ottengono le dimensioni più grandi per le celle.

#### **Colonne SongList**

Permette di settare il numero delle colonne da visualizzare nella SongList.

#### **Grandezza font / cella SongList**

Permette di settare la grandezza del carattere all'interna delle celle di tutte le SongList.

### **Numero caratteri per cella**

Serve a settare il numero di caratteri massimi che dovrà avere ogni singola cella.

### **Posizione SongList**

È possibile visualizzare la SongList in basso, di lato a sinistra o a destra

### **Gestisci campo interprete/autore/tempo ecc.**

#### **Interprete a destra del titolo**

Ti permette di scegliere dove collocare l'interprete di un brano.

### **Digitazione in SongList**

Permette di fare una ricerca rapida attraverso la tastiera permettendo di scegliere la ricerca come prima lettera, ricerca smart all'inizio e ricerca smart su tutto il nome.

#### **Stile griglia**

Permette di regolare il bordo delle celle di tutte le SongList.

#### **Stile testo**

Permette di regolare l'evidenza del testo all'interno delle SongList.

### **Colori della SongList**

Permette la variazione dei colori visualizzati all'interno della SongList, assegnando un colore differente per ogni tipo di file, oltre che per lo sfondo e la selezione.

#### **Evidenzia file orfani nella SongList**

Questa importante funzione identifica i file **orfani** ossia i file il cui percorso non corrisponde a quello in database. Se i file sono "oscurati" significa che non sono eseguibili

# **SongList font**

Permette la regolazione dei caratteri all'interno della SongList.

#### **SongList in Karaoke Monitor**

Permette di visualizzare la SongList anche sul secondo monitor.

#### **SongList in Karaoke Monitor**

Visualizzare la SongList anche nel Karaoke Monitor.

#### **Colora Song eseguite**

Colora tutte le song già eseguite.

#### **Pre-load delle SongList**

Pre-caricamento delle SongList aumentando la velocità di visualizzazione delle stesse

# **Non nascondere SongList a fine brano**

Alla fine di ogni brano la SongList rimane attiva anche se non è presente il "lucchetto chiuso"

#### **Segnala song con Karaoke/accordi 'K'**

Segnala la presenza del testo o di accordi attraverso la lettera K

#### **Usa rotellina del mouse per scorrimento**

Viene abilitata la rotellina del mouse per scorrere tra i brani della SongList in perfomance

# *Accordi e Testi:*

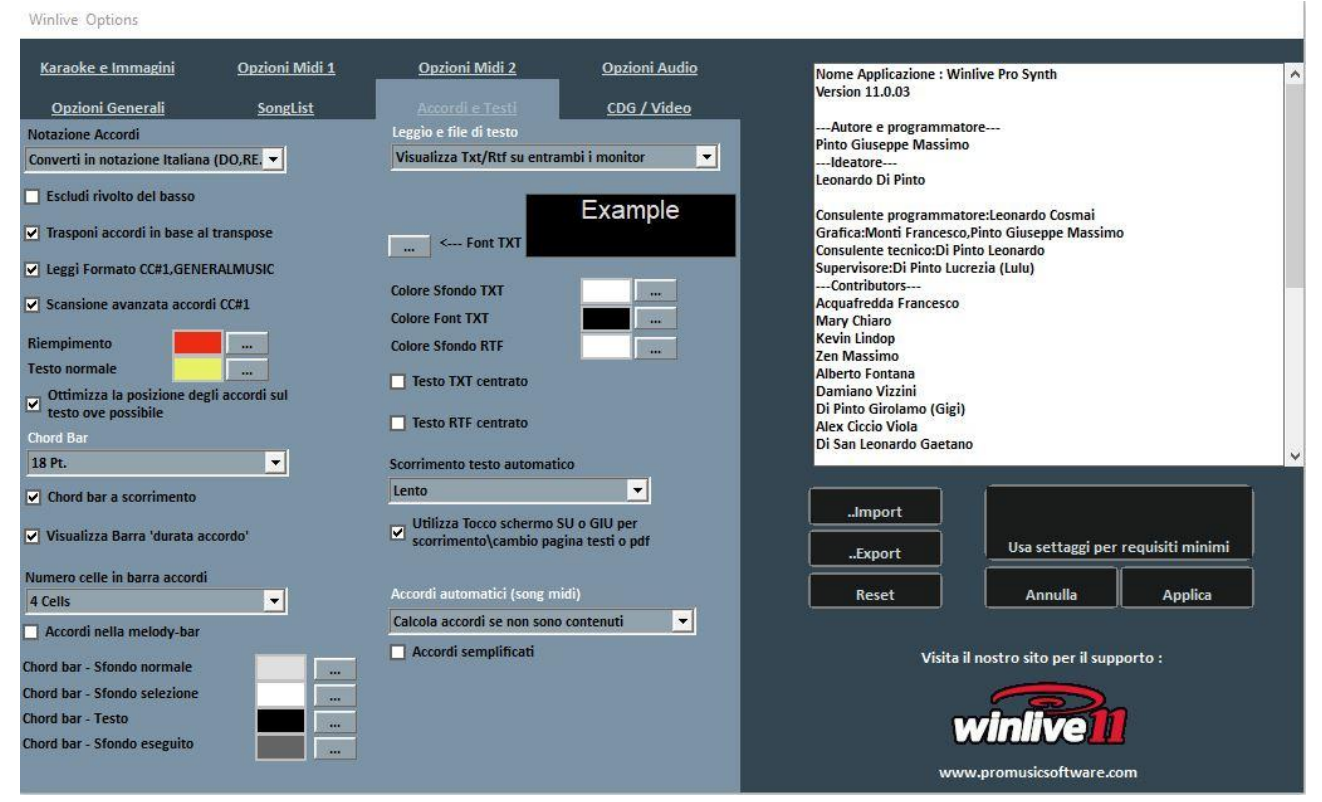

#### **Notazione Accordi**

Permette di lasciare la notazione invariata, oppure di convertire tutti gli accordi eventualmente contenuti nei file in formato Italiano (Do-Re-Mi..) oppure in formato Anglosassone (C-D-E..)

#### **Escludi Rivolto del basso**

Se attivo, visualizza gli accordi escludendo il rivolto, se presente. **Esempio:** Gsus/C verrà visualizzato come Gsus

#### **Trasponi accordi in base al transpose**

Se attiva, il traspose degli accordi segue il cambio di intonazione della base (audio o midi). Se disattiva, lascia gli accordi invariati quando viene eseguito il cambio di intonazione.

#### **Leggi Formato CC#1, GENERALMUSIC**

Permette la lettura di accordi in formati particolari. È possibile abilitando tale opzione che nel campo accordi vengano lette informazioni differenti dagli accordi.

#### **Scansione avanzata accordi CC#1**

Permette la lettura di "avanzata" di accordi in formato CC#1

#### **Riempimento e testo normale**

È possibile variare il colore degli accordi sul testo (modalità **Leggio con Accordi**), utile per differenziare il testo Karaoke dagli accordi.

#### **Ottimizza la posizione degli accordi sul testo dove possibile**

Come da descrizione

# **Chord Bar**

Permette di impostare la dimensione in altezza della barra accordi.

### **Chord Bar a scorrimento**

Permette lo scorrimento della chord bar insieme alla base.

# **Numero celle in barra accordi**

Permette di sceglie il numero delle celle all'interno della chord bar

# **Accordi nella melody bar**

Permette l'inserimento degli accordi nella melody bar

# **Colori della chord bar**

Scelta dei colori per la barra degli accordi

# **Accordi automatici (song midi)**

Possibilità di calcolare automaticamente gli accordi nei midifile con varie opzioni

# **Visualizza Txt e Rtf anche in Karaoke Monitor**

Se spuntata permetta la visualizzazione del testo anche all'interno del Karaoke Monitor

### **Font TXT**

Permette la modifica del carattere , colore e dimensione del testo oltre lo sfondo. Inoltre è possibile centrare il testo TXT e il testo RTF

# **Scorrimento testo automatico**

Quando si associa un testo (txt o rtf ) ad un file possiamo decidere la velocità di scorrimento del testo. Ricordiamo che si possono utilizzare i tasti **K** e **L** per avanzare o indietreggiare nel testo.

# *CDG / Video (Solo utenti esperti)*

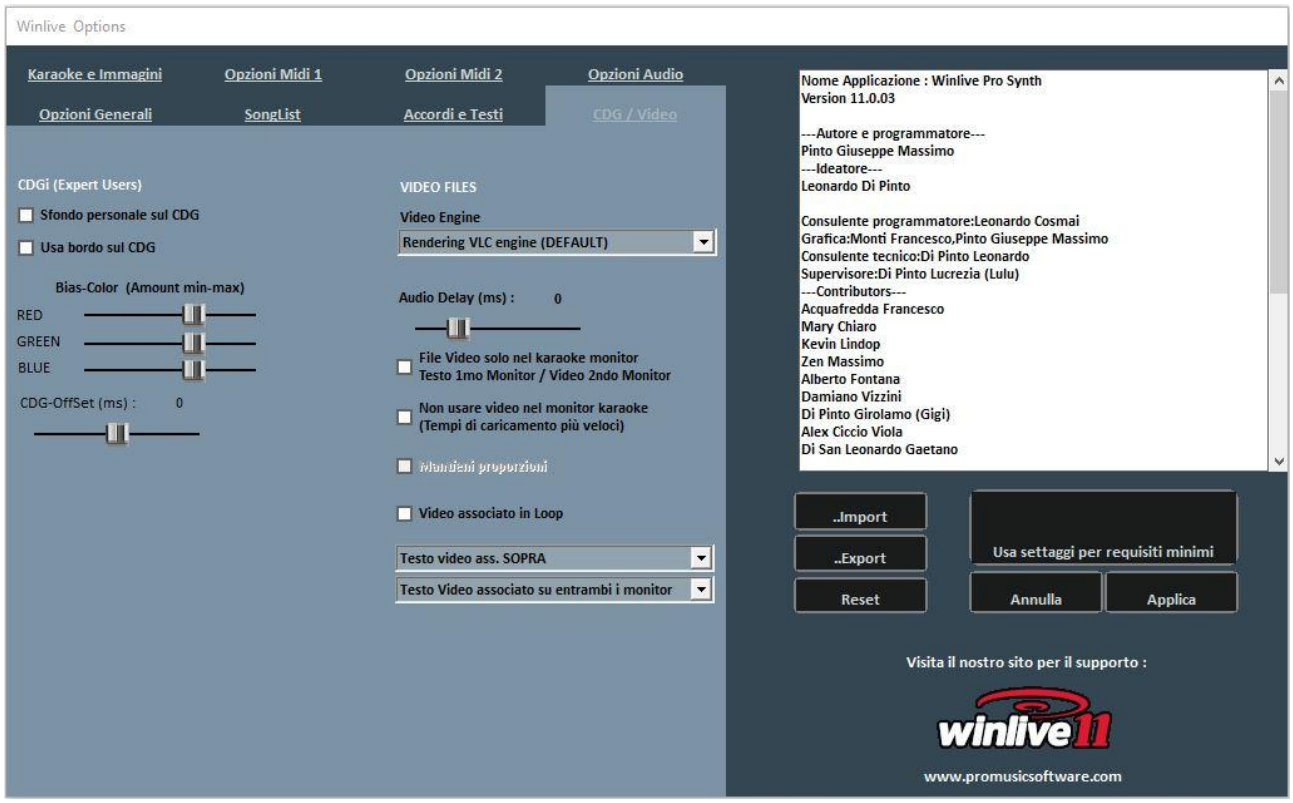

E' bene interagire con questi parametri solo se si è pienamente a conoscenza della struttura e caratteristica dei file Mp3+CDG (Karaoke grafico).

**CDG** (utenti esperti)

#### **Sfondo personale sul CDG**

Se abilitato usa il colore di sfondo corrente al posto del colore di sfondo originale nel CDG.

#### **Usa bordo sul GDG**

Abilita la colorazione del bordo nel CDG dove disponibile.

La disabilitazione, di default consente un miglioramento nella riproduzione dei CDG al computer che non necessitano di un bordo come su una TV.

#### **Bias-Color**

È possibile regolare la gamma di colori RGB (Rosso,Verde, Blu), valori più alti determinano una maggiore luminosità per la rispettiva gamma di colore.

#### **VIDEO FILES**

#### **Video Engine**

Selezionare il "motore" video per la lettura dei file

#### **Audio Delay**

Stabilisce il "ritardo" audio rispetto al video. Viene utilizzato quando non c'è perfetta sincronia tra video e audio

## **File video solo nel Karaoke monitor**

Il file video verrà caricato solo nel Karaoke monitor, mentre nel monitor principale ci sarà il testo Karaoke.

#### **Non usare video nel karaoke monitor**

Attivando questa funzione il video non verrà visualizzato nel Karaoke monitor diminuendo il tempo di caricamento del video.

#### **Mantieni proporzioni**

Mantenere le dimensioni del video pari a quelle originali.

#### **Video associato in loop**

Associando un file video in questa funzione permetterà la riproduzione sullo sfondo in modo continuo (loop)

#### **Testo sul video**

Non è possibile al momento visualizzare il testo su un video ma può essere posizionato **sopra** o **sotto** al video, solo nel karaoke monitor o su entrambi i monitor

#### **OPERAZIONI SULLE OPZIONI**

- **PER APPLICARE LE OPZIONI È NECESSARIO FARE CLICK SU "APPLICA"**
- **PER USCIRE DALLA SCHERMATA TRALASCIANDO LE MODIFICE FARE CLICK SU "ANNULLA"**

Con **IMPORT** si possono importare le opzioni di configurazione da un computer all'altro esportandole con **EXPORT**

Con **RESET** vengono ripristinate le configurazioni di "fabbrica"

**USA SETTAGGI PER REQUISITI MINIMI** per impostare le opzioni minime compatibili con i computer meno performanti

# Extra/Help

# **GUIDA**

Vengono visualizzati i manuali e i supporti audio e video relativi al programma

### **TASTI RAPIDI**

**Segue una lista di tasti (shortcuts) e relative funzioni:**

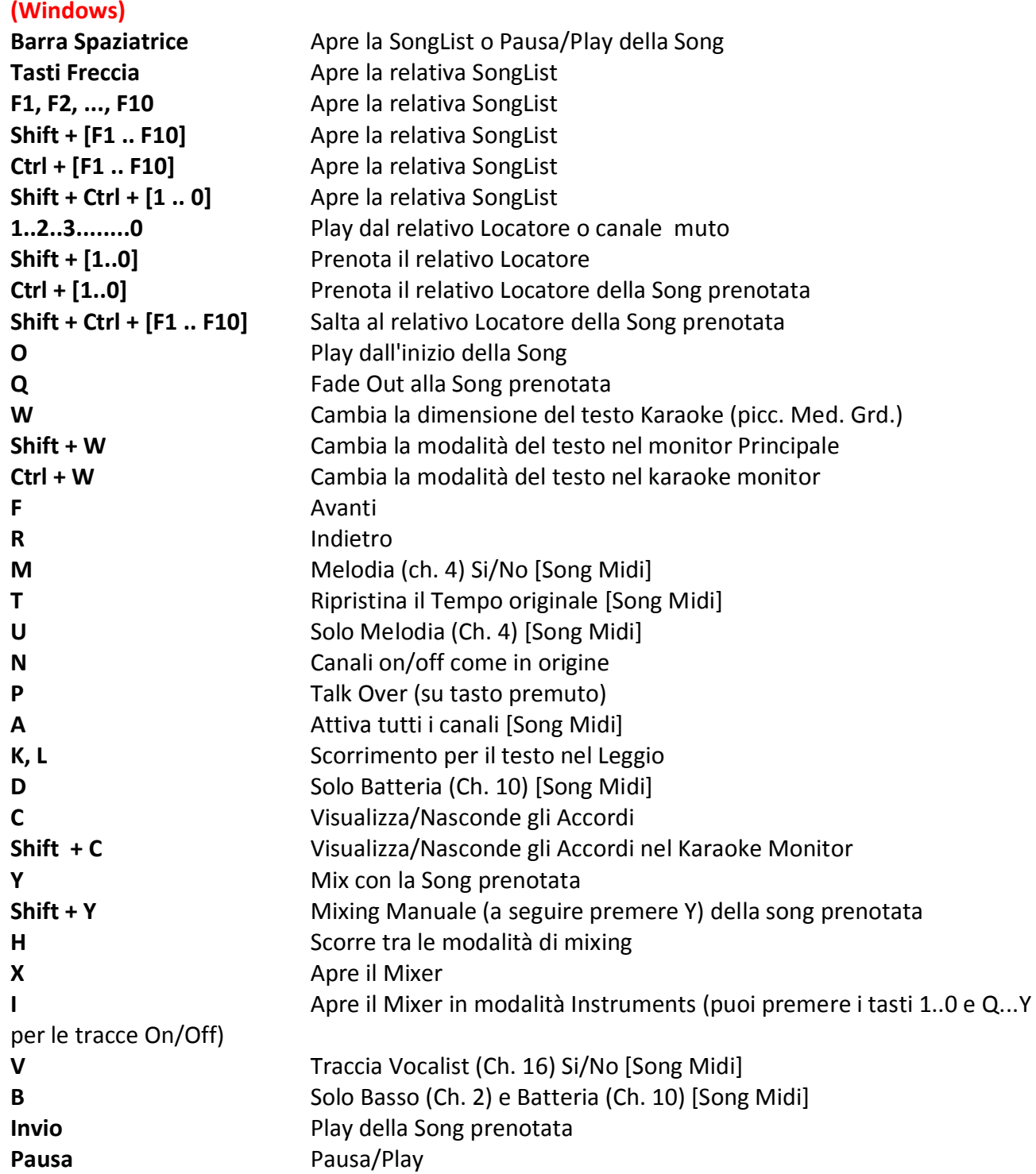

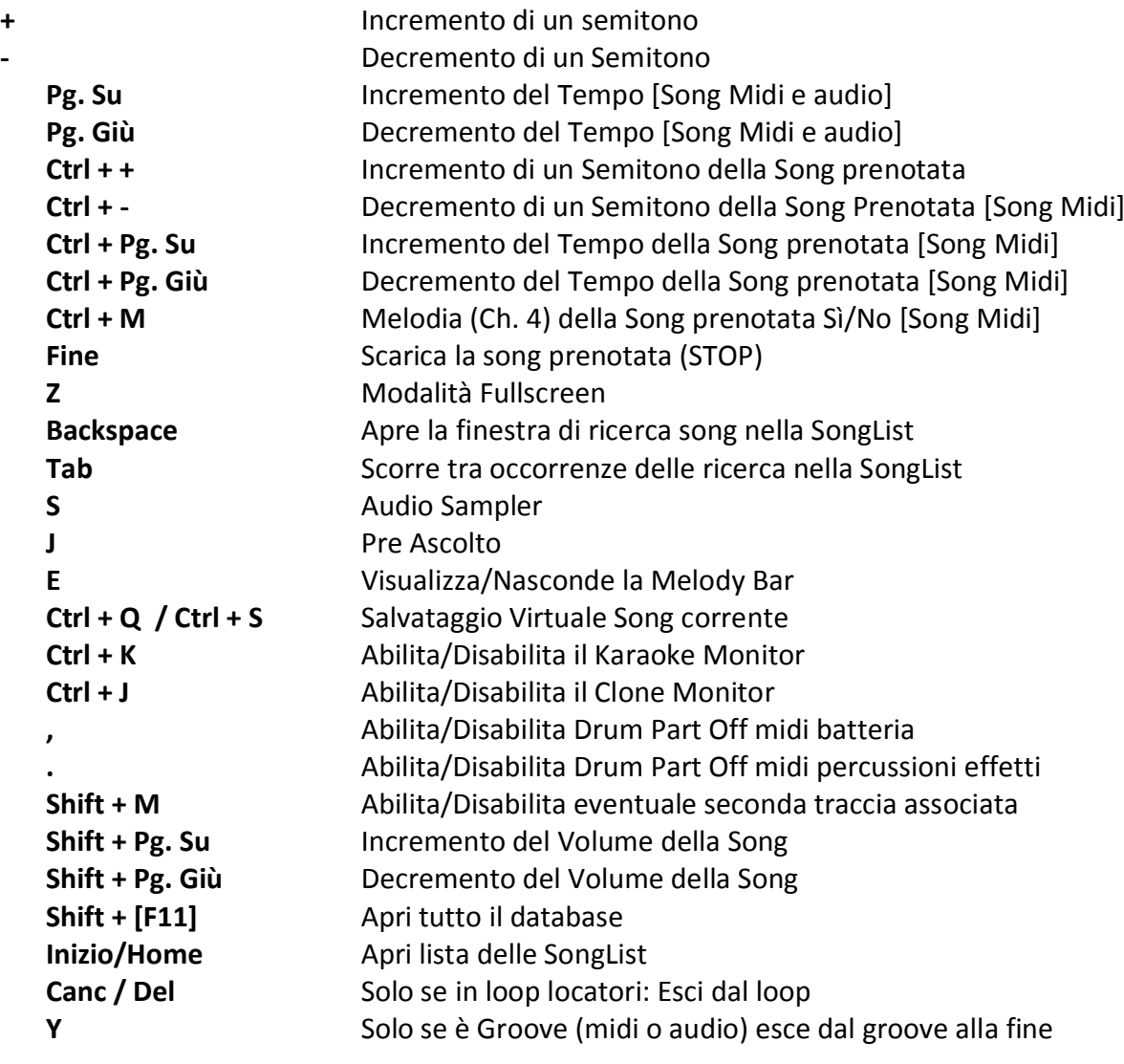

# **Visualizzazione Performance (Con la SongList aperta):**

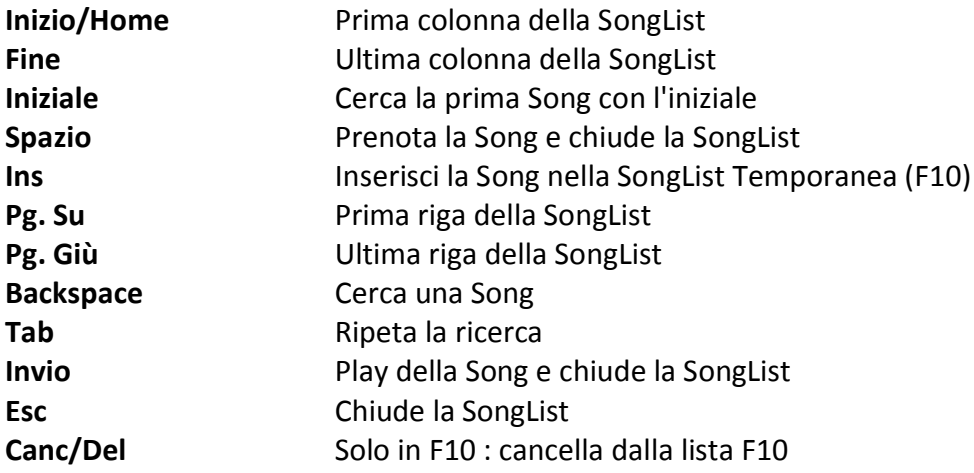

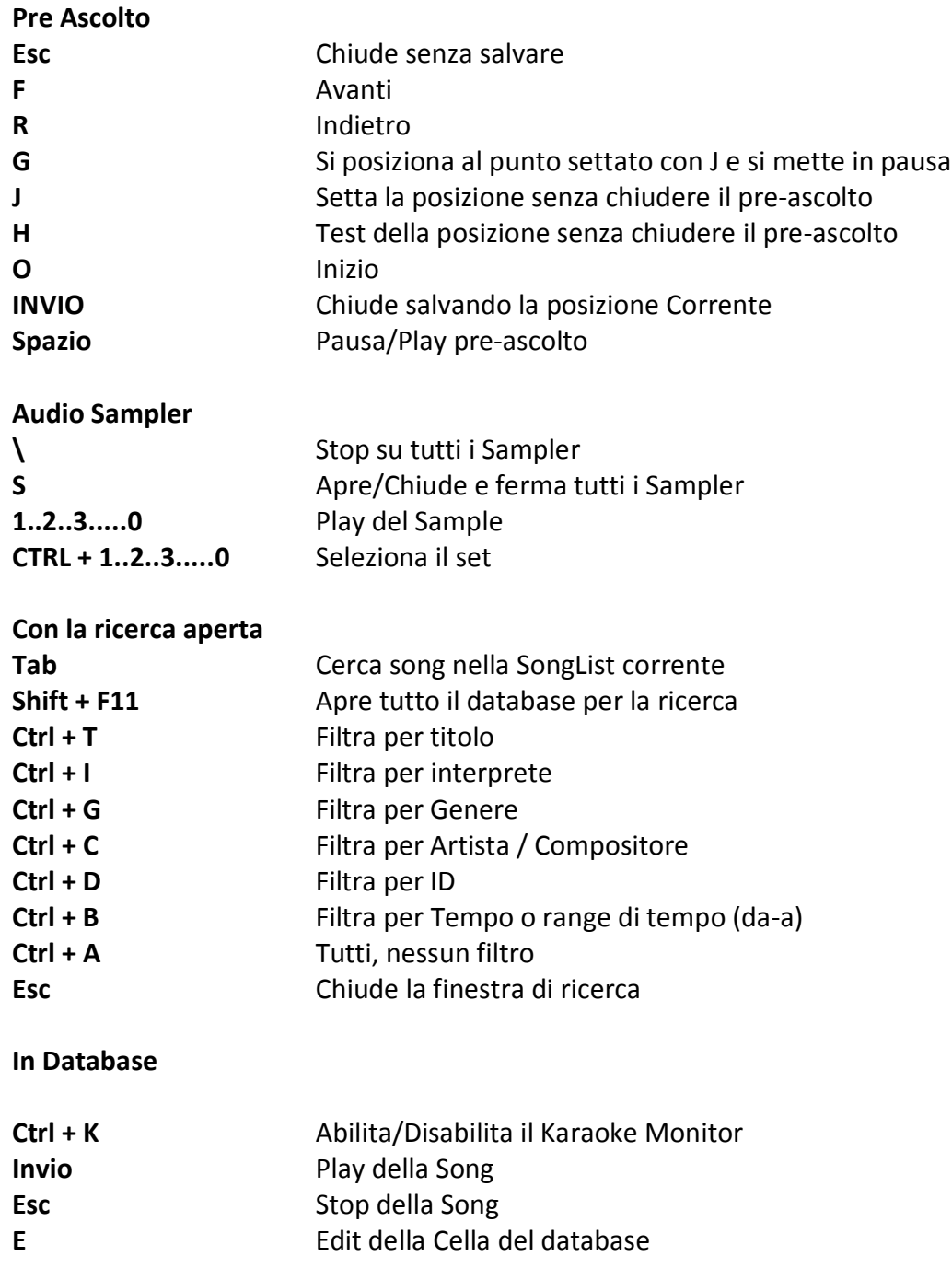

# **(Mac Osx)**

**Visualizzazione Performance (con la SongList chiusa):**

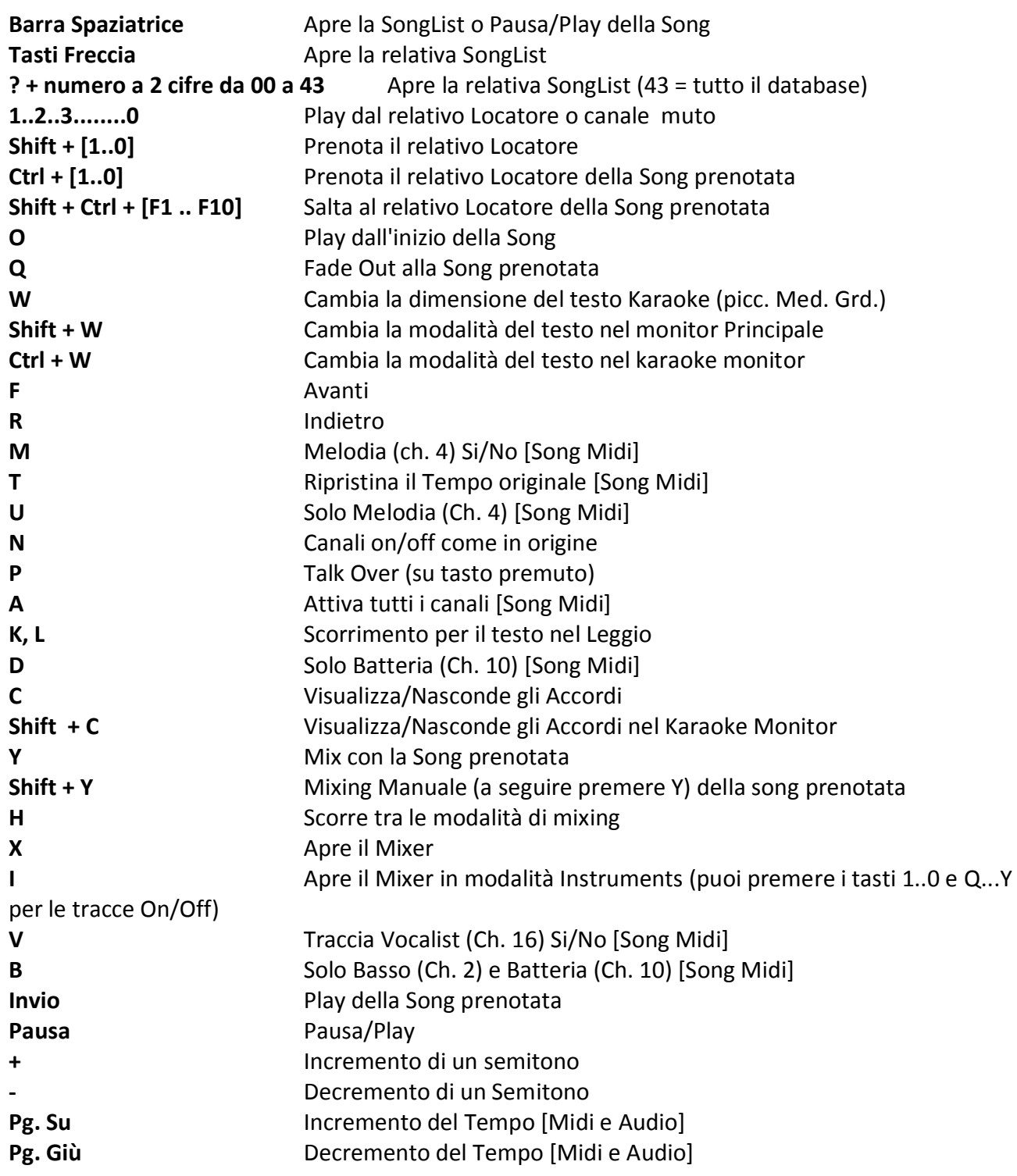

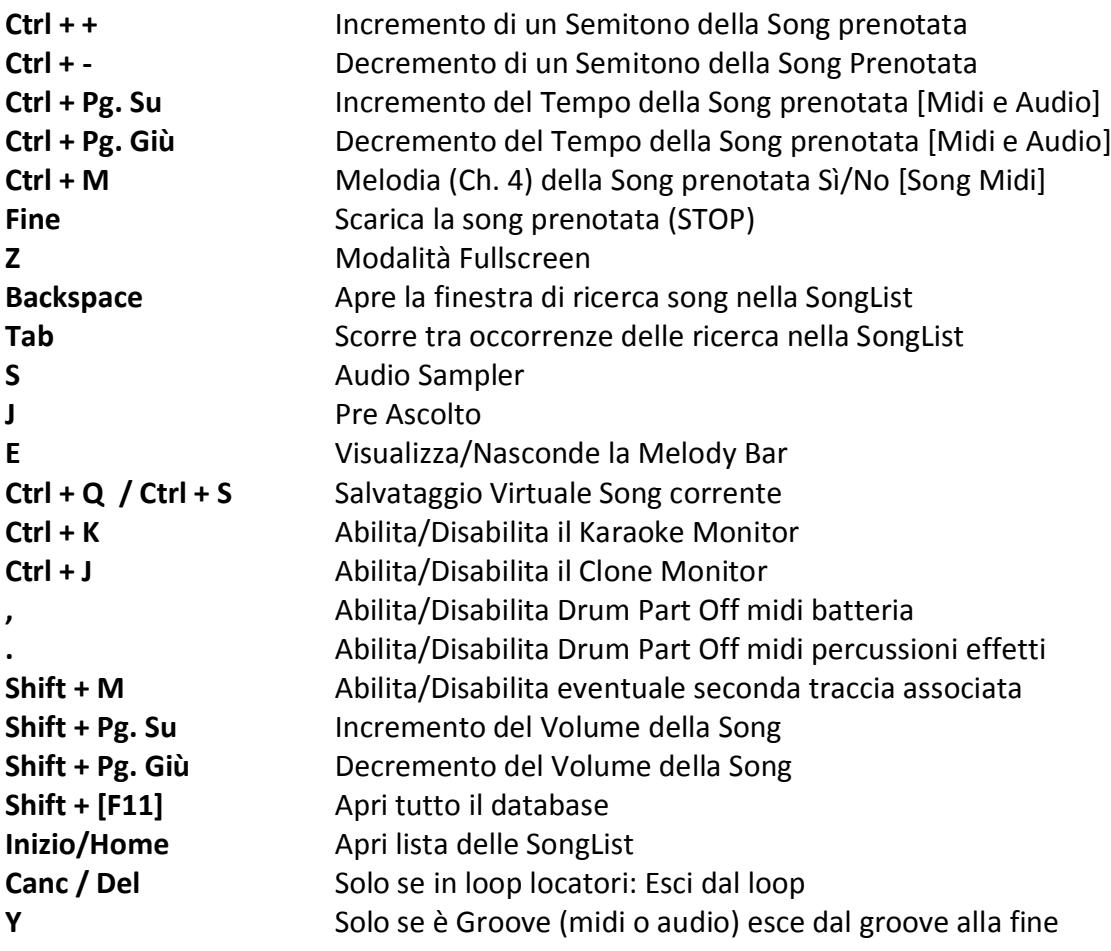

# **Visualizzazione Performance (Con la SongList aperta):**

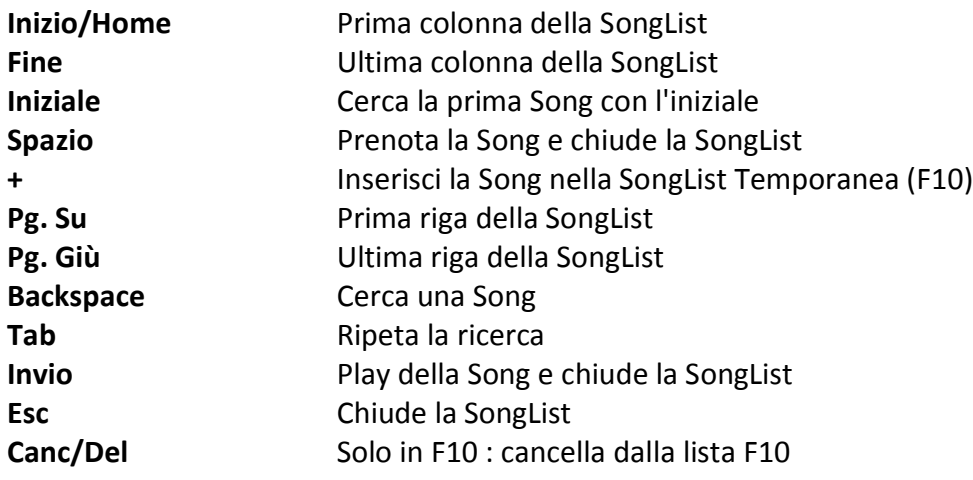

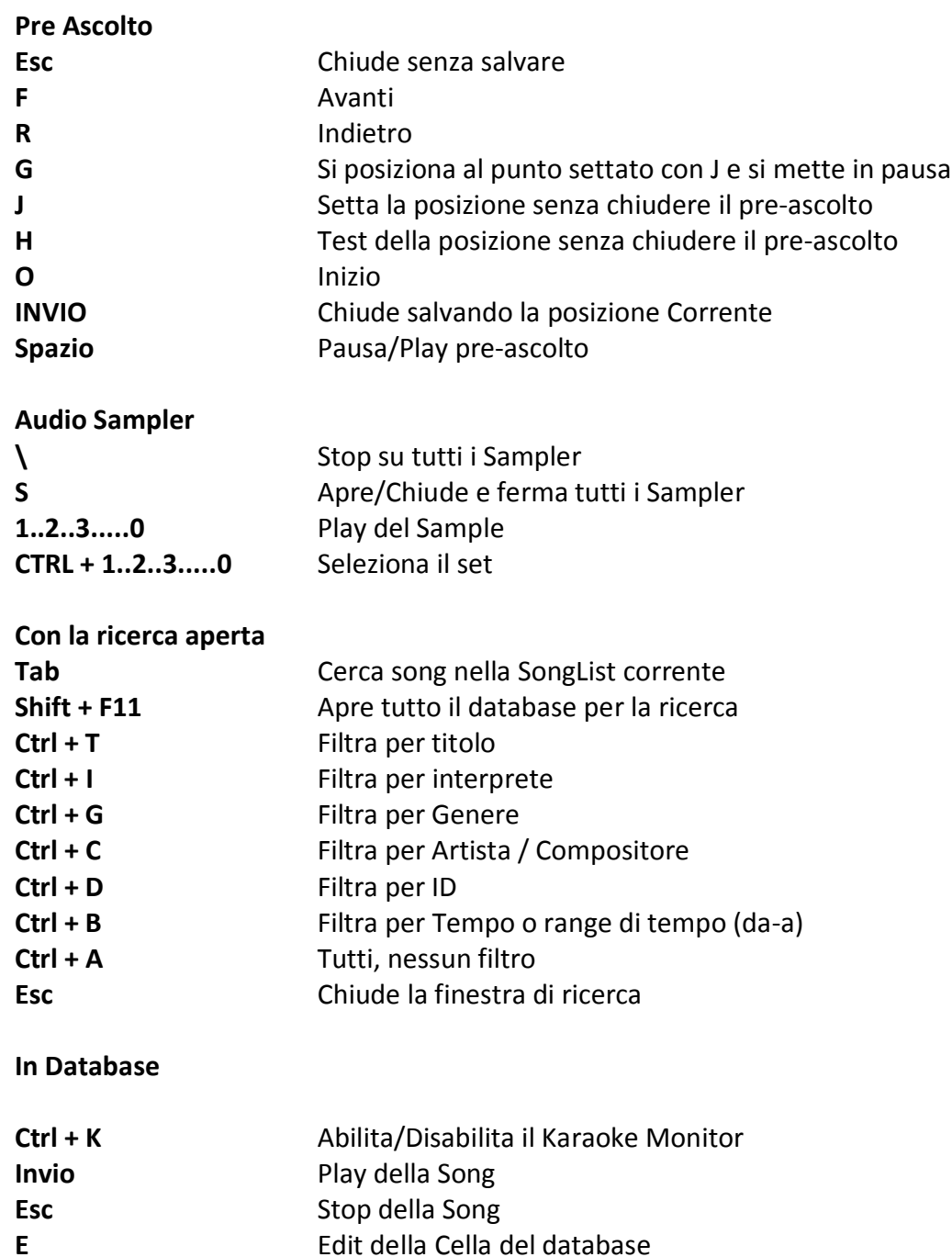

#### Suggerimenti:

**1) Winlive è strutturato in maniera tale che è possibile gestire la maggior parte delle funzioni in fase di Performance, mentre si è in esibizione in spettacolo o concerto, attraverso l'uso esclusivo della tastiera del computer evitando quindi l'inconveniente di dover gestire le funzioni con l'utilizzo del mouse, che implica tempi di impiego maggiori e deconcentrazione per l'artista. 2) Si consiglia di tenere a portata di mano una stampa dei tasti di scelta rapida, generalmente dopo un paio di Performance l'utente tende a memorizzare i tasti e la gestione del programma diventa ancora più semplice e immediata.**

#### **VIDEO TUTORIAL**

Ci si collega con l'ultimo video tutorial disponibile su Youtube

# **MOBILE SOFTWARE (iOS/Android)**

Elenco delle APP per smartphone e tablet prodotti da Promusicsoftware. Sono disponibili sia per iOS che per Android

#### **WINLIVE SU FACEBOOK**

La pagina Facebook ufficiale della Promusicsoftware

# Demo Songs

#### **DEMO SONGS**

Si apre una songlist relativa alla basi dimostrative in vari formati

#### **ACQUISTA BASI MUSICALI**

Vengono indicati vari produttori di basi musicali:

**BASI ONLINE:** si scarica il catalogo completo di KARAOKE VERSION della ditta francese RECISIO dove è possibile ascoltare anteprime delle varie basi musicali

**MLIVE SONGNET:** carta prepagata per acquistare basi musicali professionali da SONGSERVICE a prezzi vantaggiosi

**VERSIONE KARAOKE:** link diretto a KARAOKE VERSION azienda francese produttrice di basi musicali

**SITI CONSIGLIATI:** siti web consigliati inerenti all'acquisto di basi musicali o a video dimostrativi

# Assistenza remota

Questo supporto tecnico ti permette di collegarti direttamente ONLINE con i tecnici della Promusicsoftware per eventuali chiarimenti su alcune funzioni

Questo supporto è molto apprezzato da tutti gli utenti delle versioni PRO infatti acquistando o aggiornando a Winlive Pro/Pro Synth 11 si ha diritto a 120 minuti di assistenza remota gratuita

#### **APPENDICE**

### **Specifiche e compatibilità**

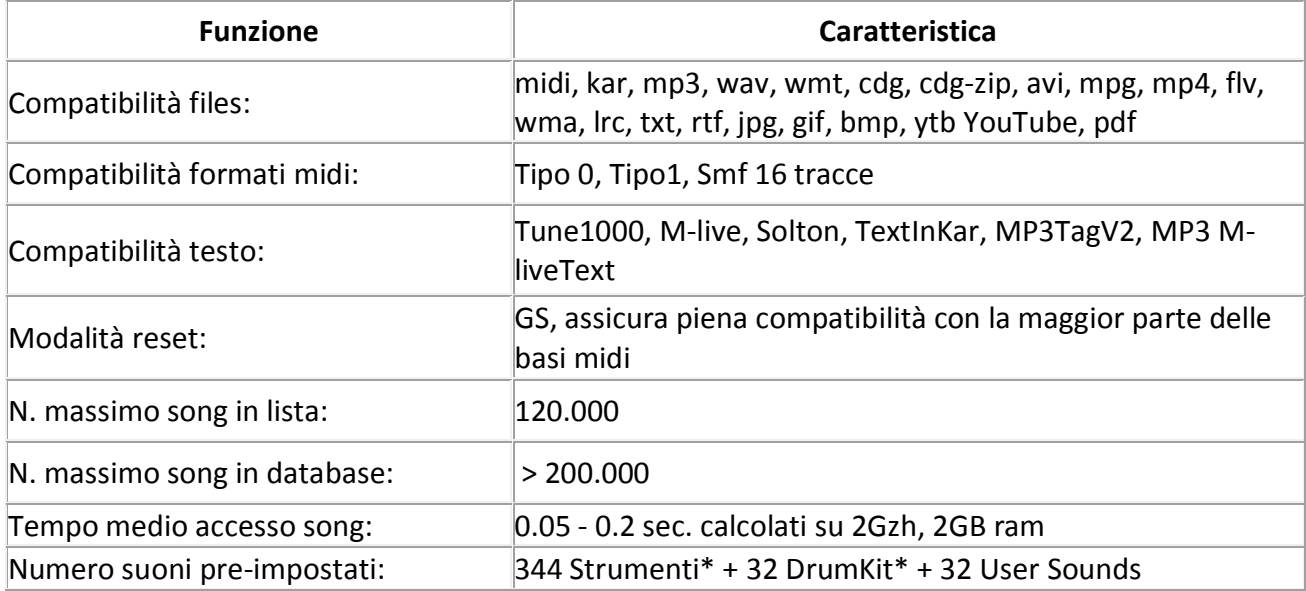

Il motore midi è stato riprogettato da zero rispetto a tutte le precedenti versioni di Winlive pertanto si potrebbero notare lievi differenze nella riproduzione.

Adesso la gestione del midi avviene totalmente in MultiTasking in un processo indipendente per cui è ora possibile aprire finestre e continuare a lavorare e aprire programmi, riducendo Winlive a icona anche durante l'esecuzione di un Midi File senza incorrere in rallentamenti e perdite del tempo midi.

\*In realtà i suoni midi che possono essere utilizzati sono di più ma per convenzione viene sempre visualizzato il nome del primo banco sul program inviato (es. per Hard FM Piano bank024-pc:006 sarà visualizzato il nome ELECTRIC PIANO 2 bank:000-pc006) se però il device è abilitato a riprodurre tale suono userà il suono corretto.

#### **NOTE LEGALI**

#### **Licenza d'uso Winlive Pro**

#### **LEGGERE ATTENTAMENTE QUESTO DOCUMENTO PRIMA DI APRIRE LA CONFEZIONE**.

IL PROGRAMMA È LICENZIATO ALL'UTENTE. ACCETTATE DI ATTENERVI AI TERMINI DI QUESTA LICENZA D'USO. AVVERTIMENTO: QUESTO PROGRAMMA È PROTETTO DALLE LEGGI SUL DIRITTO D'AUTORE E DAI TRATTATI INTERNAZIONALI. IL PRODOTTO SOFTWARE VIENE CONCESSO IN LICENZA, NON VIENE VENDUTO. LA RIPRODUZIONE NON AUTORIZZATA O LA DISTRIBUZIONE DI QUESTO PROGRAMMA, O PARTE DI ESSO, PUÒ AVERE COME CONSEGUENZA SEVERE SANZIONI PENALI E CIVILI.

#### **1 - Diritti dell'utente**

La PRO MUSIC SOFTWARE concede all'utente finale il diritto di usare una copia dell'allegato programma Software su un computer singolo. Il Software si intende "in uso" su un computer quando esso è caricato sulla memoria temporanea (RAM) o installato sulla memoria permanente (es. disco rigido, CDROM o altro mezzo di memorizzazione) di quel computer.

#### **2 - Copyright**

Il Software è di proprietà della PRO MUSIC SOFTWARE ed è tutelato dalle leggi sul diritto di autore vigenti in Italia; dalle disposizioni e dai trattati internazionali e da tutte le altre leggi nazionali applicabili. L'utente non può in ogni caso riprodurre il manuale o parte di esso ed il materiale scritto di accompagnamento al Software.

#### **3 - Limiti di garanzia**

La PRO MUSIC SOFTWARE garantisce che il Software funzionerà in sostanziale conformità con il manuale. A tutela dell'utente, sarà possibile utilizzare massimo 3 attivazioni in totale. Ricordiamo che anche in caso di formattazione si dovrà utilizzare una nuova attivazione. Per ulteriori attivazioni si prega di contattare la Promusicsoftware

#### **4 - Limiti di responsabilità**

In nessun caso la PRO MUSIC SOFTWARE potrà essere ritenuta responsabile dei danni (inclusi senza limitazioni: il danno per perdita o mancato guadagno, interruzione dell'attività, perdita di informazioni, sanzioni o altre perdite economiche) derivanti dall'uso o dalla incapacità di fare uso del Software, anche nel caso che la PRO MUSIC SOFTWARE sia stata avvertita della possibilità di tali danni.

#### **5 - Installazione**

Winlive Pro utilizza un pacchetto di installazione auto-installante

Al momento dell'installazione sarà possibile scegliere percorso di installazione e altri parametri. Si noti che voci di registro e impostazioni di sistema potrebbero essere modificate al fine di consentire il corretto funzionamento del programma stesso.

#### **6 - Altre restrizioni**

Il Setup in questa versione Pro è ridistribuibile cosi com'è. Ne è vietata la riproduzione anche parziale e la distribuzione parziale dei singoli files generati dal Setup. Viene garantita un **ASSISTENZA REMOTA** (120 minuti gratuiti) e un **SERVIZIO YOUTUBE** fino a **Febbraio 2022**

# **Crediti e Ringraziamenti**

Un particolare ringraziamento è doveroso a tutti i BetaTester nonché chi si è adoperato sul nostro Forum al fine di rendere il programma sempre più in linea con gli standard attuali elargendo spunti e consigli per rendere il programma sempre più efficiente e gradevole.

**Ideatore:** Leonardo Di Pinto **Autore e programmatore:** Pinto Giuseppe Massimo **Consulente programmatore:** Leonardo Cosmai **Consulente tecnico:** Leonardo Di Pinto **Grafica:** Monti Francesco **Supervisore:** Di Pinto Lucrezia (Lulu) **Contributors:** Mary Chiaro, Di Pinto Girolamo (Gigi), Di Pinto Mariachiara, Acquafredda Francesco **Consulenti esterni:** Vizzini Damiano, Kevin Lindop, Zen Massimo, Alberto Fontana, Dimarti Eber, Vernucci Massimo, De Iudicibus Mauro, Alex Ciccio Viola, Di San Leonardo Gaetano, Luca La Paglia

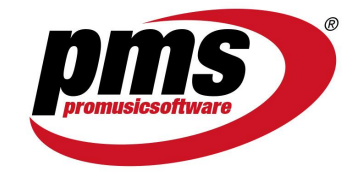

www.promusicsoftware.com info@promusicsoftware.com

PROMUSICSOFTWARE - Bisceglie (BT) - Italy

*Questa guida si attiene in linea di massima alla versione di Winlive Pro/Pro Synth 11 , non ci riteniamo responsabili di eventuali omissioni o incongruenza poiché micro-aggiornamenti rilasciati con frequenza possono variare le specifiche del prodotto.*